### M A N U A L D O U S U Á R I O <mark>Equalizer</mark>

j

# ں<br>] Sistema Equalizer Equalização Ativa de Bateria

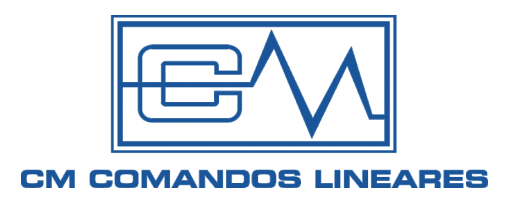

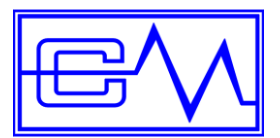

# Manual do Usuário Equalizer Active Battery Management

Rev 12

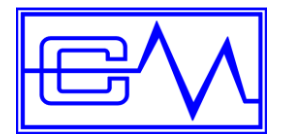

Manual do Usuário

### Sumário

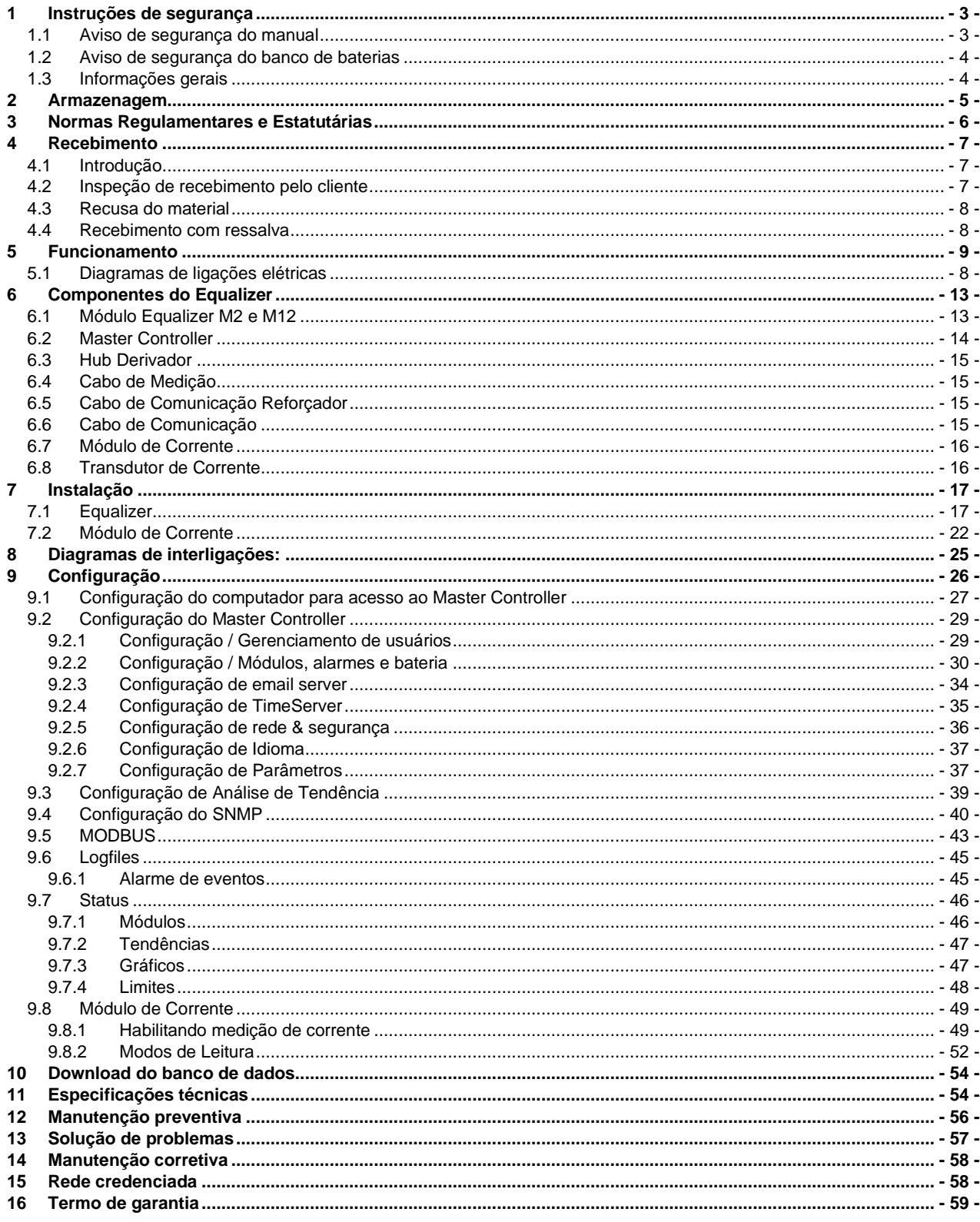

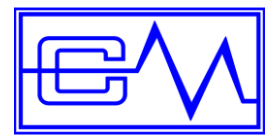

### **Caro usuário,**

Obrigado por adquirir nosso produto!

- Este manual tem como finalidade orientar e informar o usuário quanto a uma correta aplicação, operação e manutenção do sistema Equalizer.
- Leia este manual cuidadosamente antes de efetuar os procedimentos de instalação.
- Siga as instruções e notas apresentadas neste manual.
- Recomendamos que este manual esteja sempre disponível próximo ao equipamento e em local acessível para ser consultado caso necessário.

### <span id="page-3-0"></span>**1 Instruções de segurança**

#### <span id="page-3-1"></span>**1.1 Aviso de segurança do manual**

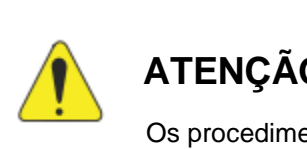

### **ATENÇÃO!**

Os procedimentos recomendados neste aviso têm como objetivo evitar danos materias.

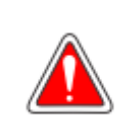

### **PERIGO!**

Os procedimentos recomendados neste aviso têm como objetivo proteger os usuários contra ferimentos graves e danos materias consideráveis.

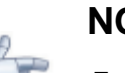

#### **NOTA!**

Esta nota fornece informações importantes para o correto entendimento e bom funcionamento do produto.

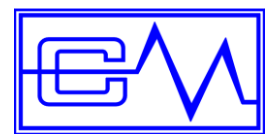

Manual do Usuário

#### <span id="page-4-0"></span>**1.2 Aviso de segurança do banco de baterias**

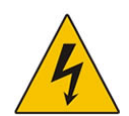

#### • **Risco de choque elétrico**

Não abra os módulos do *Equalizer* quando conectado ao banco, os módulos ou cabos podem estar energizados.

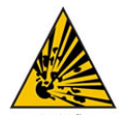

#### • **Risco de explosão e fogo**

Não deixar ferramentas ou cabos desconectados sobre as baterias para evitar curto-circuito.

Não fumar nem utilizar fogo perto de qualquer banco de baterias.

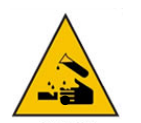

#### • **Corrosivo**

O eletrólito contido nas baterias é altamente corrosivo. O vazamento de eletrólito é nocivo aos olhos e pele.

#### <span id="page-4-1"></span>**1.3 Informações gerais**

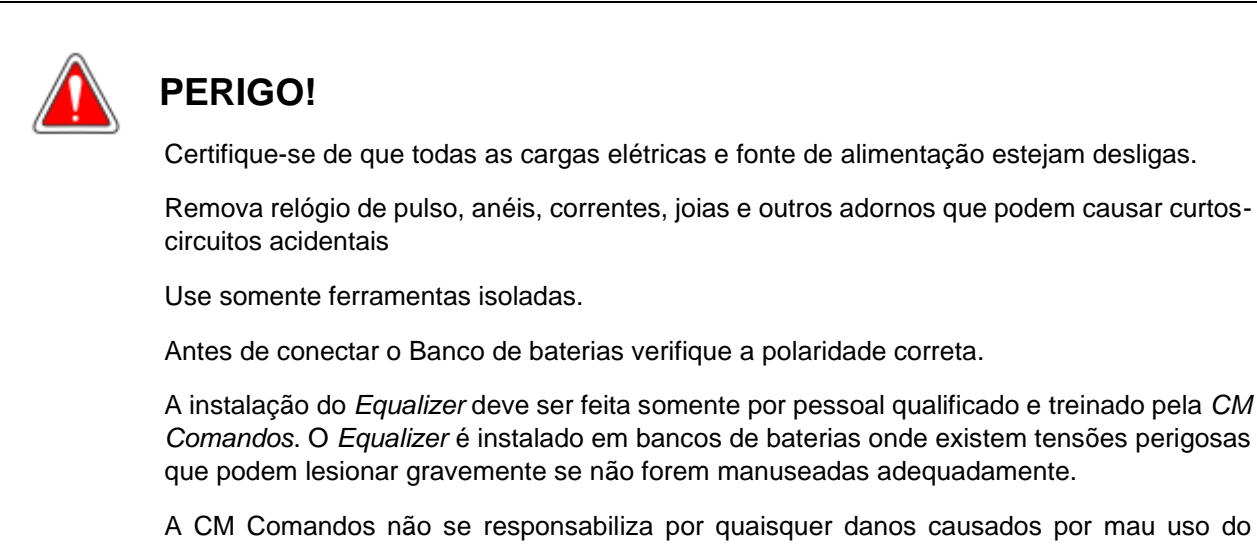

Sistema *Equalizer*.

Para maiores informações sobre bateria, consulte as instruções do fabricante de bateria.

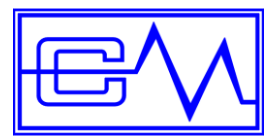

### **ATENÇÃO!**

Não instalar o EQUALIZER nos seguintes casos:

- Em salas que não estejam protegidas de água ou lugares molhados.
- Em áreas com alta concentração de gases e materiais inflamáveis.
- Próximo de chamas abertas, fonte de calor ou em áreas com altos níveis de temperaturas.

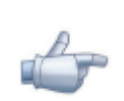

### **NOTA!**

O Equalizer é uma ferramenta para automatização da manutenção das baterias, mas para garantir um bom funcionamento do sistema, deve ser configurado adequadamente para uma resposta correta no envio dos alarmes.

Nunca ignore um alarme. Em caso de dúvidas, entre em contato com a assistência técnica da *CM Comandos*.

### <span id="page-5-0"></span>**2 Armazenagem**

Ao proceder corretamente à etapa de recebimento, certifique-se de que os *Módulos Equalizer*, cabos de medição, cabos de comunicação e o *Master Controller* estarão armazenados num local seguro, em caixa, abrigados de chuva e poeira e principalmente longe da umidade até o momento de sua instalação.

Os itens que compõem o Sistema *Equalizer* possuem grau de proteção IP-20. Os limites máximos da área onde os itens que compõem o sistema Equalizer serão armazenados são:

- Temperatura ambiente: 0º a 60ºC
- Umidade relativa do ar: 20 a 90% não condensante

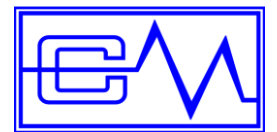

### <span id="page-6-0"></span>**3 Normas Regulamentares e Estatutárias**

Em caso de necessidade de reposição, a bateria usada deve ser devolvida ao seu revendedor no ato da troca, conforme estabelecido na **RESOLUÇÃO CONAMA 401/08 – 04.11.2008** - que obriga a todo o consumidor ou usuário final a devolver a sua bateria usada a um ponto de venda. Não descarte a bateria no lixo.

Os pontos de venda são obrigados a aceitar a devolução de sua bateria usada e a devolvê-la ao fabricante para a sua reciclagem.

A *CM Comandos* possui um procedimento estabelecido para o recebimento das baterias usadas por elas fornecidas. Para proceder com a devolução, entre em contato com o setor de Assistência Técnica.

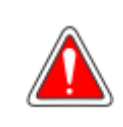

### **PERIGO!**

A bateria apesar de selada e lacrada, contém ácido, que causa queimaduras na pele e contamina o meio ambiente.

Não entre em contato com o ácido. Se houver contato acidental do ácido com os olhos ou a pele, lave a superfície com água em abundância e procure uma assistência médica imediatamente.

A solução ácida e o chumbo contidos na bateria, se descartados na natureza de forma incorreta, representa riscos de contaminação do solo, subsolo e as águas, bem como causar riscos à saúde do ser humano.

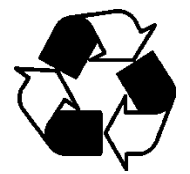

Obrigatório a reciclagem Proibido o descarte da Material corrosivo,

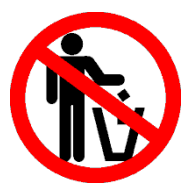

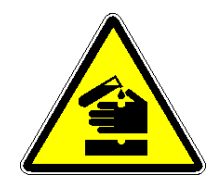

da bateria. Bateria no lixo. se aberto impropriamente.

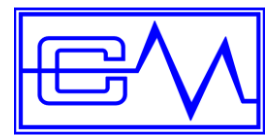

### <span id="page-7-0"></span>**4 Recebimento**

#### <span id="page-7-1"></span>**4.1 Introdução**

A *CM Comandos Lineares* é uma empresa certificada na Norma **ABNT NBR ISO-9001:2015** e o seu Sistema da Qualidade monitora a eficiência do transporte dos materiais da fábrica até o cliente.

Quando o produto é coletado pela transportadora na nossa fábrica, o transportador é avaliado a cada ato da coleta, através de um Formulário de Avaliação de Transportadora.

Ficam registradas então, as condições do produto quando coletado independentemente da contratação do frete, sendo ele pago pelo cliente ou não.

O transportador por sua vez, recebe as Recomendações de Manuseio do produto e a cada coleta assina uma declaração de ciência das mesmas.

Por fim, quando da entrega da mercadoria ao cliente, o aceite do conhecimento rodoviário e a assinatura do canhoto da DANFE pelo cliente, atestam que o produto foi recebido em perfeitas condições.

Nesta etapa de recebimento, solicitamos a sua cooperação, a fim de evitarmos transtornos posteriores, vistoriando a mercadoria quanto a possíveis danos que possam ter ocorrido durante o transporte.

#### <span id="page-7-2"></span>**4.2 Inspeção de recebimento pelo cliente**

Os pontos básicos a serem verificados são:

- Quantidade de volumes descritos na DANFE.
- Aspecto geral da embalagem verifique se não há laterais ou cantos amassados ou que visivelmente apresentem sinais de queda durante o transporte.
- Verifique se não há indícios de umidade na embalagem decorrente a exposição à chuva ou queda de outros líquidos.
- Caso haja algum problema, entre em contato com a *CM Comandos* e juntamente com a transportadora, determine no ato do recebimento a recusa do produto ou o recebimento com ressalva.
- A recusa acarreta a devolução do produto com responsabilidade da transportadora pelos danos.
- A ressalva caracteriza o recebimento parcial para os casos de danos de pequenas proporções. A *CM Comandos* acionará um técnico para executar o reparo no local sob a custa da transportadora.

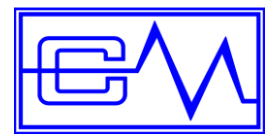

#### <span id="page-8-0"></span>**4.3 Recusa do material**

Para formalizar a recusa, siga os procedimentos abaixo:

- No verso da DANFE, descreva o motivo da recusa, o nome legível do recebedor, a data e o horário de recebimento.
- Especifique o estado da embalagem na 2<sup>a</sup> Via do Conhecimento de Transporte Rodoviário ou em um formulário próprio da transportadora, caso haja.
- A transportadora retornará com o material para a *CM Comandos*, que providenciará o reparo sob a responsabilidade da transportadora.
- Após o conserto, a transportadora retornará o material ao cliente.

#### <span id="page-8-1"></span>**4.4 Recebimento com ressalva**

Para formalizar o recebimento com ressalva, siga os procedimentos abaixo:

- Especifique o estado da embalagem e as partes afetadas na 2ª Via do Conhecimento de Transporte Rodoviário ou em um formulário próprio da transportadora, caso haja. Anote o nome legível do recebedor, a data e o horário de recebimento.
- Assine o canhoto da DANFE e retenha uma cópia do conhecimento rodoviário com as anotações da ressalva.
- O produto é aceito com a transportadora responsabilizando-se pelo conserto das partes afetadas: tampa superior, painel, etc.
- A *CM Comandos* enviará um técnico com os custos arcados pela transportadora.

### **NOTA!**

A recusa ou a ressalva é a única forma de responsabilizarmos a transportadora pela qualidade dos serviços de transporte.

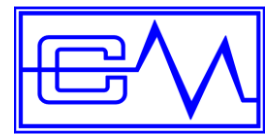

### <span id="page-9-0"></span>**5 Funcionamento**

O *Equalizer* é produto inovador voltado para gerenciamento e monitoramento de baterias integrado com a mais alta tecnologia totalmente nacional fabricado pela *CM Comandos Lineares*.

Usando uma tecnologia de gerenciamento web, o **Master Controller** monitora a resistência interna, a temperatura e a tensão através do módulo *Equalizer* conectado em cada bateria, pode-se também, através do *Módulo de Corrente* (Opcional), monitorar as correntes do banco de baterias durante os ciclos de descarga ou recarga.

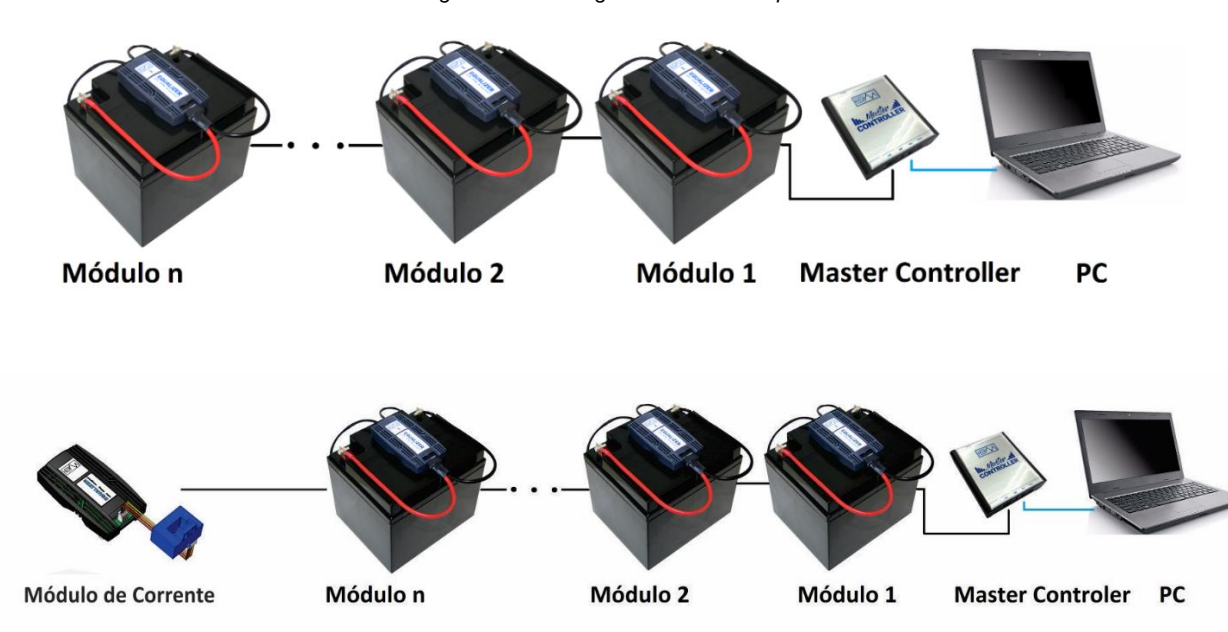

*\* Diagrama de montagem do Sistema Equalizer*

*\*Diagrama de montagem do Sistema Equalizer com Módulo de Corrente Opcional*

O *Equalizer* foi desenvolvido para monitorar e controlar individualmente cada bateria, regulando a tensão no processo de carga fazendo com que todas as baterias fiquem com a mesma tensão, reduzindo assim, a troca precoce do banco de baterias.

O *Equalizer* assegura uma máxima performance das baterias. Com o seu sistema de alarmes, é possível substituir a bateria com defeito antes da falha de todo o sistema.

Através da análise da curva de impedância, pode-se identificar a tendência, já na fase inicial de instalação, se alguma bateria está deteriorada ou simplesmente mais fraca do que as outras. Quanto antes efetuar este diagnóstico, melhor será para o restante da vida útil das demais baterias.

Através do monitoramento dos parâmetros das baterias e medições de limites preestabelecidos, o sistema envia avisos de alarmes automaticamente aos administradores do sistema.

**É importante ressaltar que em casos de banco de baterias simétrico é considerado o banco com dois strings, positivo e negativo, assim o** *Equalizer* **monitora as duas strings. Inclusive para a medição de corrente, que deve prever um Módulo de Corrente para cada string, quando esse opcional for adquirido**.

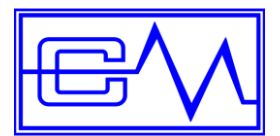

Manual do Usuário

#### <span id="page-10-0"></span>**5.1 Diagramas de ligações elétricas**

*\*Diagrama de bloco do Sistema Equalizer banco singelo*

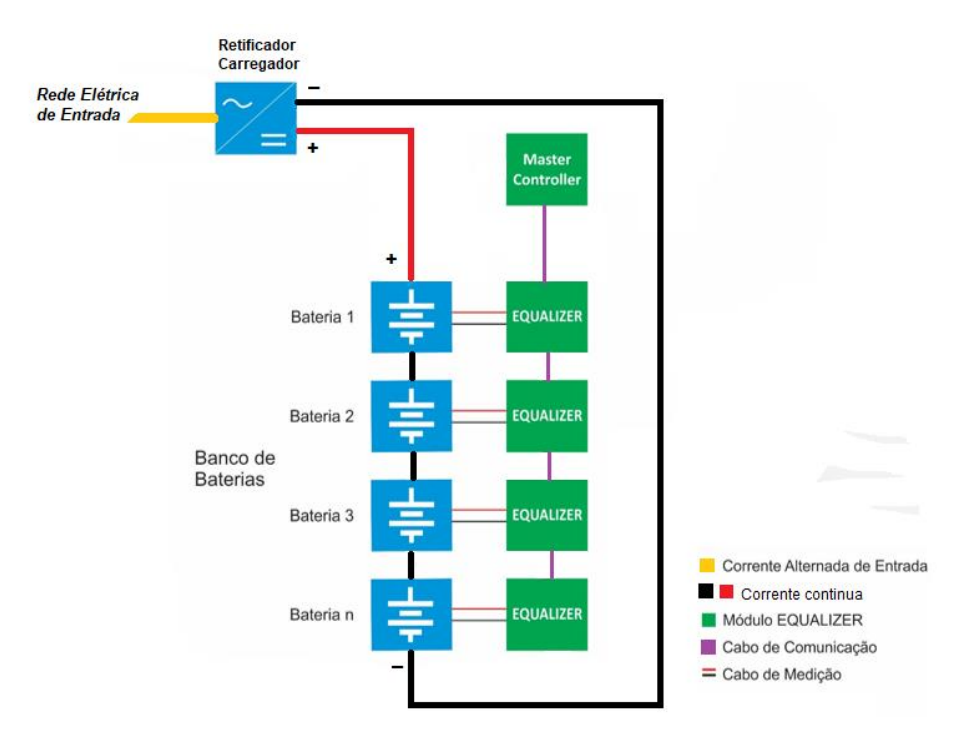

*Obs. Para sistema com mais de 32 baterias usar HUB DERIVADOR.*

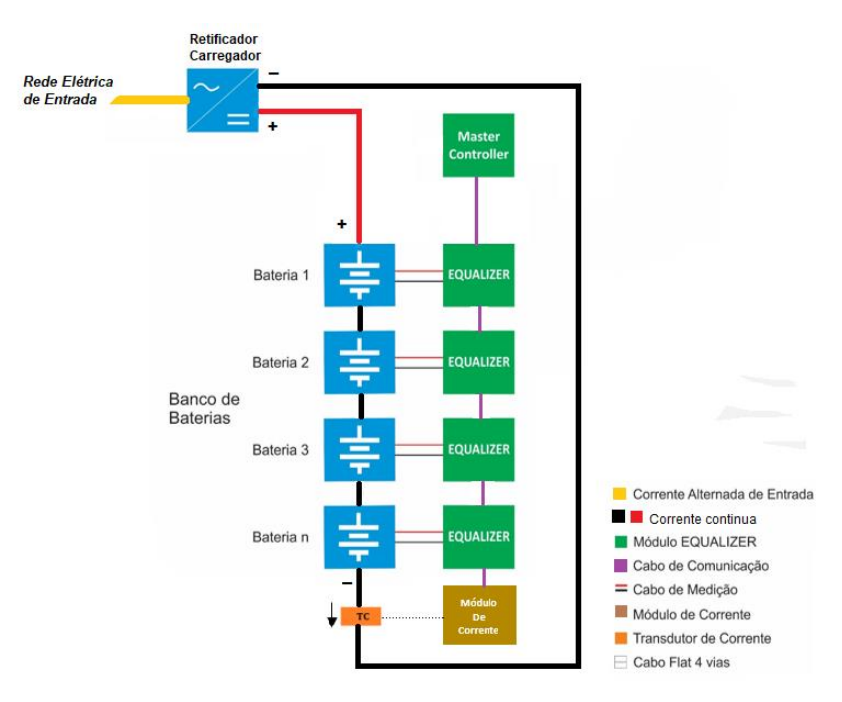

*\*Diagrama de bloco do Sistema Equalizer banco singelo com módulo de corrente.*

*Obs. Para sistema com mais de 32 baterias usar HUB DERIVADOR.*

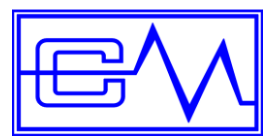

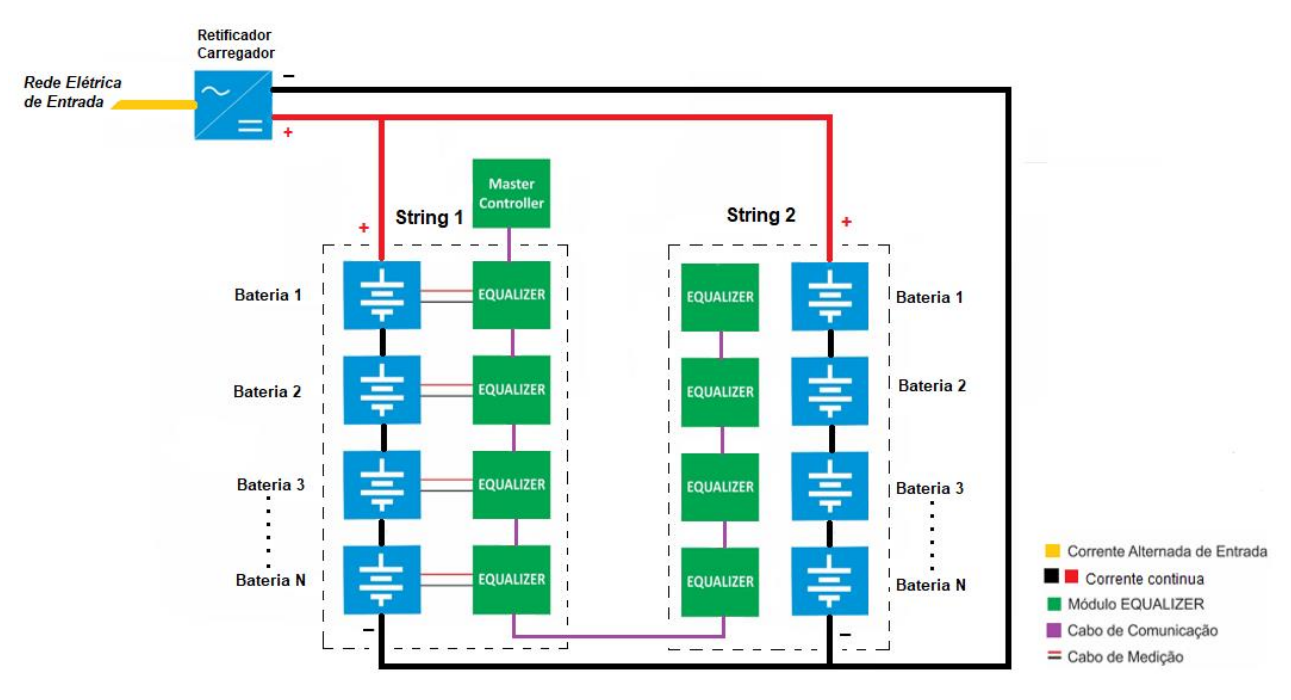

*\*Diagrama de bloco do Sistema Equalizer bancos em paralelo*

*Obs. Para sistema com mais de 32 baterias usar HUB DERIVADOR.*

*\*Diagrama de bloco do Sistema Equalizer Bancos em paralelo com módulo de corrente.*

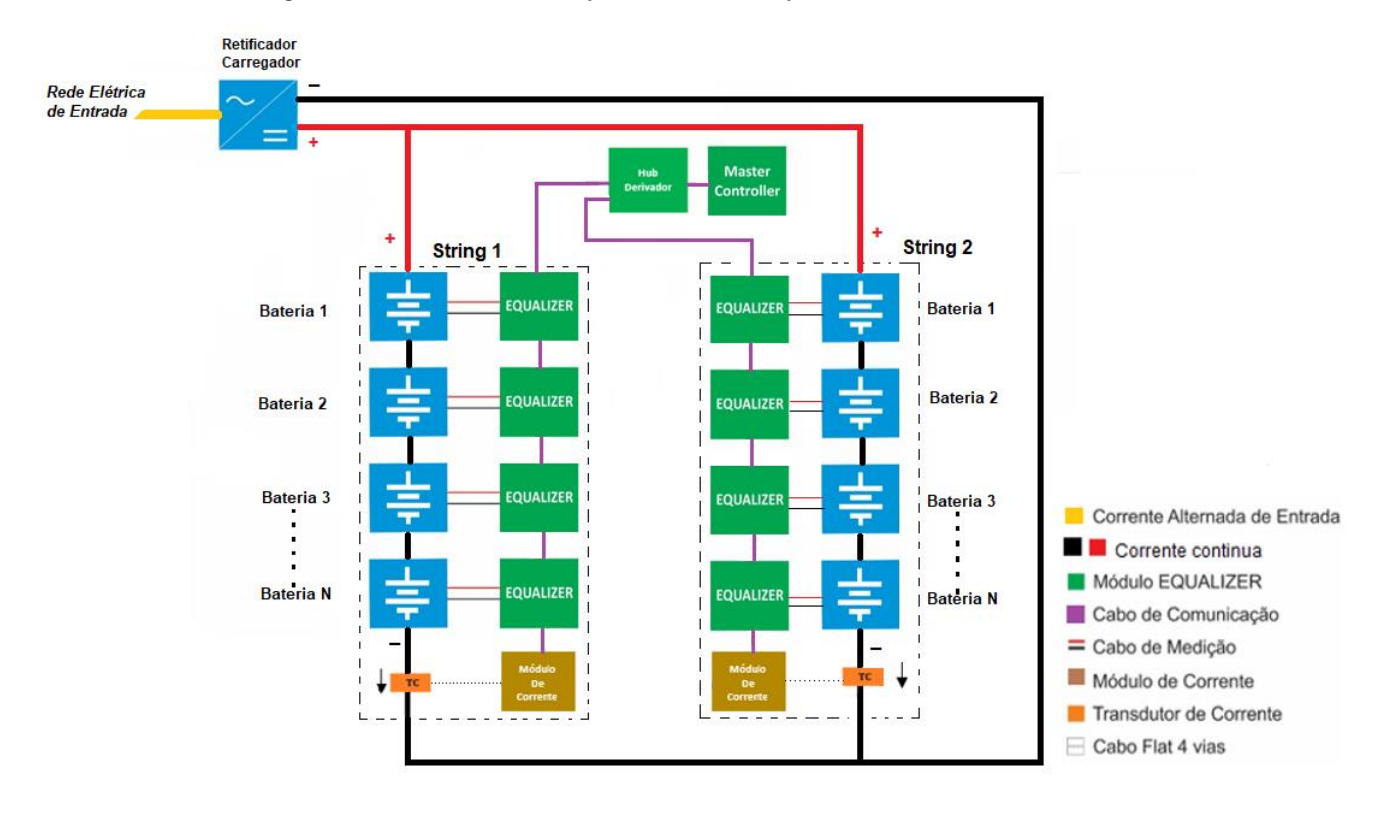

*Obs. Para sistema com mais de 32 baterias usar HUB DERIVADOR.*

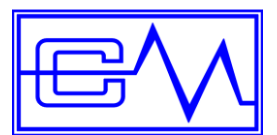

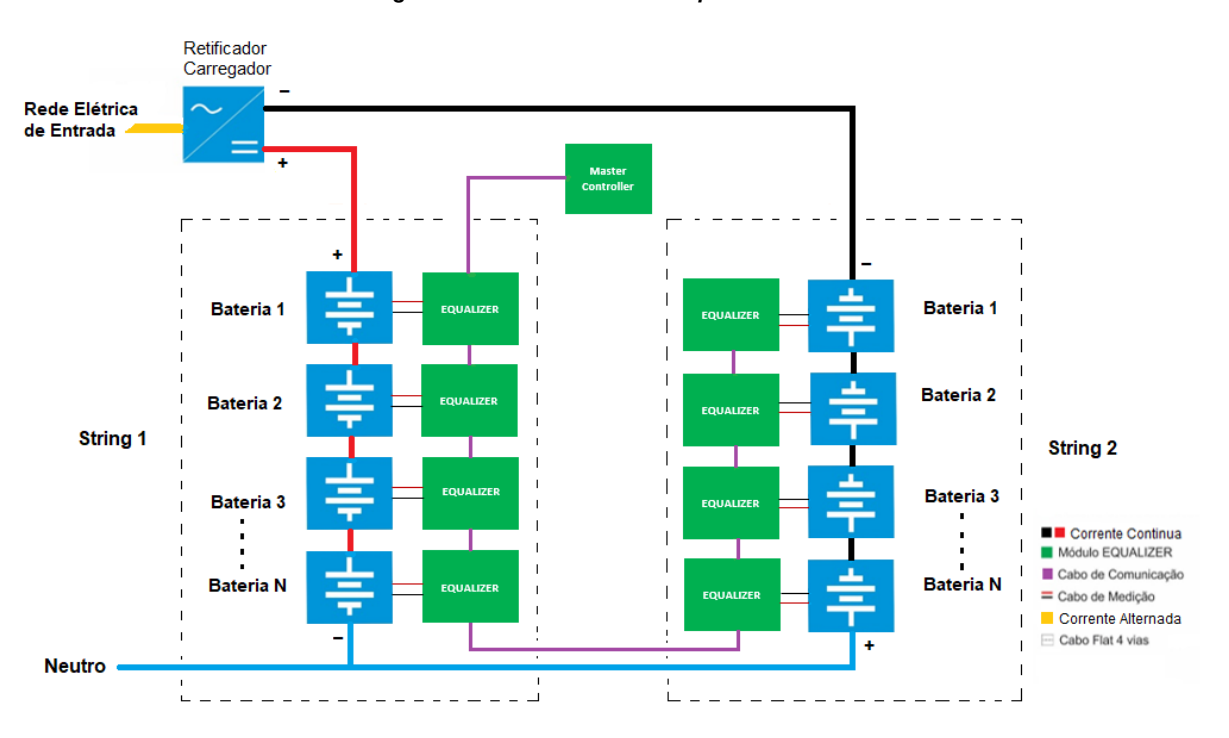

*\*Diagrama de bloco do Sistema Equalizer Banco simétrico*

*Obs. Para sistema com mais de 32 baterias usar HUB DERIVADOR.*

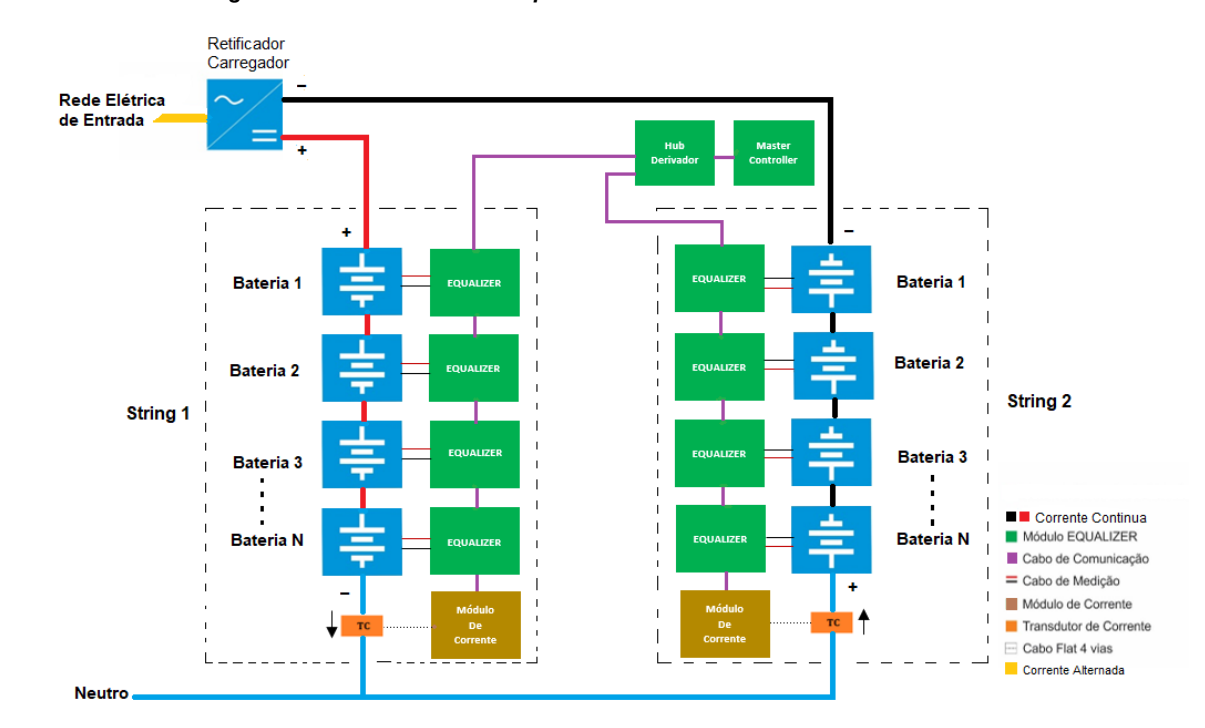

*Diagrama de bloco do Sistema Equalizer Banco simétrico com módulo de corrente*

*Obs. Para sistema com mais de 32 baterias usar HUB DERIVADOR.*

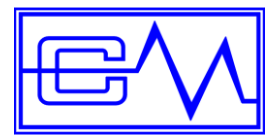

### <span id="page-13-0"></span>**6 Componentes do Equalizer**

#### <span id="page-13-1"></span>**6.1 Módulo Equalizer M2 e M12**

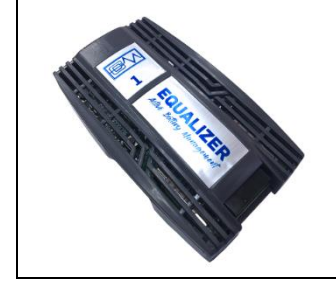

O módulo *Equalizer*, integrado com processador digital de sinais, controla todas as atividades realizando a equalização e enviando os dados das medições de tensão, temperatura e impedância para o *Master Controller*.

#### **Detalhes construtivos**

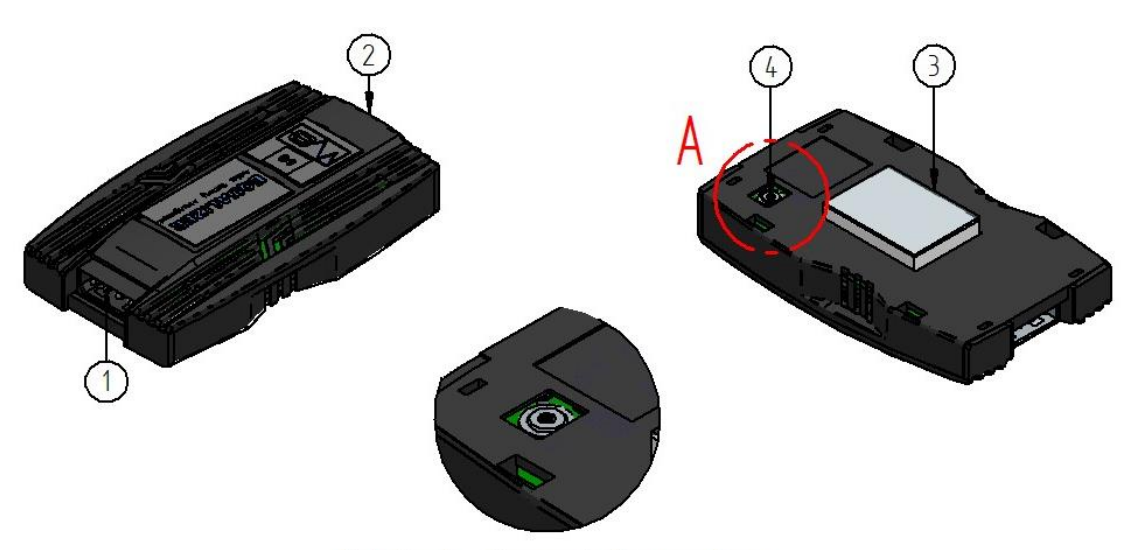

Detalhe A - Sensor de Temperatura

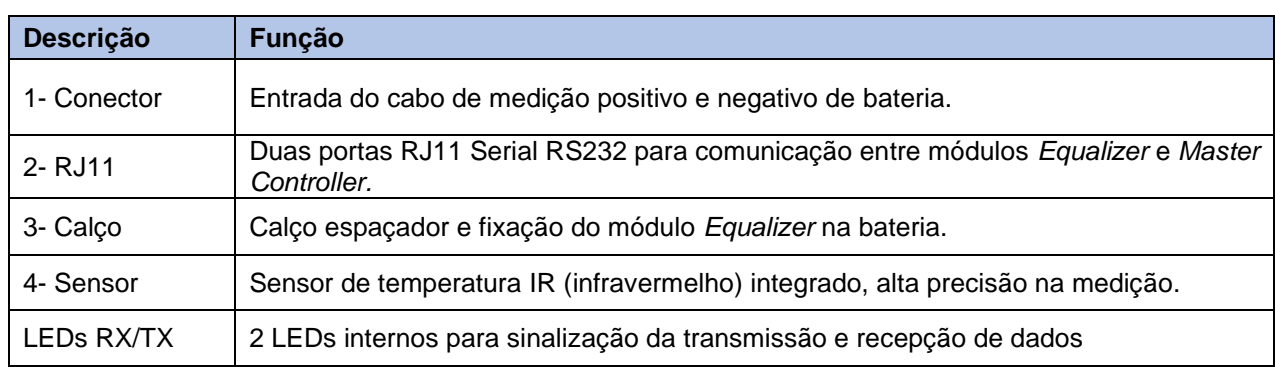

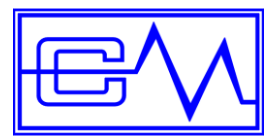

# <span id="page-14-0"></span>**6.2 Master Controller** O *Master Controller* é a central de controle do sistema, gerenciando a comunicação de todos os módulos *Equalizer* instalados nas baterias e fornece a interface para gerenciamento remoto.

#### **Detalhes construtivos:**

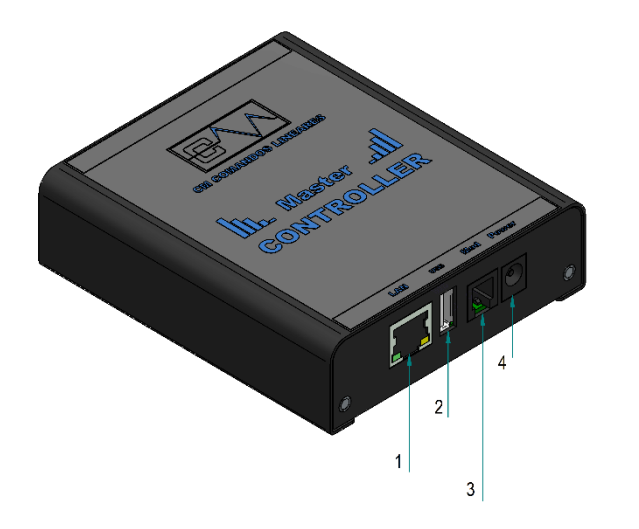

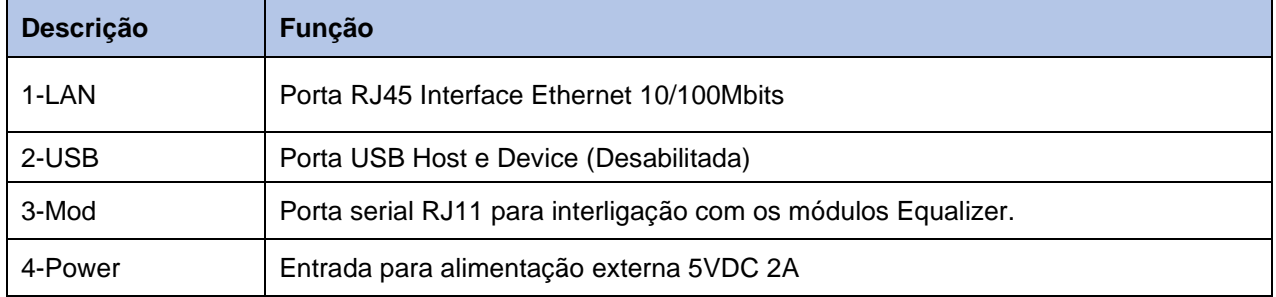

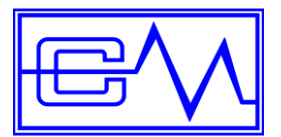

#### <span id="page-15-0"></span>**6.3 Hub Derivador**

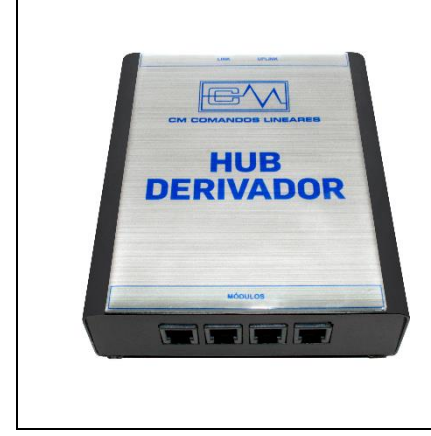

O *Hub Derivador* é usado para sistemas com mais de **32 baterias**. Possui duas entradas RJ11 e quatro saídas RJ11, podendo interligar até 160 baterias, ou seja, 32 baterias em cada saída RJ11. Para bancos com mais de 160 baterias, deve ser adicionado outro *Hub Derivador* conforme descrito no **capítulo 8** em **Diagramas de interligações.**

#### <span id="page-15-1"></span>**6.4 Cabo de Medição**

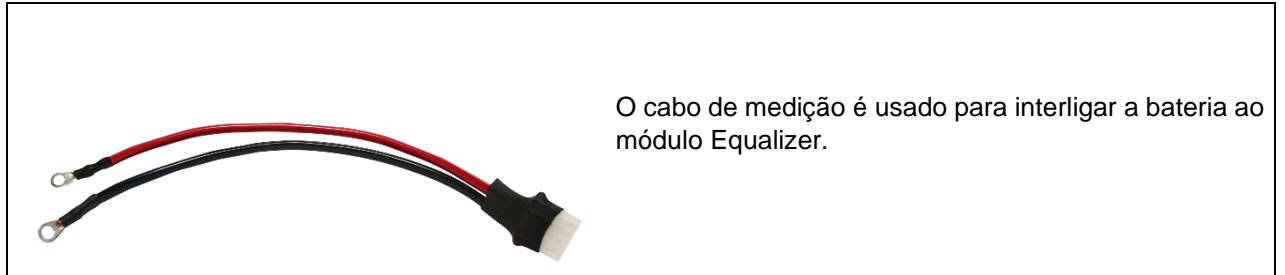

#### <span id="page-15-2"></span>**6.5 Cabo de Comunicação Reforçador**

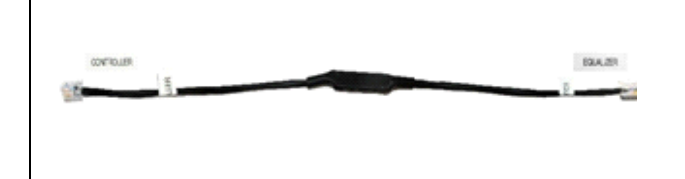

O cabo reforçador é usado para interligar até 32 baterias ao *Master Controller*. Possui uma placa de filtro para garantir uma perfeita transferência de dados e um conector RJ11 em suas extremidades.

#### <span id="page-15-3"></span>**6.6 Cabo de Comunicação**

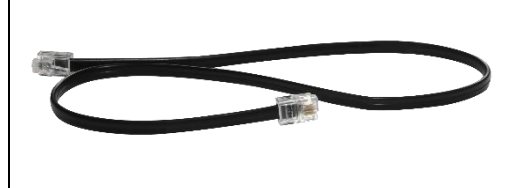

Este cabo é usado para interligação entre os módulos *Equalizer*. Também é usado em sistemas com mais de 40 baterias onde é necessário adicionar o *HUB Derivador* interligando-o ao *Máster Controller* através do cabo de comunicação.

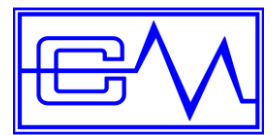

#### <span id="page-16-0"></span>**6.7 Módulo de Corrente**

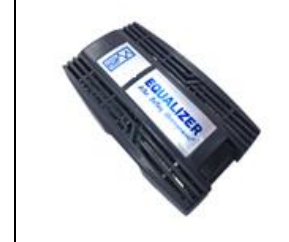

O *Módulo de Corrente*, integrado com processador digital de sinais, medindo a corrente que passa pelo circuito através do *Transdutor de Corrente* conectado a e enviando os dados das medições de corrente para o *Master Controller.*

#### **Detalhes construtivos**

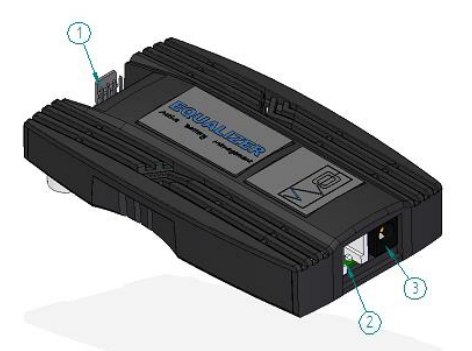

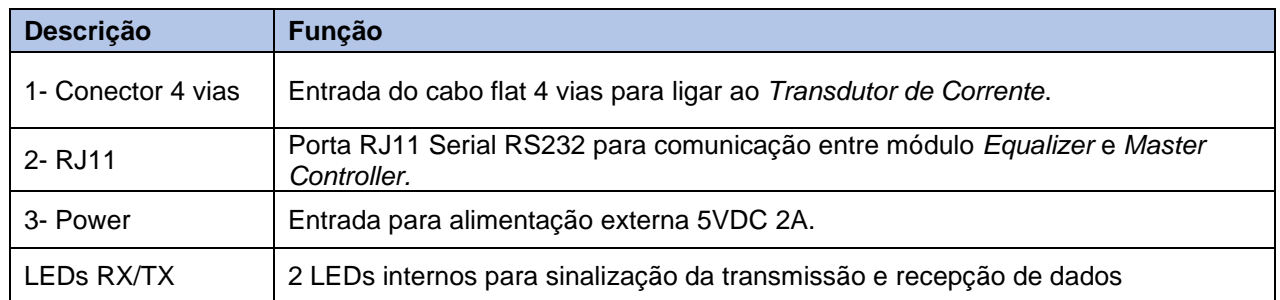

#### <span id="page-16-1"></span>**6.8 Transdutor de Corrente**

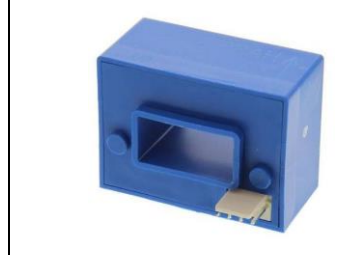

*Transdutor de Corrente* utilizado para medir corrente do banco de baterias. É conectado ao *Módulo de Corrente* através de um cabo flat 4 vias e posicionado com sentido de corrente do positivo para o negativo das baterias.

Conserve os itens em suas respectivas embalagens até a chegada de um técnico que irá efetuar a sua instalação.

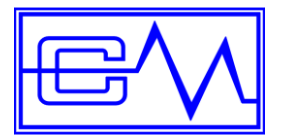

### <span id="page-17-0"></span>**7 Instalação**

#### <span id="page-17-1"></span>**7.1 Equalizer**

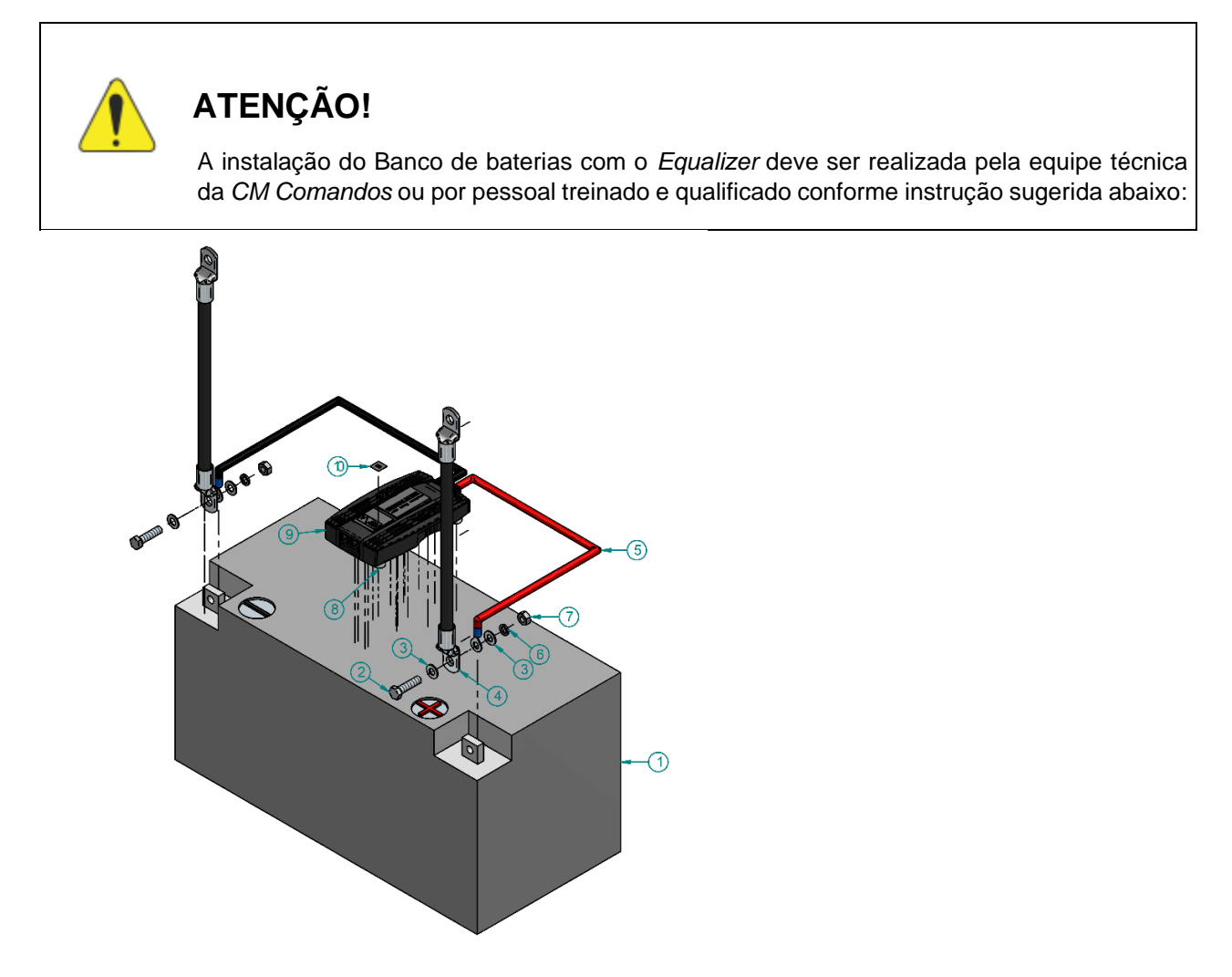

#### **Legenda:**

- 1. Bateria
- 2. Parafuso
- 3. Arruela lisa
- 4. Jumper de bateria
- 5. Cabo de medição
- 6. Arruela de pressão
- 7. Porca
- 8. Calço espaçador com adesivo para fixação
- 9. Módulo Equalizer
- 10. Etiqueta de Identificação do número de ID do dispositivo

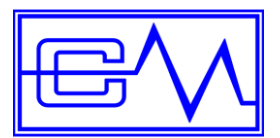

**Passo 1**

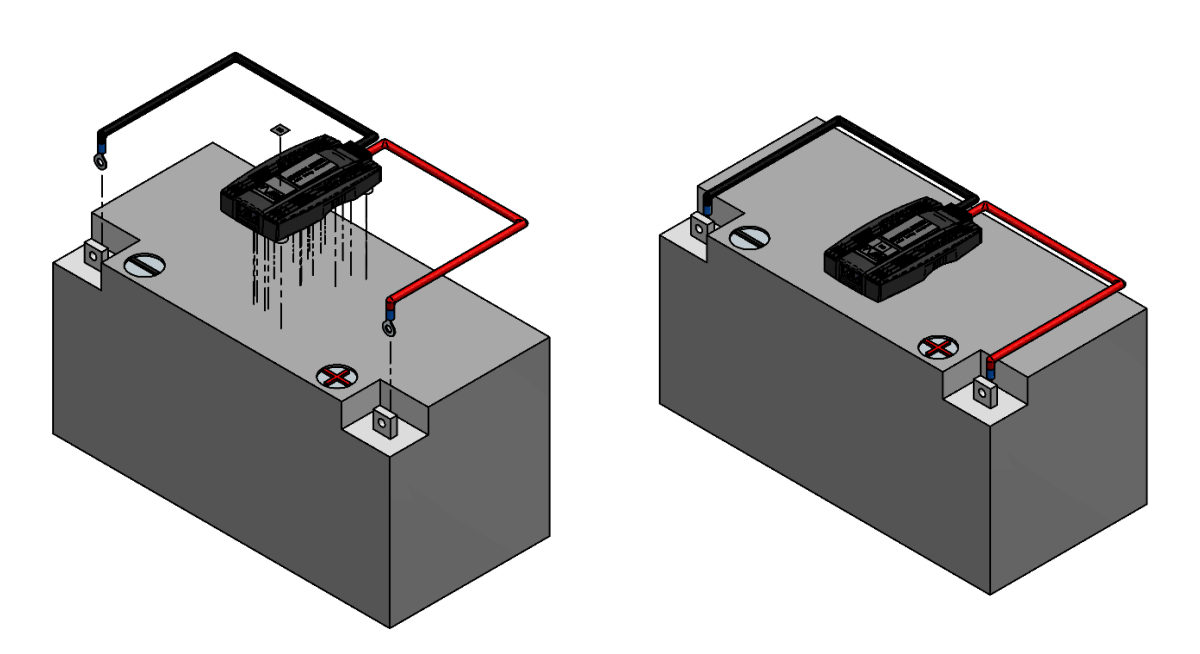

#### **Procedimento:**

- 1. Posicione O módulo *Equalizer* sobre a Bateria de tal forma a facilitar a conexão entre os seus polos Positivo e Negativo;
- 2. O dispositivo contém uma fita adesiva nos espaçadores para fixar o módulo *Equalizer*, na bateria;
- 3. Conecte os cabos de medição no *Equalizer* e seus respectivos polos, sendo o cabo de cor preta a ser conectado no negativo da bateria e o cabo de cor vermelha a ser conectado no positivo da bateria;
- 4. Se o polo da bateria for do tipo X (vide imagem acima), conecte o jumper de bateria de um lado e o terminal do cabo de medição do outro lado;

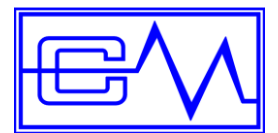

5. Se o polo da bateria for do tipo T/M rosca (parafuso), seguir o exemplo de montagem de acordo com a ilustração abaixo:

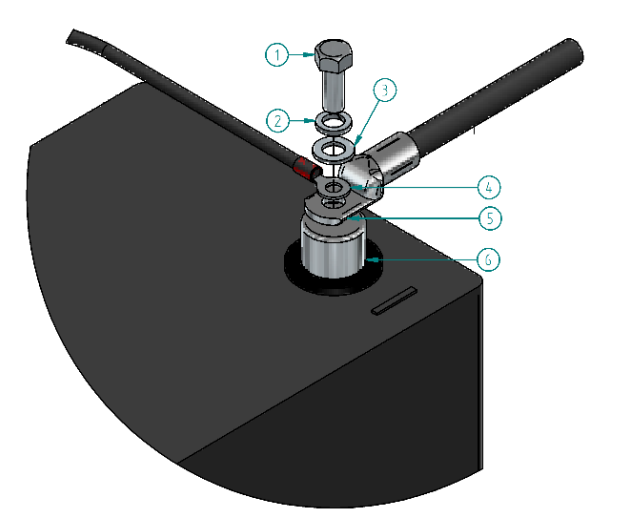

#### **Legenda:**

- 1. Parafuso
- 2. Arruela de pressão
- 3. Arruela lisa
- 4. Terminal do cabo de medição
- 5. Jumper de bateria
- 6. Polo da bateria

7. Caso o banco de baterias utilizar jumper duplo, seguir o exemplo de montagem de acordo com a ilustração abaixo:

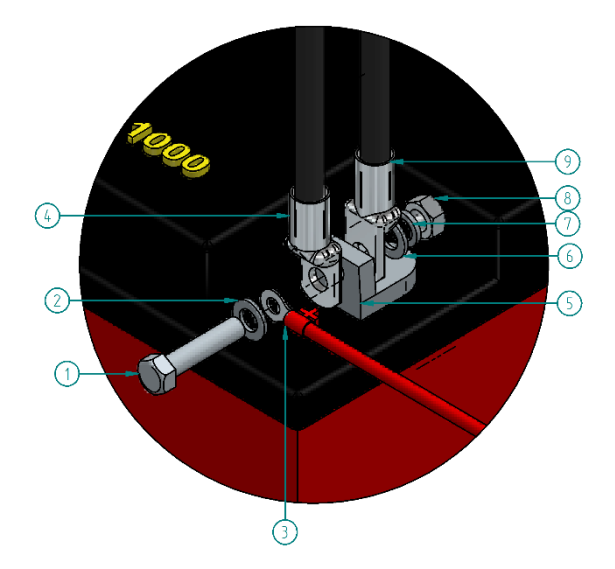

#### **Legenda:**

- 1. Parafuso
- 2. Arruela lisa
- 3. Terminal do cabo de medição
- 4. Jumper da bateria
- 5. Polo da bateria
- 6. Arruela lisa
- 7. Arruela de pressão
- 8. Porca
- 9. Jumper de bateria

### **NOTA!**

Os módulos *Equalizer* precisam ser endereçados antes de ativar o sistema. Esta etapa de configuração somente é realizada pela equipe técnica da *CM Comandos*.

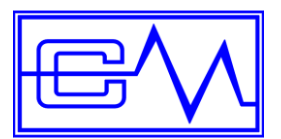

**Passo 2**

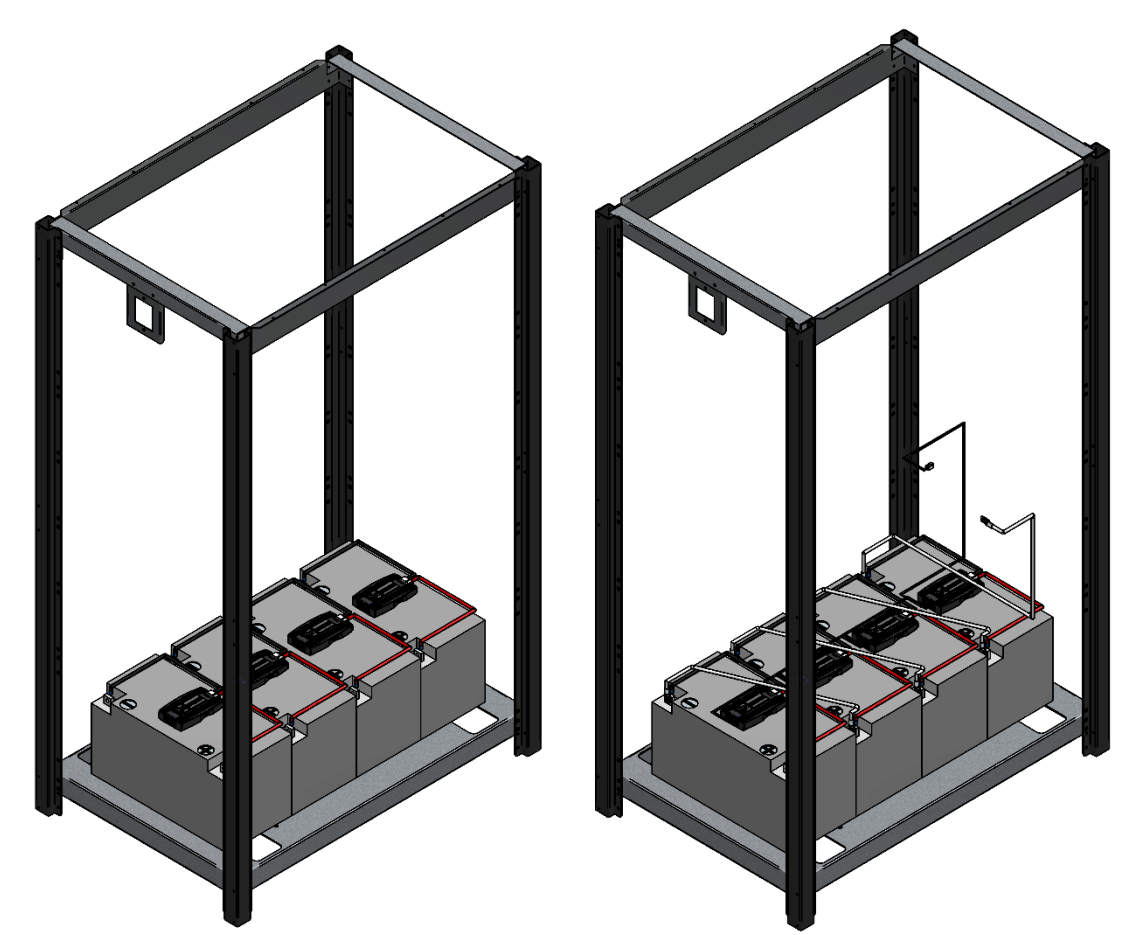

#### **Procedimento:**

- 1. Monte o banco de baterias conforme instrução de montagem.
- *Obs.*: A instrução de montagem é enviada junto com o banco de baterias;

### **NOTA!**

A conexão dos cabos de comunicação deve ser feita somente pela equipe técnica da *CM Comandos*, que obedecerá a um padrão de montagem de acordo com a etiqueta de numeração de ID de cada módulo.

O sistema *Equalizer* pode ser montado em diversos bancos de baterias, inclusive de outros fabricantes. As sugestões de montagens são de um banco típico da *CM Comandos* e meramente ilustrativa.

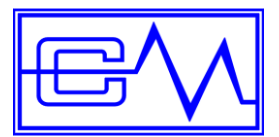

**Passo 3**

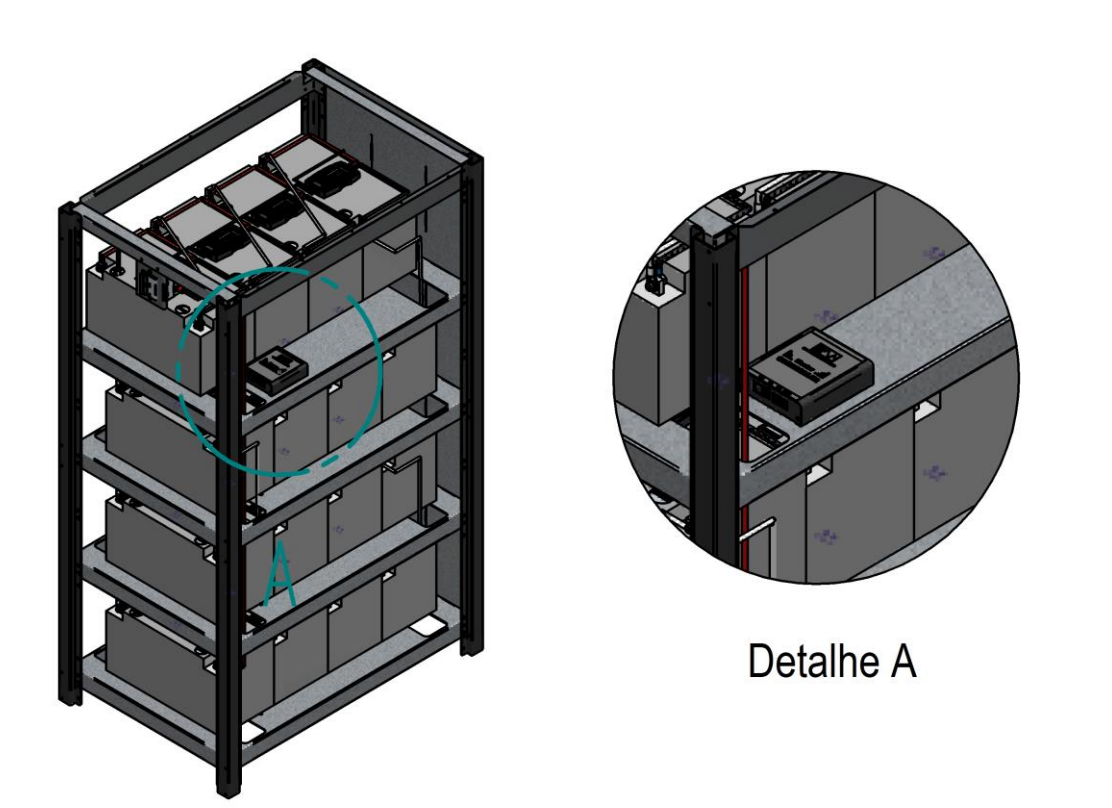

#### **Procedimento:**

- 1. Posicione o *Master Controller* dentro do banco conforme imagem no *detalhe A*;
- 2. Conecte o cabo de alimentação do *Master Controller*. Certifique-se que a tomada seja proveniente do No-Break.;
- 3. Conecte o cabo de rede e o cabo de comunicação reforçador no *Master Controller*;
- 4. Feche as tampas. O banco está pronto para ser configurado;

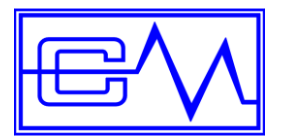

#### <span id="page-22-0"></span>**7.2 Módulo de Corrente**

# **ATENÇÃO!** A instalação do *Módulo de Corrente* no Banco de baterias com o *Equalizer* deve ser realizada pela equipe técnica da *CM Comandos* ou por pessoal treinado e qualificado conforme instrução sugerida abaixo:

#### **1º Passo - Material necessário.**

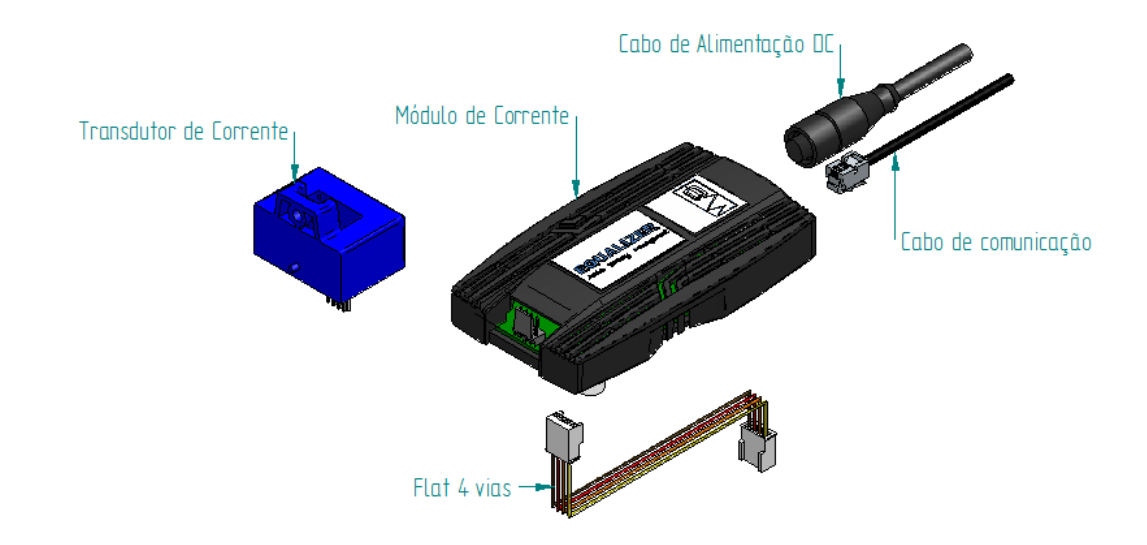

#### **2º Passo - Passar o Transdutor de Corrente pelo cabo de Potência no sentido indicado.**

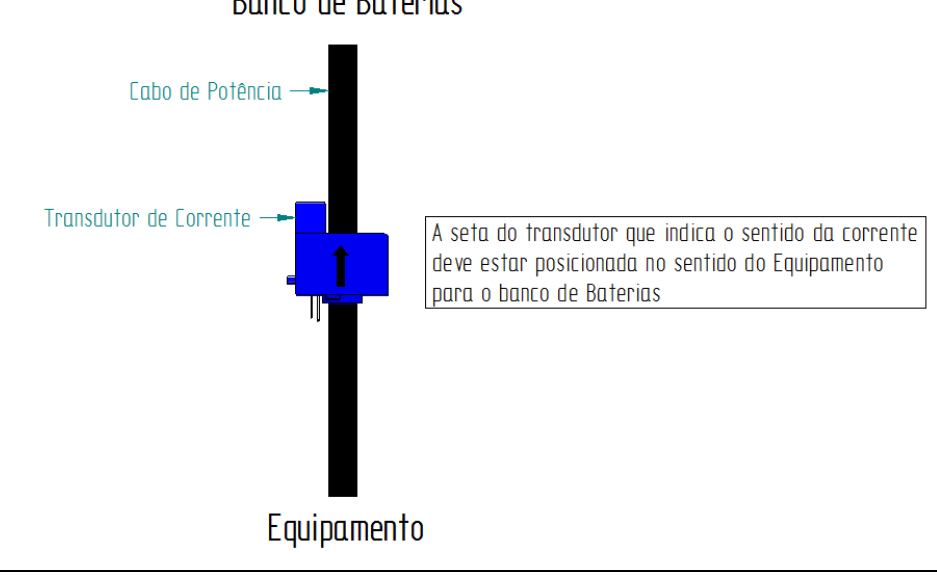

Banco de Baterias

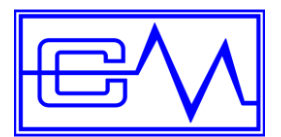

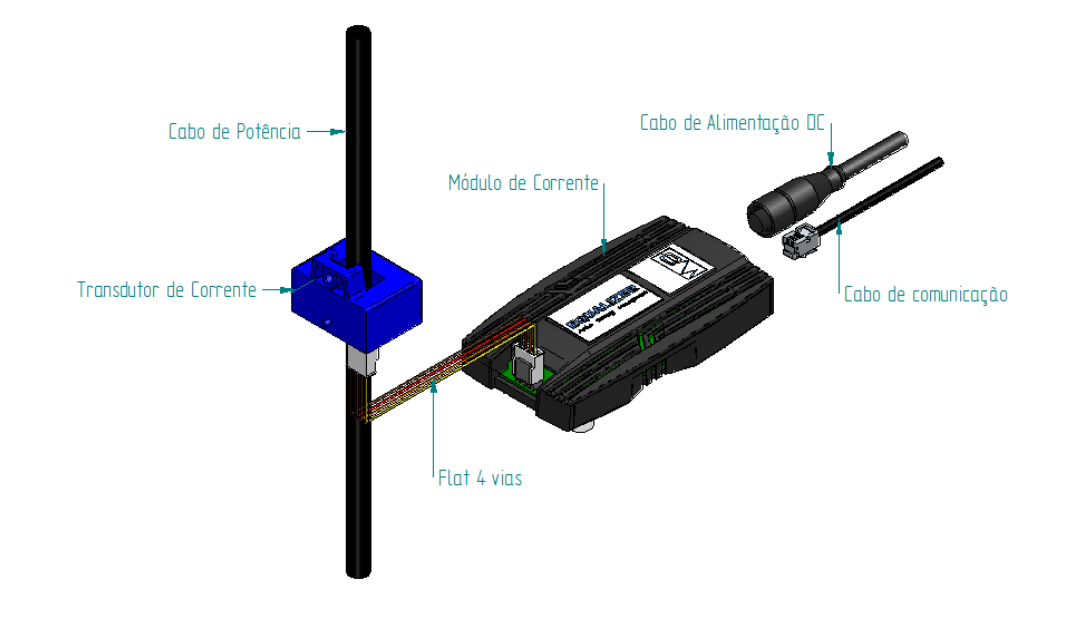

#### **3º Passo - Conectar o flat 4 vias no Módulo de corrente e no Transdutor de Corrente.**

**4º Passo – Conectar o cabo de comunicação no Módulo de corrente.**

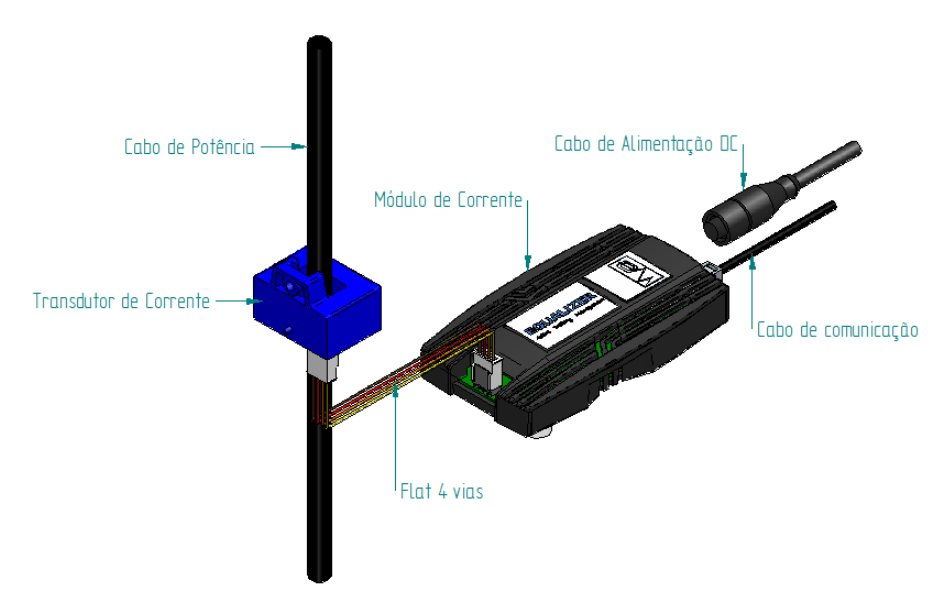

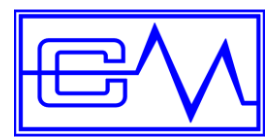

**5º Passo – Conectar o cabo de alimentação DC.**

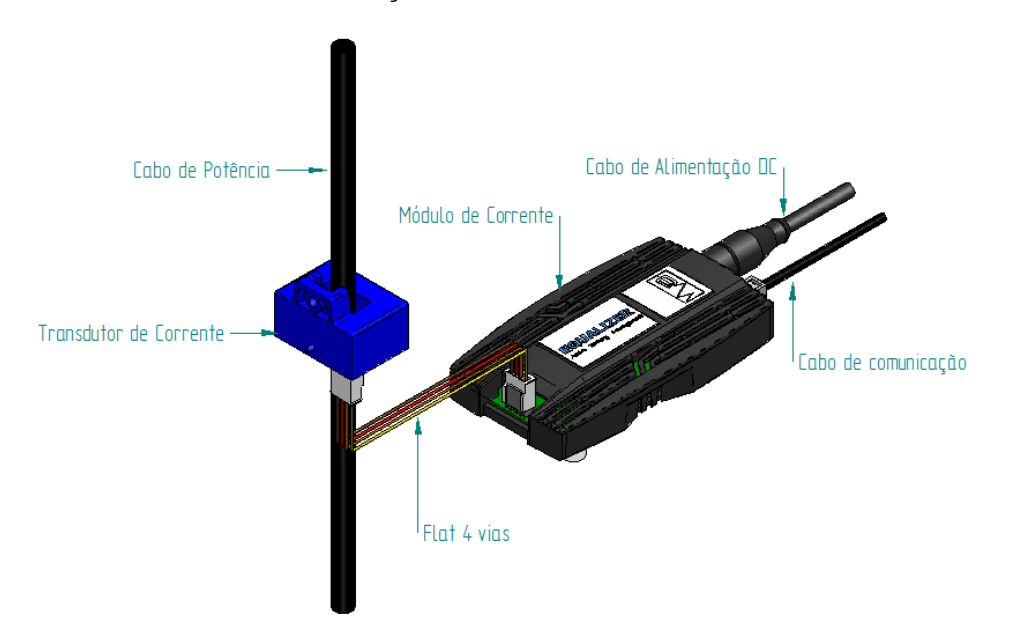

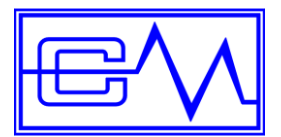

### <span id="page-25-0"></span>**8 Diagramas de interligações:**

**Banco com até 32 baterias:**

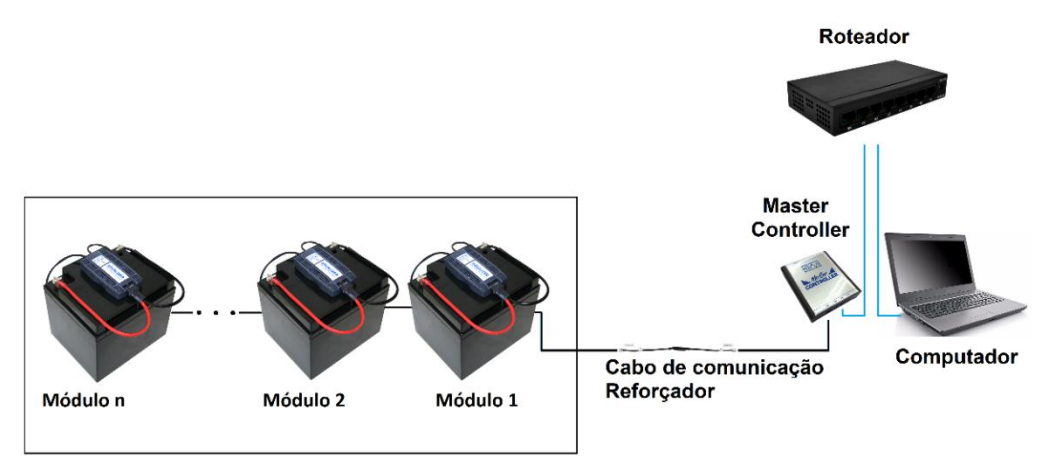

#### **Banco com mais de 32 baterias:**

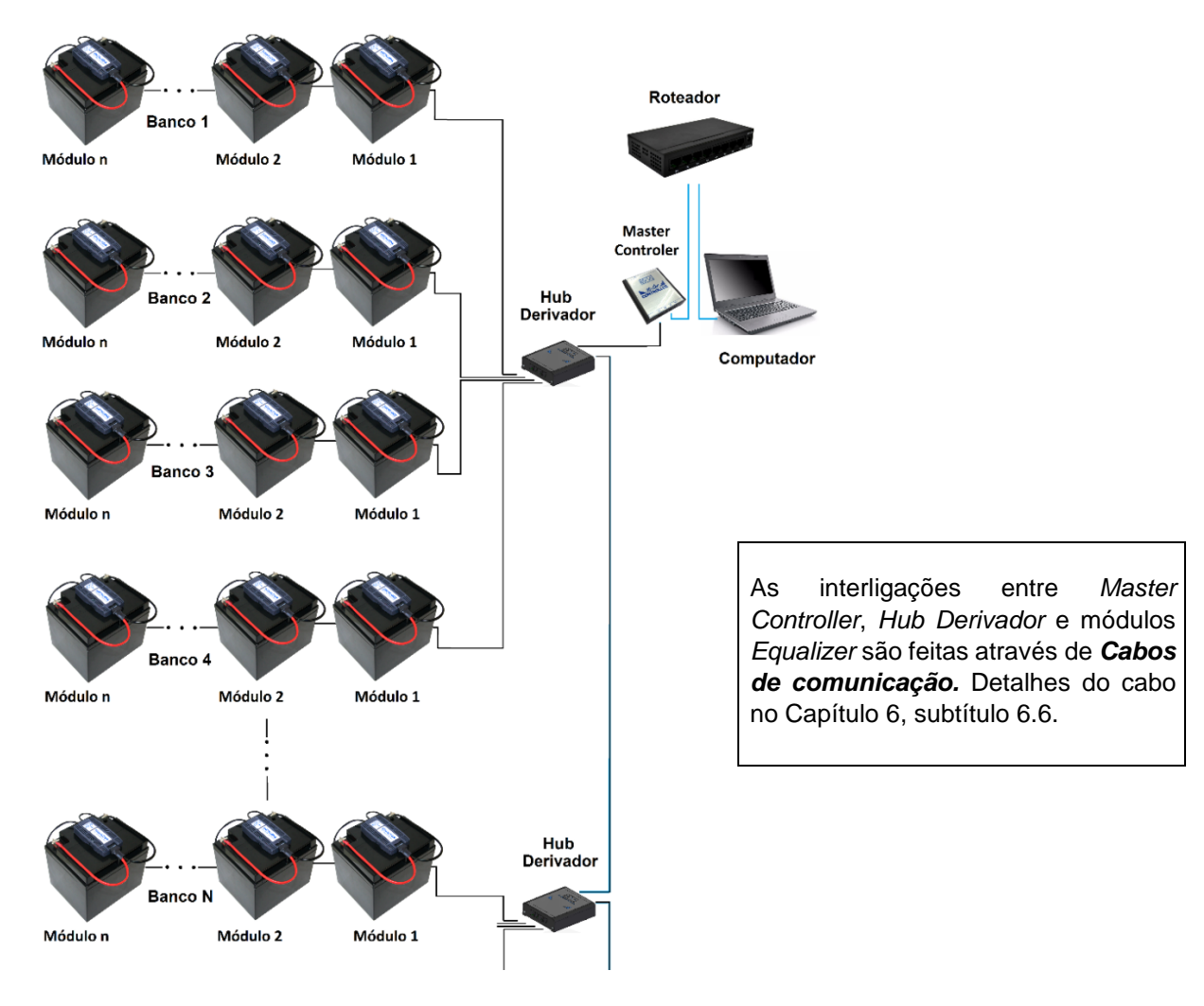

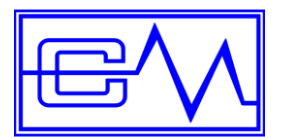

#### **Banco com Módulo de Corrente:**

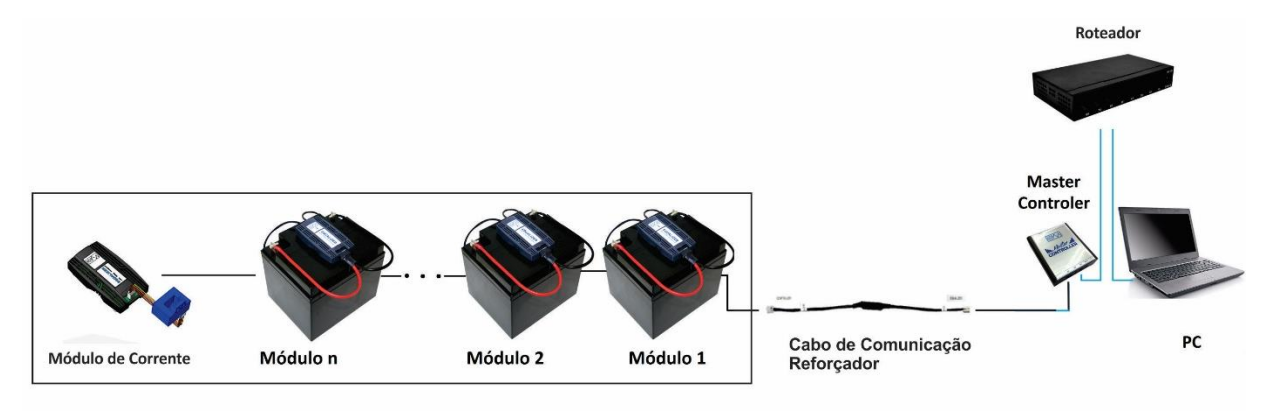

### <span id="page-26-0"></span>**9 Configuração**

**Diagrama de interligação Inicial:**

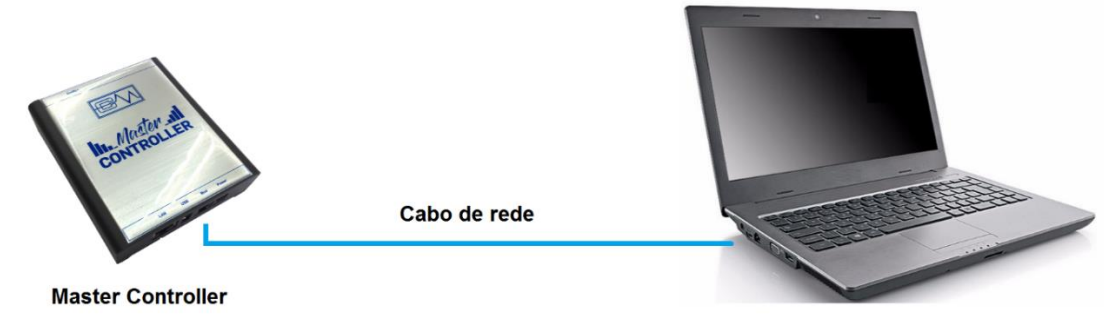

Computador

1. Ligue o *Master Controller* através da fonte de alimentação 5VDC;

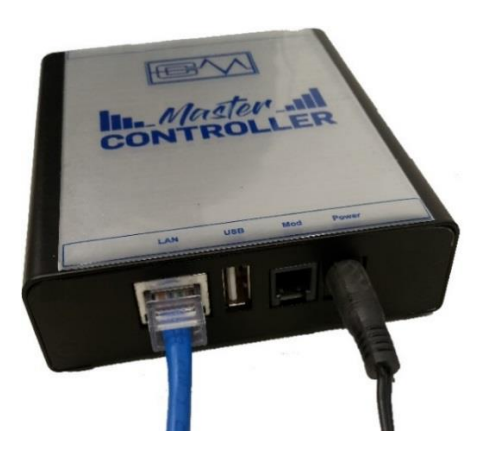

- 2. Conecte um cabo de rede (não precisar ser Crossover) entre o *Master Controller* e computador;
- 3. No computador ou notebook, acesse as configurações de rede;

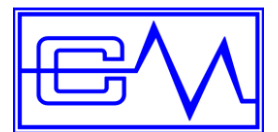

Manual do Usuário

#### <span id="page-27-0"></span>**9.1 Configuração do computador para acesso a Master Controller**

**Exemplo de configuração em sistema Windows 7**

1. Vá em: *Painel de Controle\Rede e Internet\Central de Rede e Compartilhamento* e clique em *alterar as configurações do adaptador*;

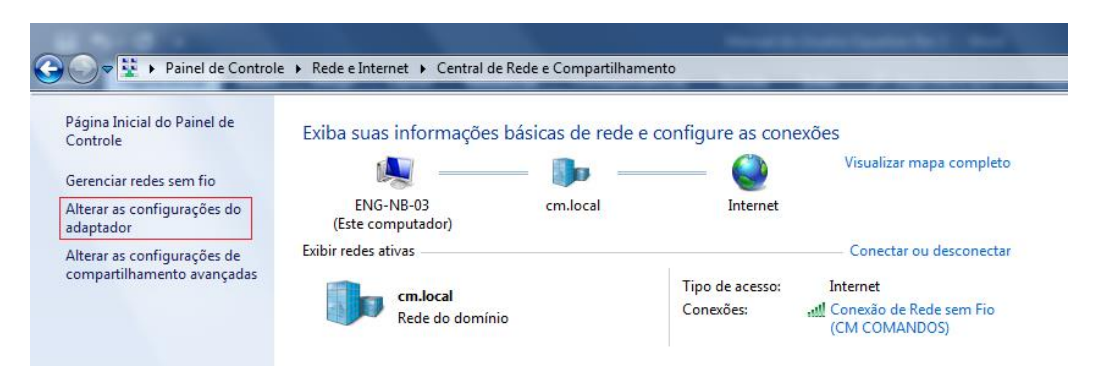

2. Entre em *conexão local*, clique em *protocolo TCP/IP Versão 4(TCP/IPc4),* em seguida, clique em *propriedades*;

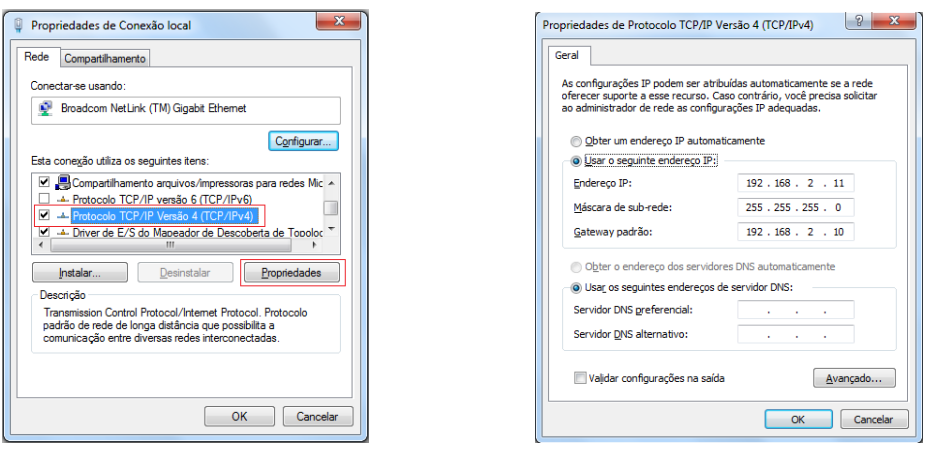

**Obs.** Para estabelecer comunicação desabilite o **Proxy**. Acesse

#### **Painel de Controle** → **Opções da internet → Conexões → Configurações da Lan → Servidor Proxy**

3. Configure o IP do computador na mesma rede que o Master Controller e IP diferente;

Exemplo:

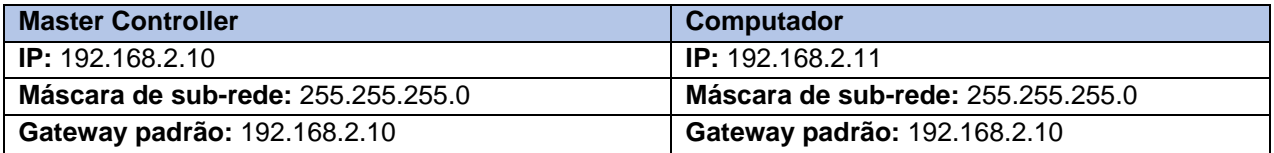

\*É possível que seja necessário reiniciar o computador para que as alterações tenham efeito.

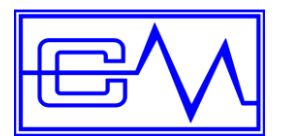

4. Abra o navegador e entre com o IP padrão, em seguida, insira login e senha;

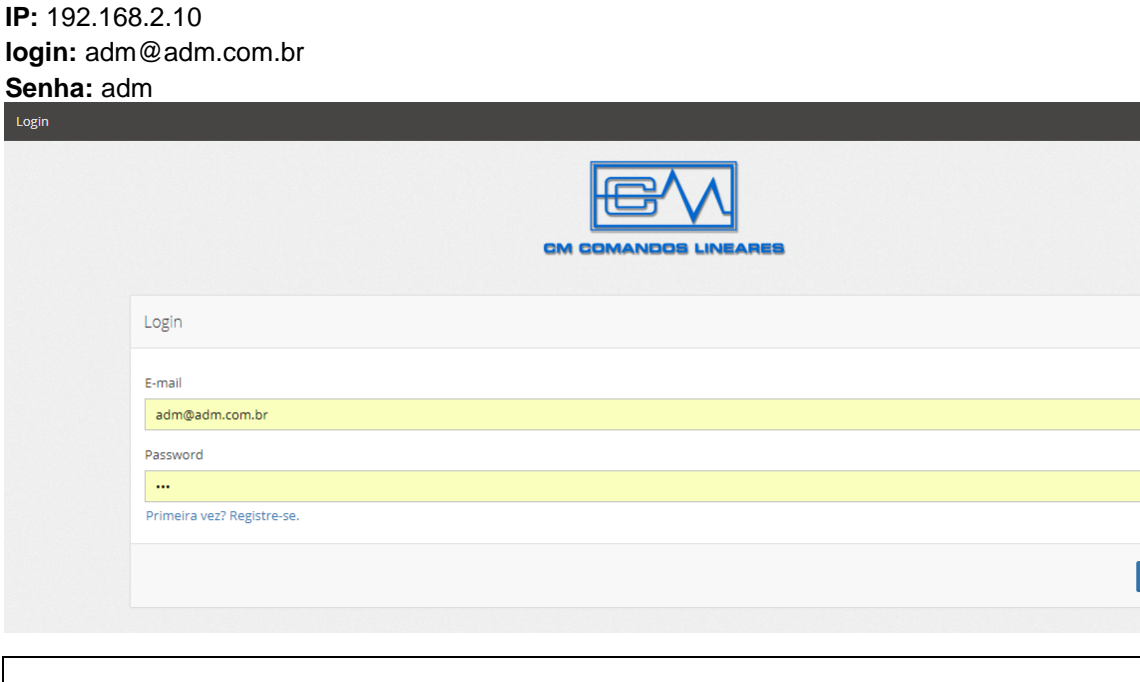

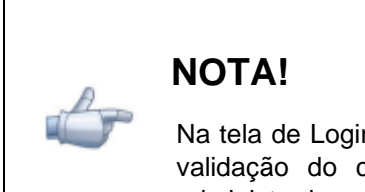

Na tela de Login, é possível fazer um cadastro de acesso, porém, é preciso que haja uma validação do cadastro que somente pode ser realizada por um usuário com nível administrador.

No primeiro acesso, a página exibe o Status como na imagem abaixo:

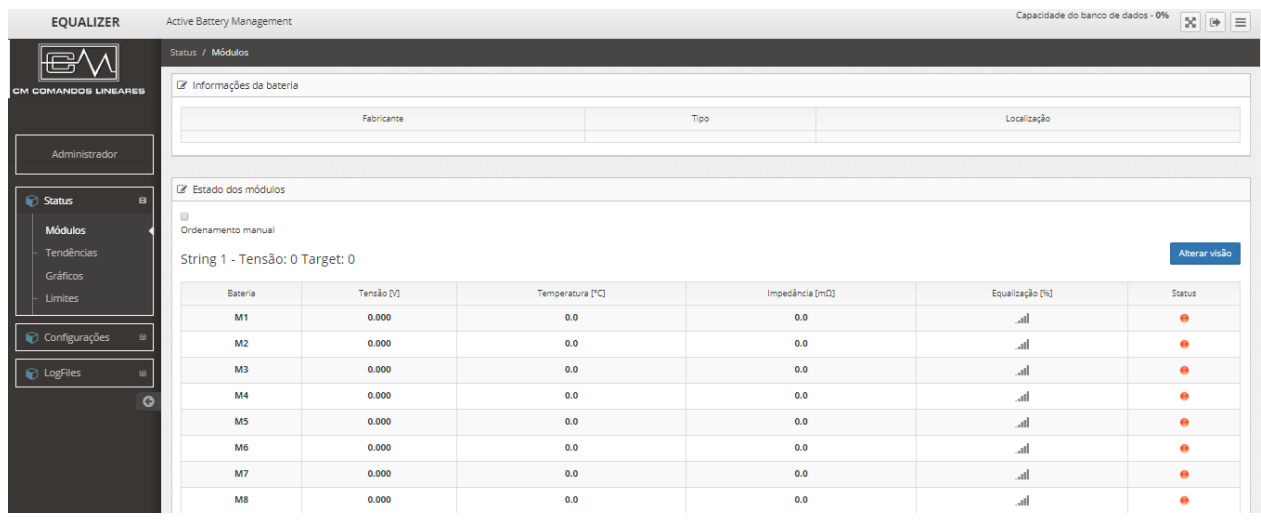

 $\blacksquare$ 

 $\begin{array}{c} \end{array}$ 

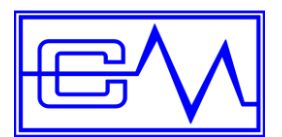

Manual do Usuário

#### <span id="page-29-0"></span>**9.2 Configuração do Master Controller**

#### <span id="page-29-1"></span> **9.2.1 Configuração / Gerenciamento de usuários**

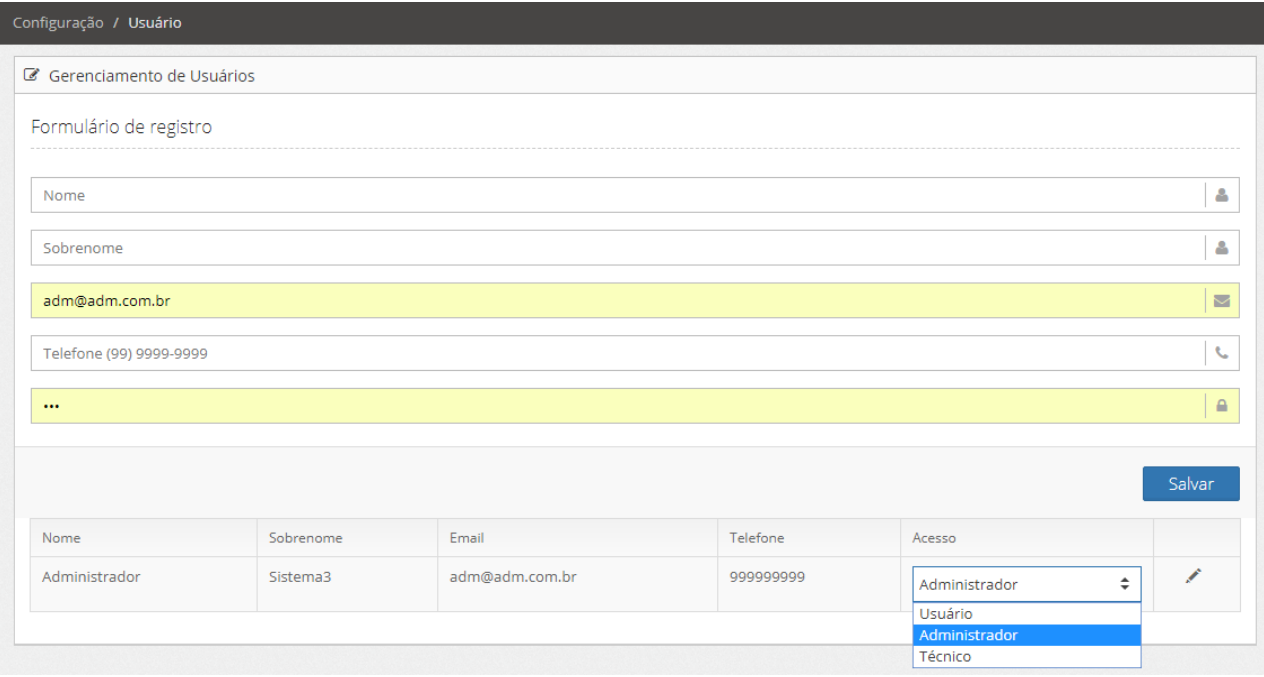

1. Cadastre os usuários que utilizarão o sistema através do formulário de registro.

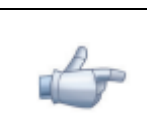

#### **NOTA!**

A definição do usuário quem irá receber os e-mails de eventos e alerta (Contato do sistema) é configurada no subtópico *9.2.5* em *Configuração de rede e segurança.* Preencha corretamente o campo *"Nome"*, o contato do sistema é definido por este campo.

O contato do sistema pode ser uma lista de e-mails.

2. Defina o nível de acesso conforme tabela abaixo;

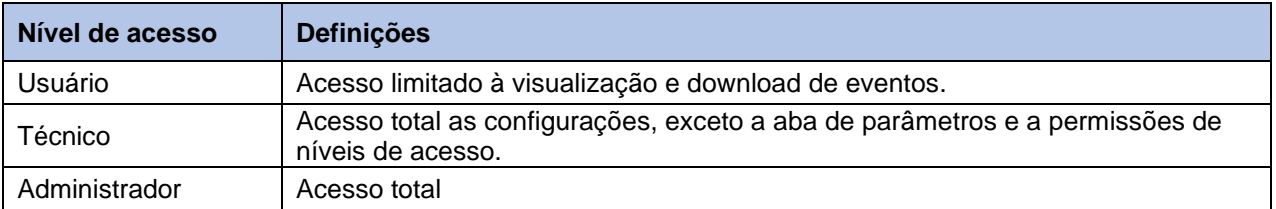

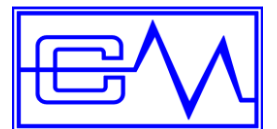

#### **ATENÇÃO!**

O *Equalizer* é uma ferramenta muito útil na manutenção do banco de baterias, supervisionando o estado individual de cada bateria e alertando quaisquer possíveis defeitos que possam a ocorrer. A correta configuração dos limites de alertas é fundamental para uma ação rápida de tal forma a não prejudicar o banco de baterias. Recomenda-se cuidado ao fornecer acesso de nível Técnico e Administrador, certifique-se que a pessoa seja habilitada para realizar a configuração. Em caso de dúvidas, entre em contato com o suporte técnico da *CM Comandos*.

#### <span id="page-30-0"></span>**9.2.2 Configuração / Módulos, alarmes e bateria**

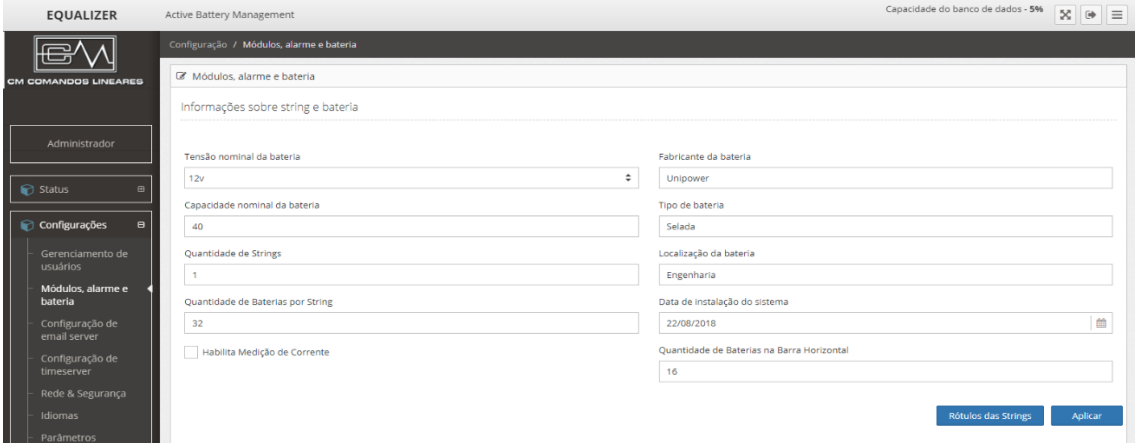

- 1. Preencha as informações conforme o número de bancos e tipo de bateria;
- 2. Selecione a tensão nominal da bateria, 12V ou 2V;
- 3. Configure a quantidade de bancos de baterias no campo *Quantidade de Strings.* Para banco simétrico considerar *2 Strings*.
- 4. Configure a quantidade de baterias por banco no campo *Quantidade de Baterias por Strings;*
- 5. No campo *Quantidades de Baterias na Barra Horizontal,* configure a quantidade de baterias que será exibida na tela de **Status / módulos** no modo *"alterar visão"* conforme imagem abaixo;

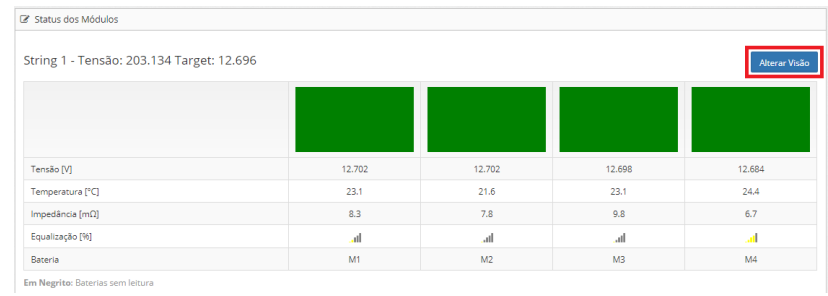

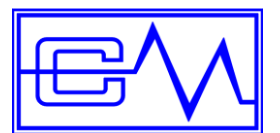

No botão *Rótulos das Strings,* é possível nomear os bancos de baterias conforme imagem abaixo:

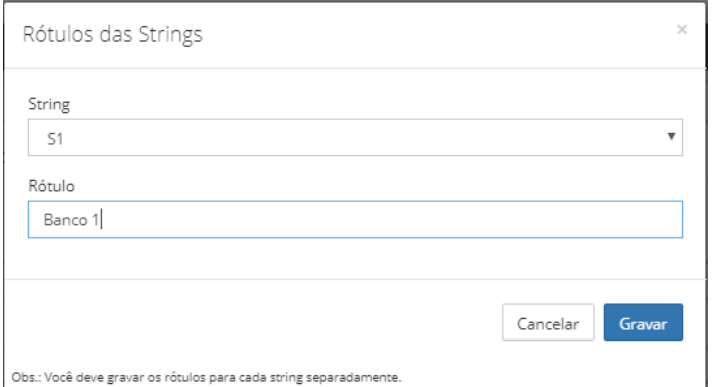

6. Após as alterações, clique em *Aplicar;*

#### 7. Selecione o tipo do módulo, 12V ou 2V;

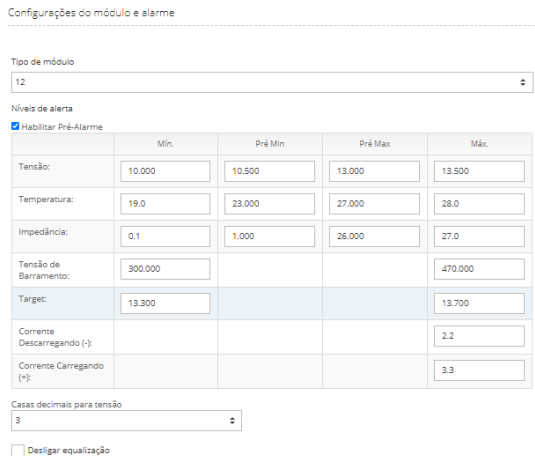

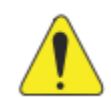

### **ATENÇÃO!**

As configurações de níveis de alertas demonstradas nos passos seguintes são de um banco típico da *CM Comandos*. Para instalação em equipamentos de outros fabricantes recomenda-se consultar a *CM Comandos* para ajustar os parâmetros corretos de acordo com as especificações do Equipamento.

Aplicar

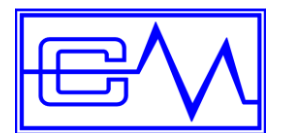

8. Configure os níveis de alerta conforme as tabelas abaixo;

#### **Para módulos Equalizer de 12V**

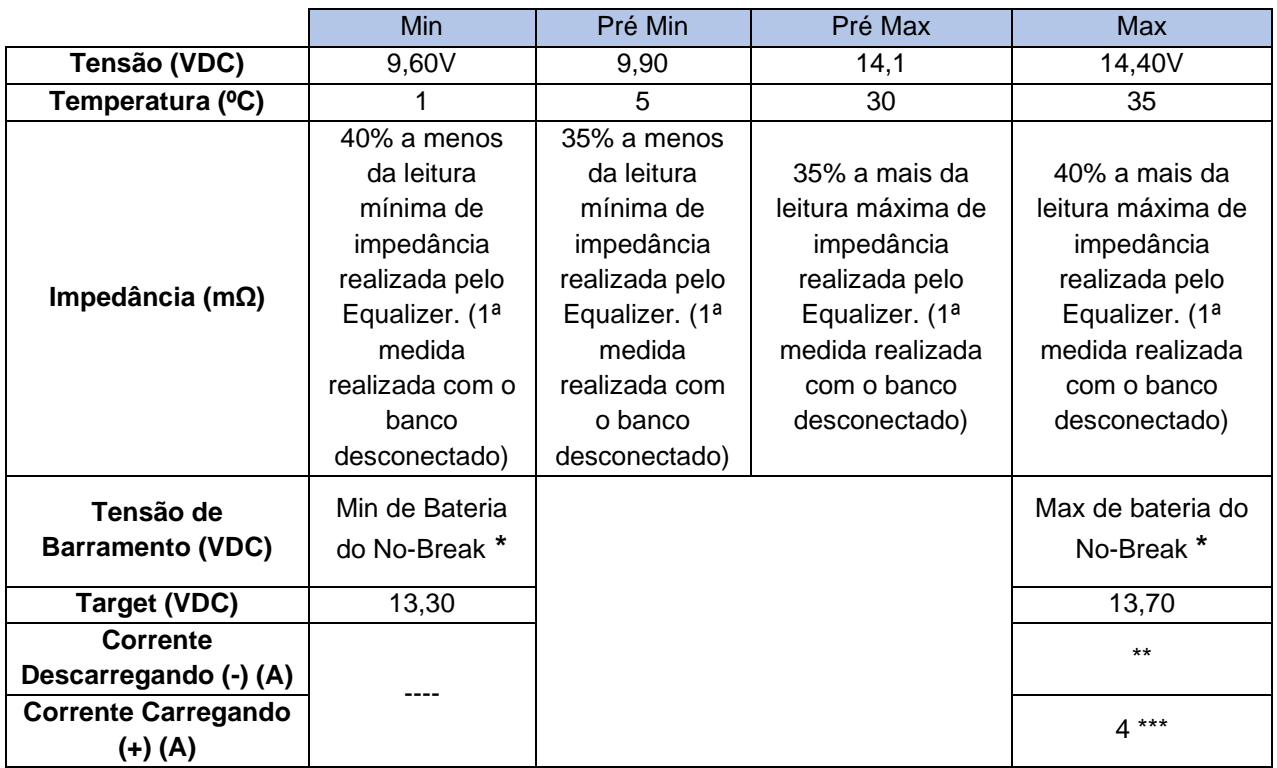

*\* Para banco de baterias Simétrico dividir o valor por 2.*

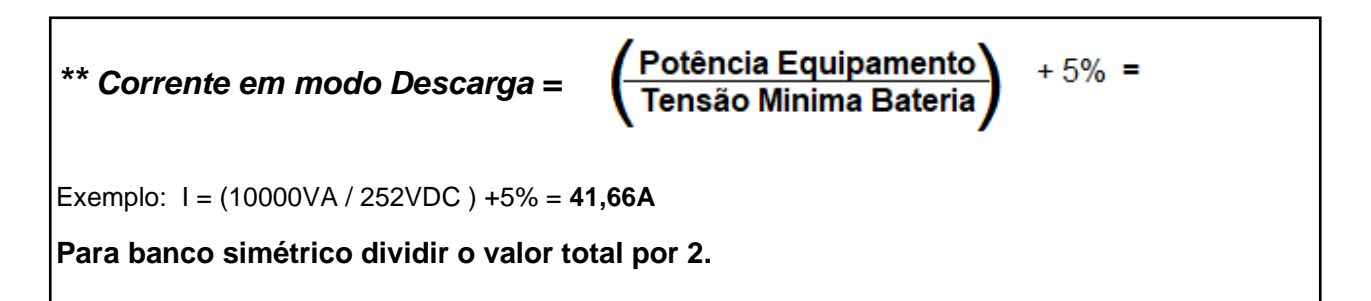

**\*\*\* Corrente máxima do carregador.**

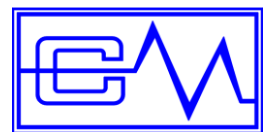

#### **Para módulos Equalizer de 2V**

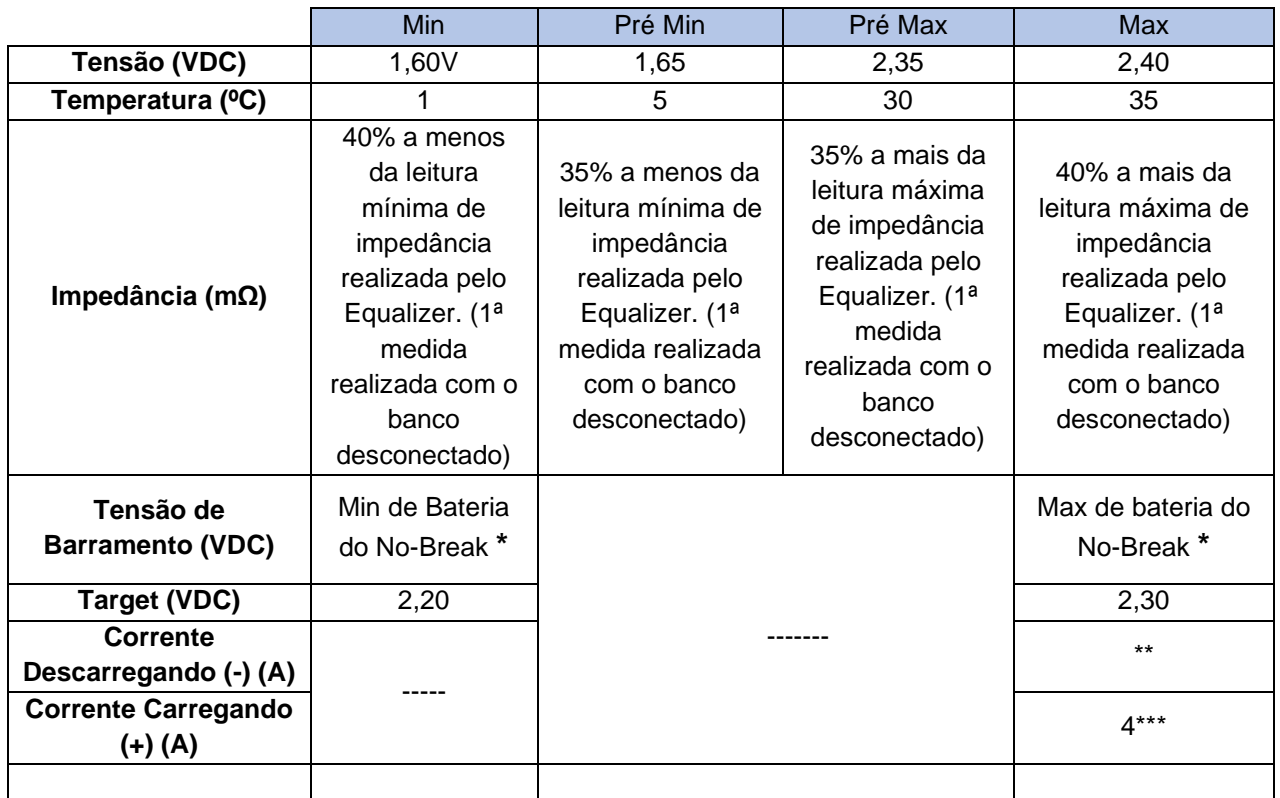

*\* Para banco de baterias Simétrico dividir o valor por 2.*

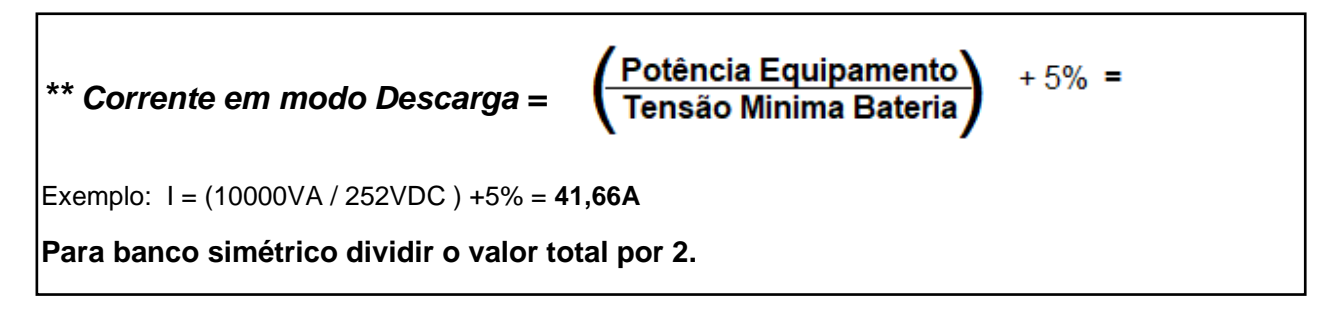

### **\*\*\* Corrente máxima do carregador.**

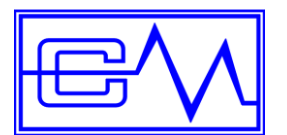

É possivel alterar a exibição das casas decimais da tensão das baterias de 2 para 3 casas e desligar a equaliização:

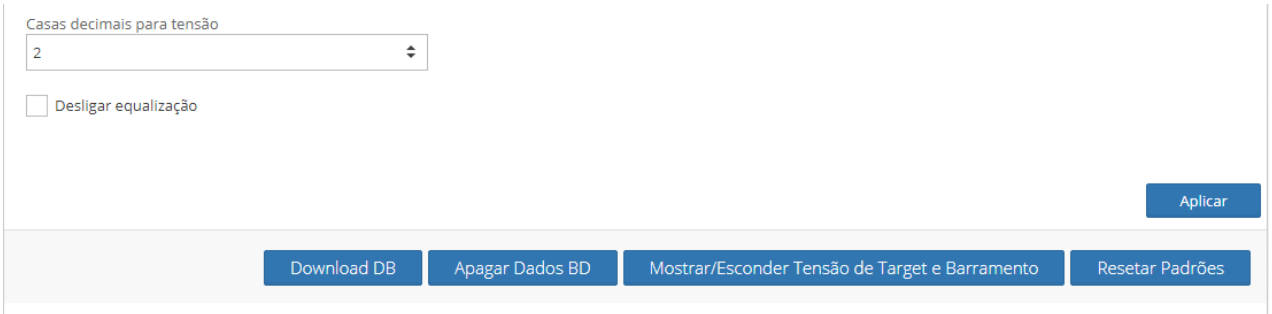

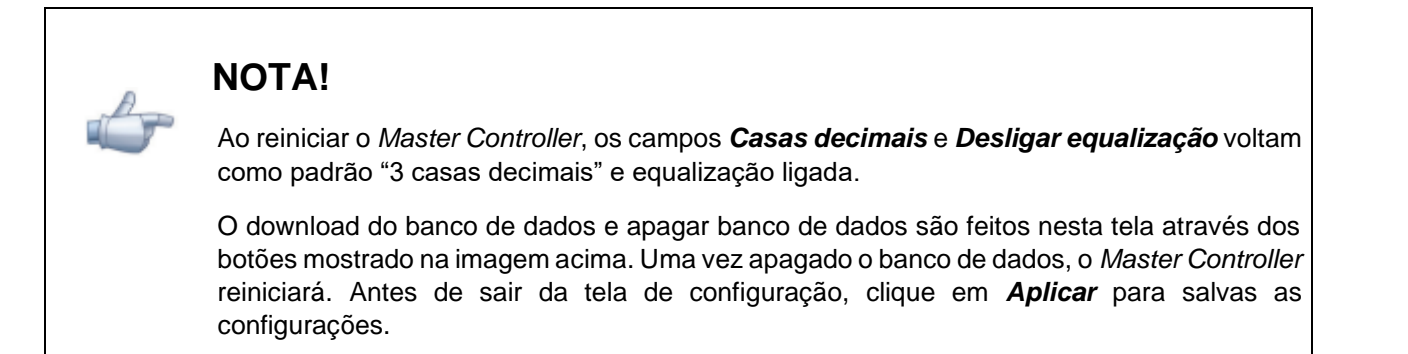

#### <span id="page-34-0"></span>**9.2.3 Configuração de email server**

A configuração do email server é feita pelo departamento de TI da empresa solicitante. Em caso de dúvidas, contate o departamento de TI da *CM Comandos*.

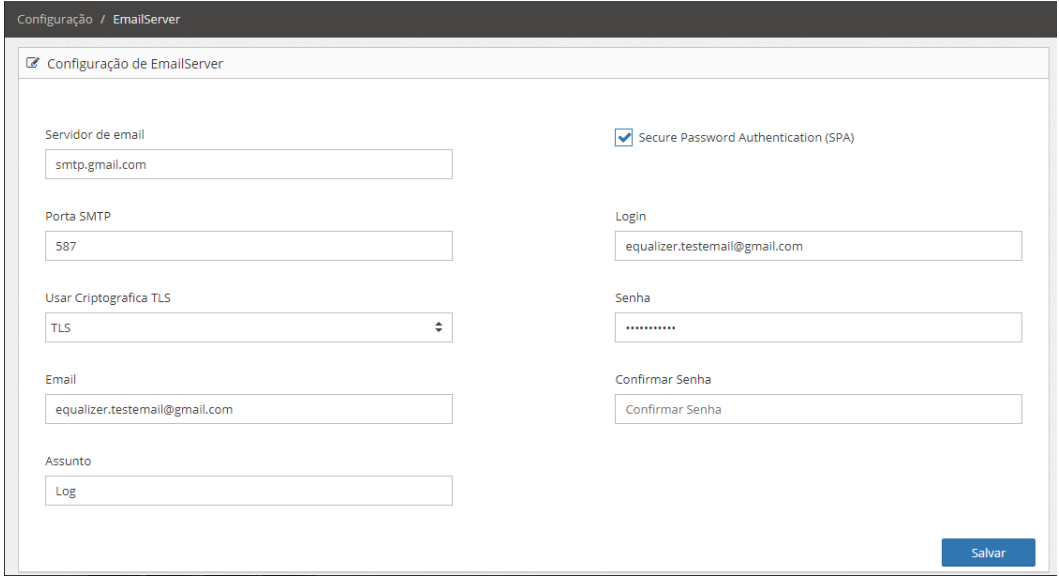

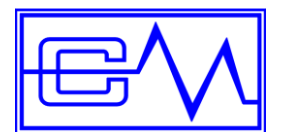

Para usar uma conta **gmail** ou **outlook** como servidor de email é necessario reduzir o nivel de segurança na conta do email para possibilitar o acesso remoto.

Após a configuração, pode-se gerar um email de teste para testar o alarme remoto.

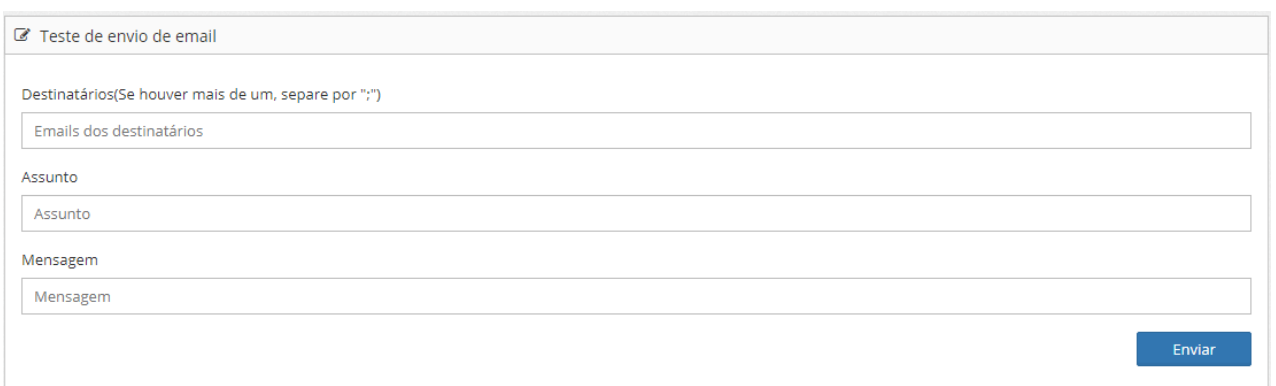

#### <span id="page-35-0"></span>**9.2.4 Configuração de TimeServer**

A configuração de data e hora são feitas automaticamente de hora em hora quando o *Master Controller* estiver conectado à internet. Caso o *Master Controller* estiver fora da rede, o ajuste pode ser feito manualmente.

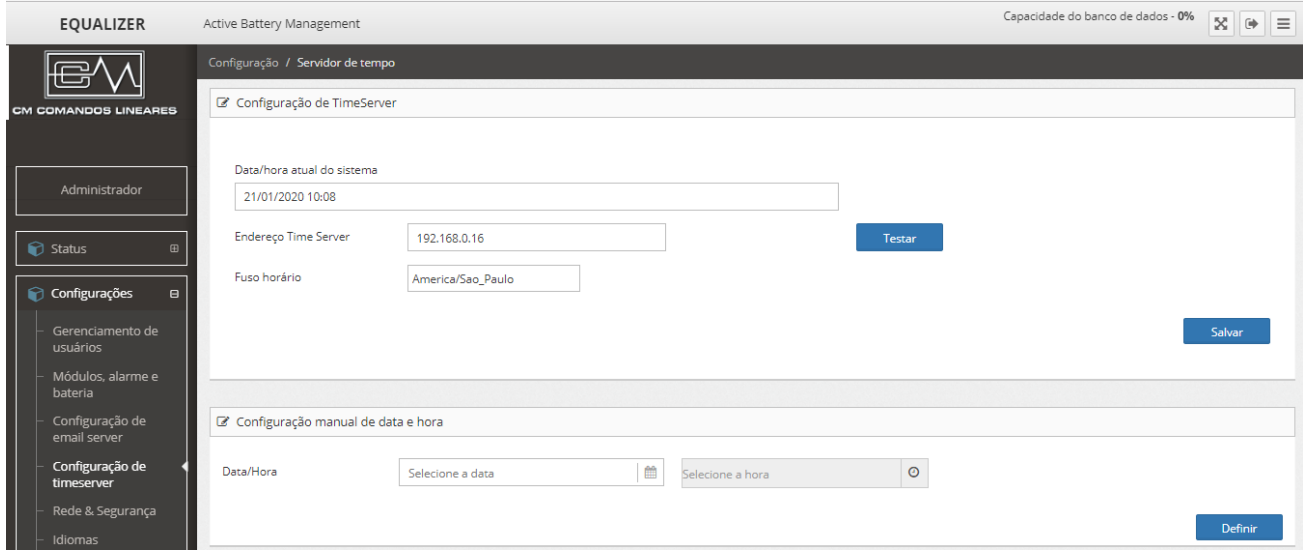

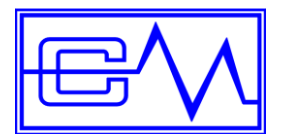

#### <span id="page-36-0"></span>**9.2.5 Configuração de rede & segurança**

1. Configure os campos de acordo com os dados da empresa;

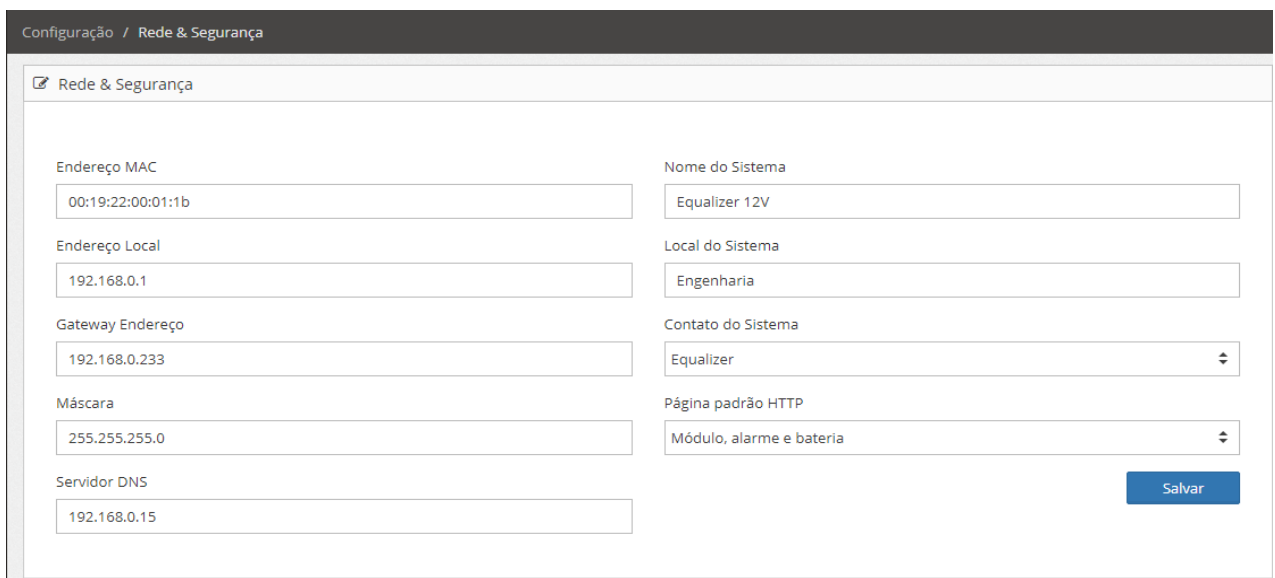

A configuração de rede e segurança pode ser realizada posteriormente pela TI da empresa solicitante. Caso queira configurar, entre com os dados da rede fornecida pelo cliente.

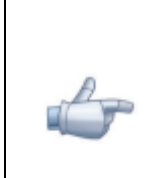

### **NOTA!**

Selecione no campo *"Contato do Sistema"* o nome do usuário que receberá os emails de eventos e alertas.

2. Após as configurações, clique em salvar e reinicie o *Master Controller*;

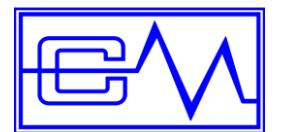

#### <span id="page-37-0"></span>**9.2.6 Configuração de Idioma**

Configure o idioma desejado atraves a aba idiomas, após selecionar o idioma clique no botão aplicar para salvar.

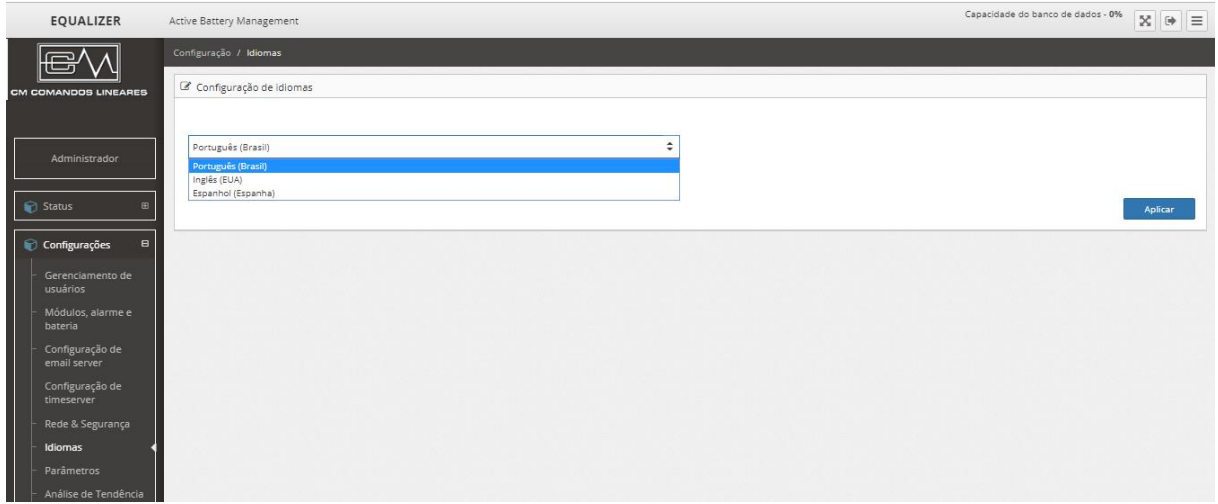

#### <span id="page-37-1"></span>**9.2.7 Configuração de Parâmetros**

1. Gravação dinâmica no banco de dados. Ajuste os parâmetros de acordo com o número de baterias;

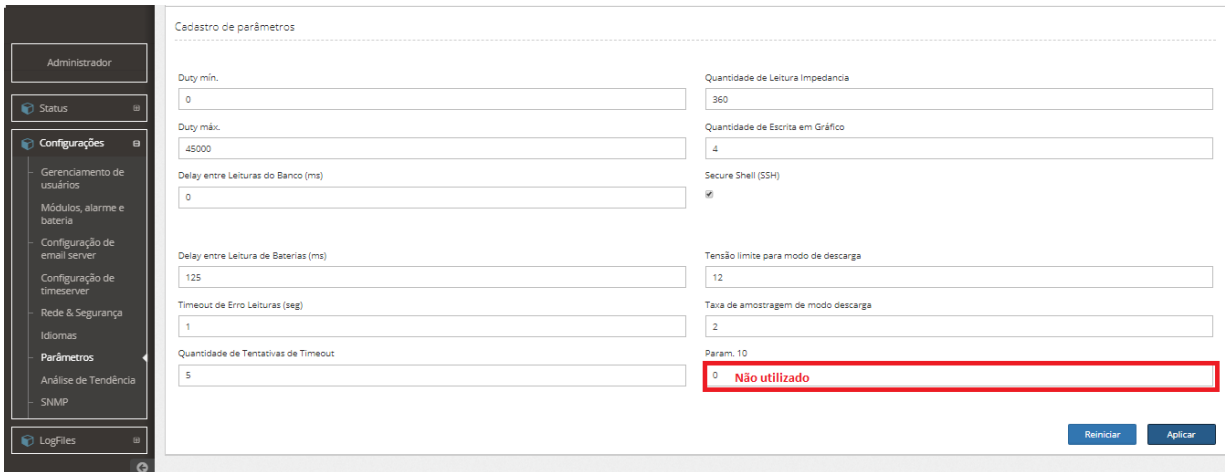

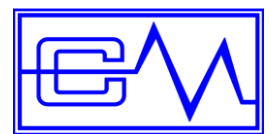

#### **Parâmetros Fixos:**

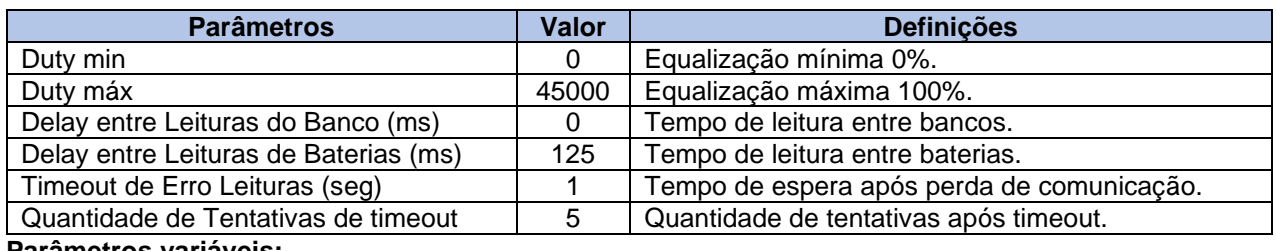

#### **Parâmetros variáveis:**

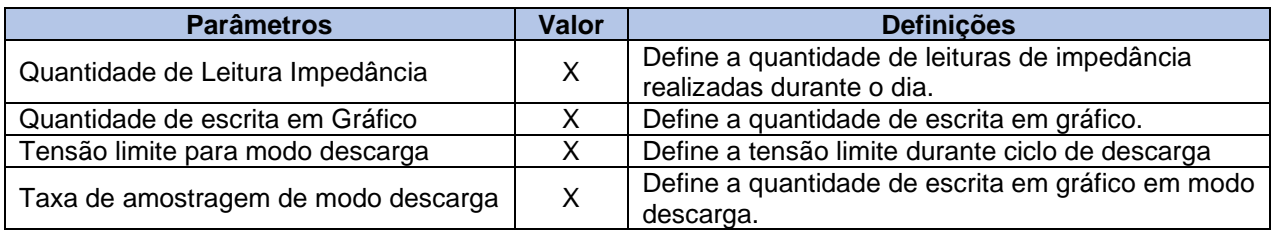

1. Ajuste o campo *Quantidade de leitura Impedância* de acordo com a quantidade de baterias. Dessa forma, o Master Controller atualizará a impedância uma vez ao dia. Utilizar fórmula abaixo;

**(Qte de leitura de impedância)** = 5400  $(0.125 \times n^{\circ})$  Baterias)

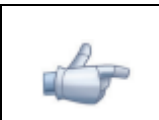

#### **NOTA!**

Se houver Bancos em paralelo, considerar a soma de todas as baterias.

Exemplo: Três bancos de 40 Baterias em paralelo, total de 120 baterias.

**(Qte. de leitura de impedância)** = 5400 / [(0,125 x 120)] **(Qte. de leitura de impedância)** = 360

2. Ajuste o campo *Quantidade de Escrita em Gráfico* de acordo com a quantidade de baterias;

Recomenda-se ajustar esse parâmetro para salvar os dados no gráfico a cada 10 minutos. Utilizar fórmula abaixo:

**(Qte. de Escrita em Gráfico)** = 600  $(0,125 \times n^{\circ})$  Baterias)

Exemplo: Três bancos de 40 Baterias em paralelo, total de 120 baterias.

**(Qte. de Escrita em Gráfico)** = 600 / (120 x 0,125) **(Qte. de Escrita em Gráfico)** = 40

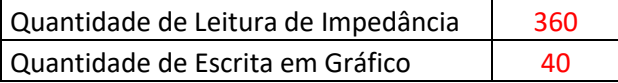

**Quando a tensão** das baterias for *superior* ao valor de **(Tensão limite para modo de descarga)** o registro no gráfico será determinado pelo valor inserido no campo **(Quantidade de escritas no gráfico).**

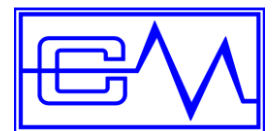

Manual do Usuário

**Tensão limite para modo de descarga:** Determine a tensão limite para gerar amostragem no gráfico durante ciclo de descarga. Como padrão este campo é configurado com o valor **13** para módulos baterias 12 volts, e **2,2** quando módulo bateria de 2 Volts.

Quando a tensão das baterias for *inferior* ao valor informado no campo **(Tensão limite para modo de descarga)** a quantidade de escritas no gráfico passará a ser determinada pelo valor inserido no campo **(***Taxa de amostragem de modo descarga)* para determinar esse valor use o seguinte cálculo.

#### **Exemplo: Três bancos de 40 Baterias em paralelo, total de 120 baterias.**

Tempo varredura do banco completo = (*Delay entre leitura de bateria*  $\times$   $n^{\circ}$  *Baterias*)

Tempo de varredura do banco=  $(0,125 \times 120)$ = 15 **segundos** 

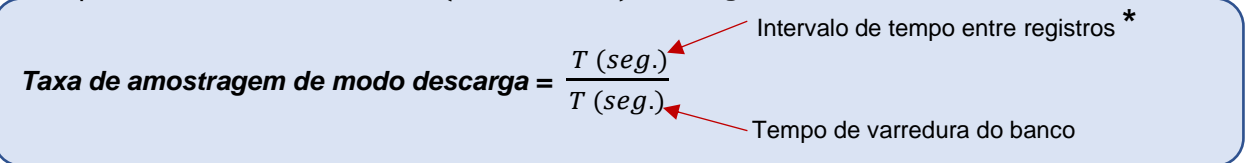

*\* Determine o intervalo desejado entre os registros no gráfico. Ex. 30 segundos* 

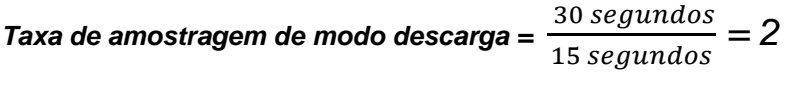

*Taxa de amostragem de modo descarga* | 2

Com esse valor ao atingir a tensão limite em modo descarga (modo bateria) a cada 4 varreduras completas do banco, será gravado uma vez no banco de dados. Ou a cada 1 minuto será gravado uma linha no gráfico **quando em modo descarga**. Para registra intervalos de tempo diferentes, recalcule a taxa de amostragem de modo bateria.

#### <span id="page-39-0"></span>**9.3 Configuração de Análise de Tendência**

Esta ferramenta possibilita analisar o comportamento do banco em um período pré-estabelecido facilitando assim, a manutenção das baterias.

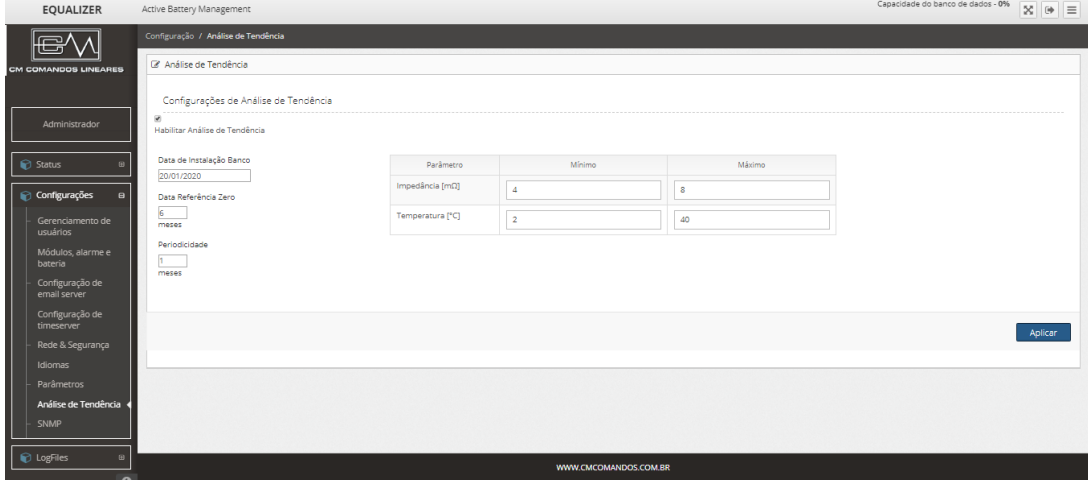

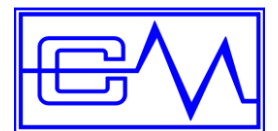

- 1. Clique no campo *Habilitar Análise de Tendência*.
- 2. Insira a data de instalação do banco.
- 3. No campo *Data Referência Zero*, insira um valor de 0 a 99, indicando a partir de quantos meses irá começar a realizar a análise de tendência. Recomenda-se inserir o valor 6 neste campo, sendo assim, a análise de tendência irá começar a partir de 6 meses após a instalação do banco.
- 4. No campo Periodicidade, insira um valor de 0 a 99, indicando a periodicidade das medições.
- 5. Preencha os parâmetros mínimos e máximos de impedância e temperatura de acordo com a tabela abaixo:

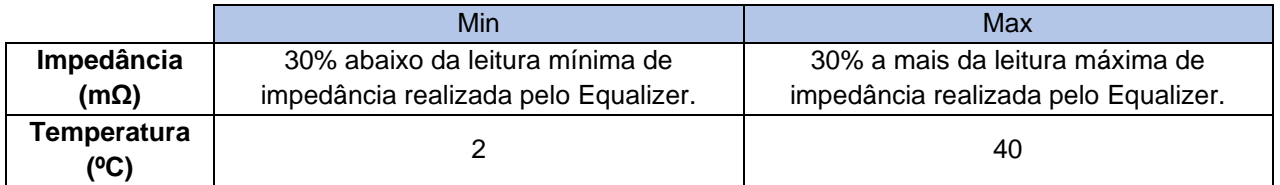

#### <span id="page-40-0"></span>**9.4 Configuração do SNMP**

*Simple Network Management Protocol* (SNMP) é um protocolo de gerenciamento de rede TCP/IP que possibilita o monitoramento do sistema Equalizer remotamente.

Para configurar o dispositivo gerenciador do SNMP é necessário instalar a MIB (Management Information Base). A MIB é um arquivo com um conjunto específicos de comandos e requisições para acessar todas as informações dos dispositivos a ser gerenciado.

Para obter o arquivo MIB, acesse a página<http://www.cmcomandos.com.br/produtos/sistema-equalizer/> e baixe o arquivo *Equalizer-MIB* em Downloads.

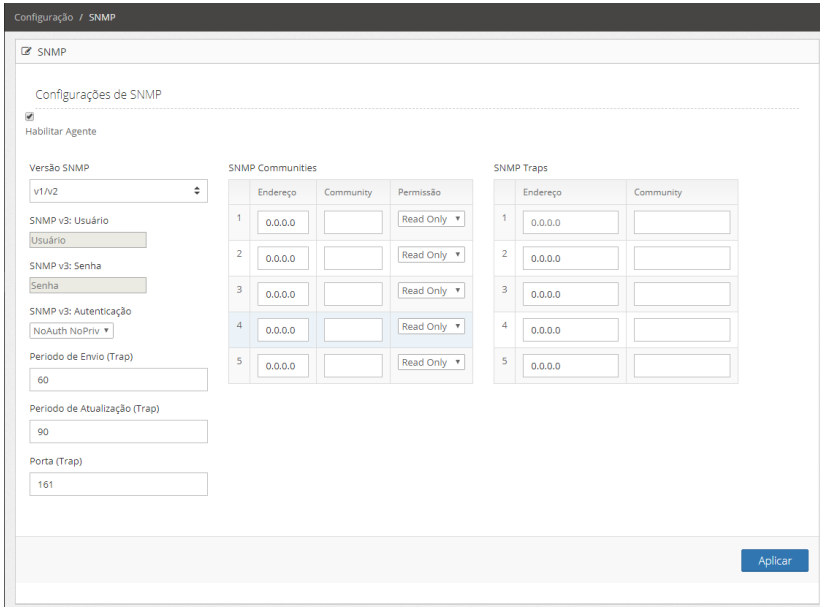

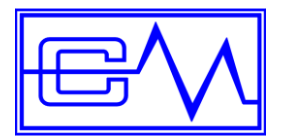

1. Clique no campo *Habilitar Agente.*

#### ✔

**Habilitar Agente** 

2. Escolha a versão SNMP;

Versão SNMP

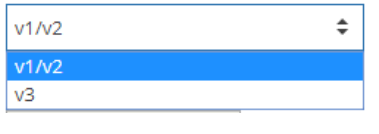

- Versão v1/v2 sem criptografia
- Versão v3 com criptografia

Caso a versão escolhida seja v3, os campos abaixo serão habilitados para edição:

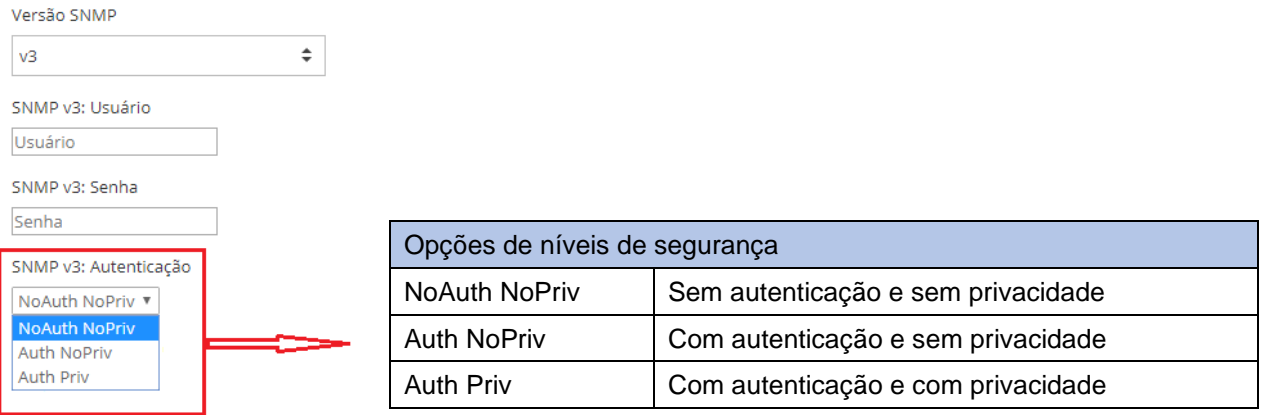

- 3. Introduza um nome de usuário para a conta usando de 8 até 32 caracteres alfanuméricos.
- 4. Introduza uma senha para a conta de usuário, usando de 8 até 32 caracteres alfanuméricos. A senha é sensível a letras maiúsculas e minúsculas.
- 5. Escolha o tipo de autenticação entre os 3 níveis de segurança.
- 6. Configure o período de envio (Segundos), período de atualização (Segundos) e a porta.

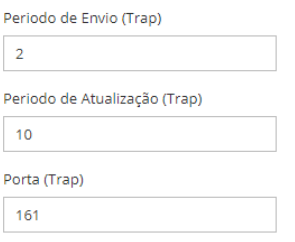

Normalmente, o SNMP utiliza as portas 161 para agente e 162 para gerente.

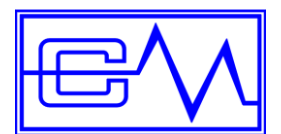

O SNMP versão 1 e 2 utilizam como serviço de autenticação e controle de acesso uma forma chamada de comunidade SNMP (Community). Cada mensagem SNMP, ao ser encaminhada para o agente, contém a comunidade que será utilizado como parâmetro de identificação.

Através do menu abaixo, pode-se definir controle de acesso para comunidades SNMP. Isso inclui, por exemplo, ferramentas de gerenciamento SNMP e receptores de traps.

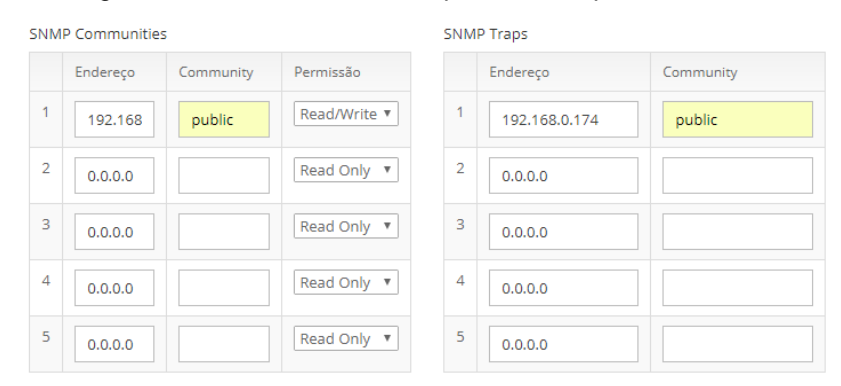

- 7. Configure até 5 **IPs** nas caixas de edição apresentadas acima.
- 8. Após as modificações, clique em *Aplicar* para salvas as configurações.

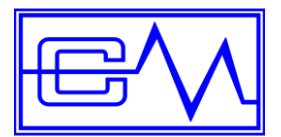

#### <span id="page-43-0"></span>**9.5 MODBUS**

MODBUS é um protocolo de comunicação serial para utilização em controladores lógico programáveis (PLC). O MODBUS permite a comunicação entre diversos dispositivos conectados na mesma rede.

O Master Controller com suporte a MODBUS utiliza protocolo MODBUS RTU (Ethernet).

#### **Parâmetros MODBUS**

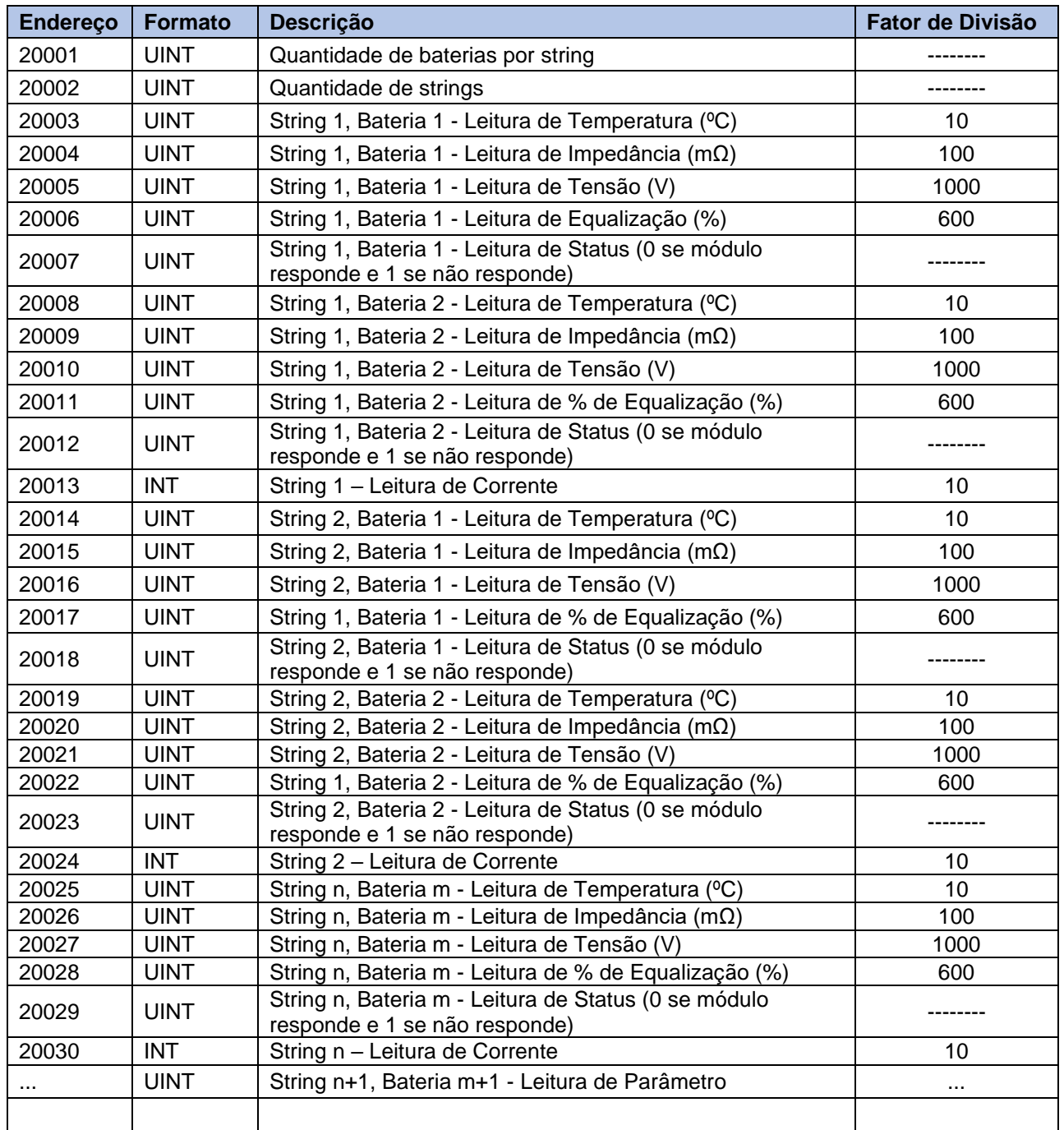

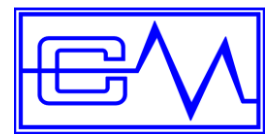

Manual do Usuário

#### **Alarme MODBUS**

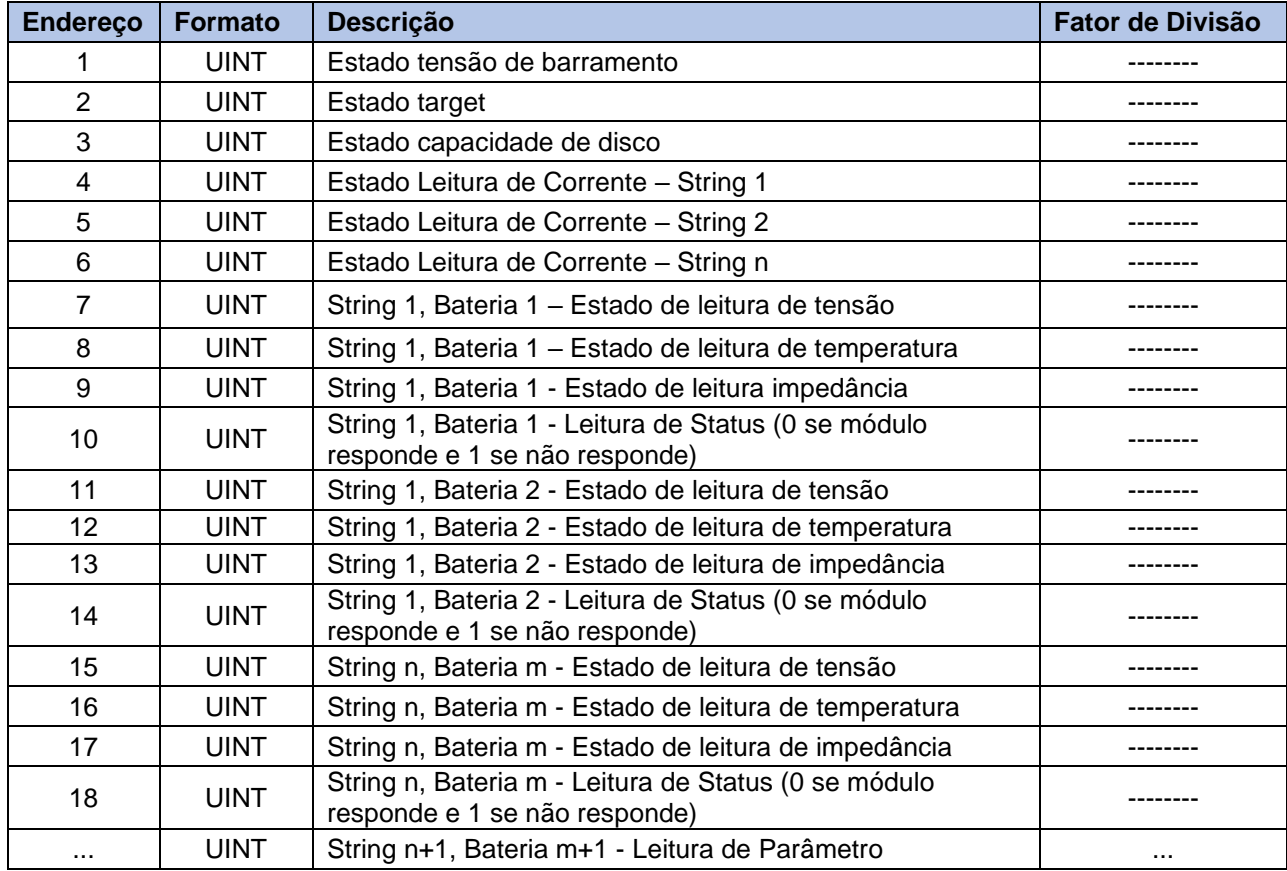

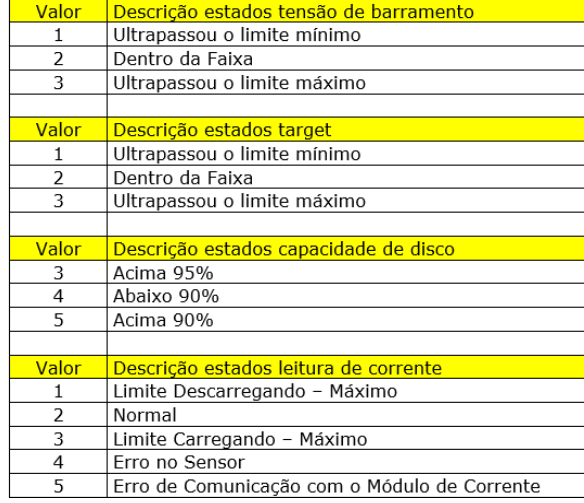

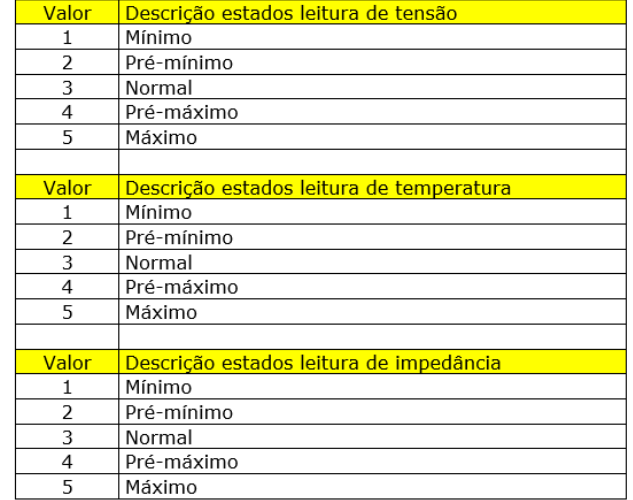

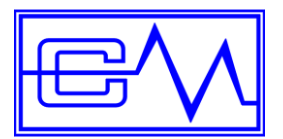

#### <span id="page-45-0"></span>**9.6 Logfiles**

#### <span id="page-45-1"></span>**9.6.1 Alarme de eventos**

Visualização no formato **Grid:**

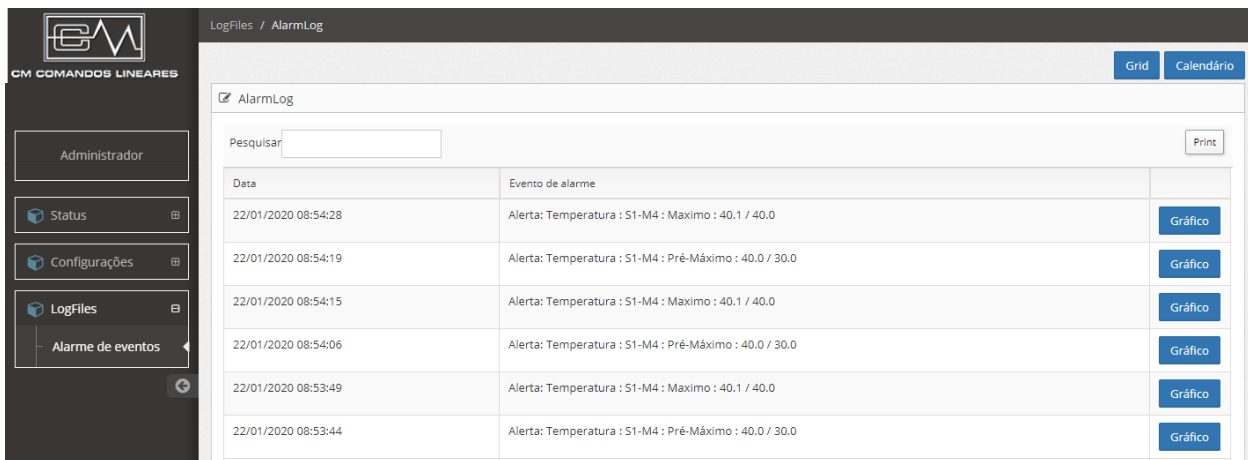

Na tela de eventos é possível visualizar todos os alarmes do sistema no formato e ao clicar no botão *Gráfico* correspondente ao evento, automaticamente abre uma janela mostrando no gráfico o evento ocorrido.

No campo *Pesquisa*, é possível fazer uma busca rápida com o assunto desejado, exemplo: Tensão, impedância, temperatura ou até mesmo uma data específica.

Nesta tela há 1 botão para exportação dos eventos:

Botão Print

Visualização no formato **Calendário:**

Print

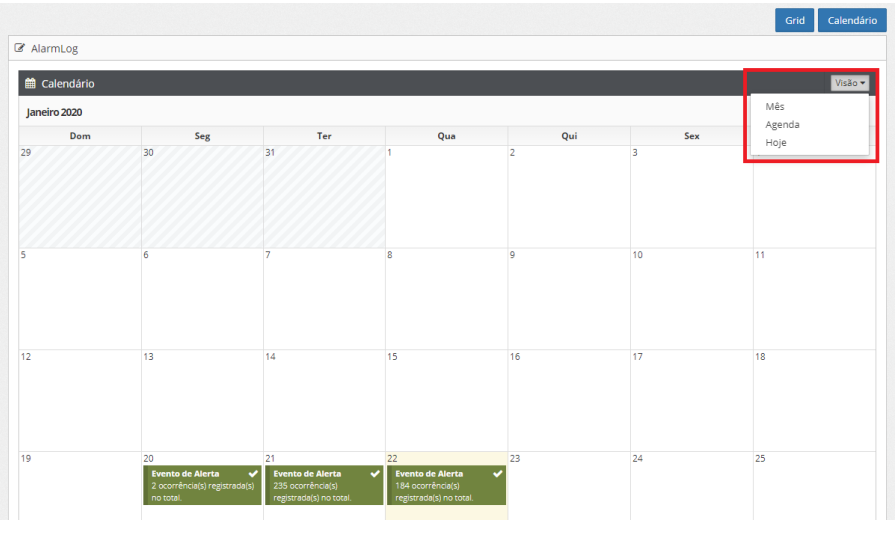

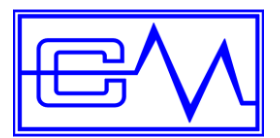

#### <span id="page-46-0"></span>**9.7Status**

#### <span id="page-46-1"></span>**9.7.1 Módulos**

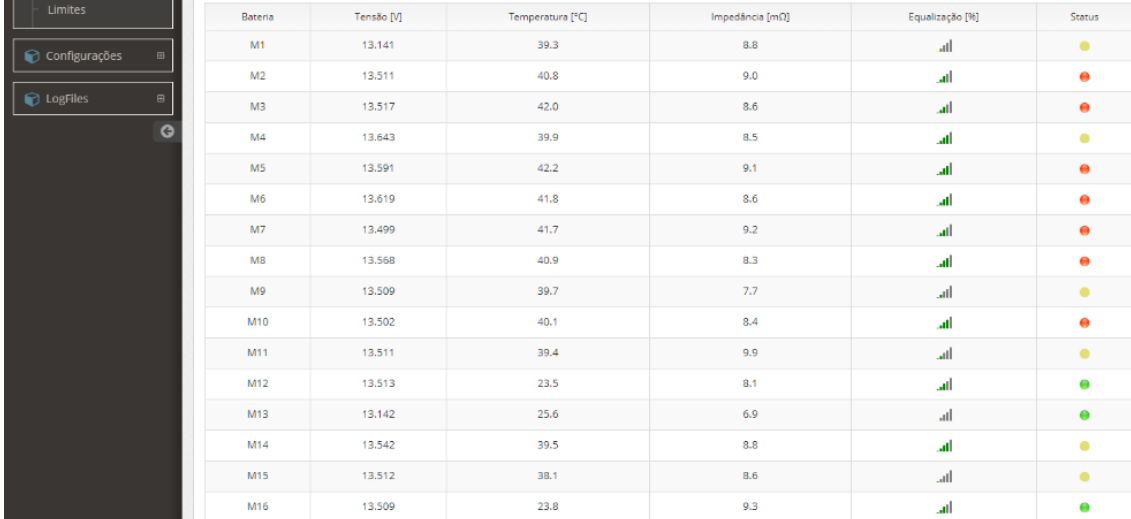

Nesta tela, exibe o **status** dos módulos instalados. Caso uma das grandezas monitoradas, tensão, temperatura ou impedância saiam da faixa especificada, o *led* do status passará de verde para amarelo ou vermelho e enviará um e-mail de alerta.

A tabela a baixo trata das descrições das cores na coluna **status.**

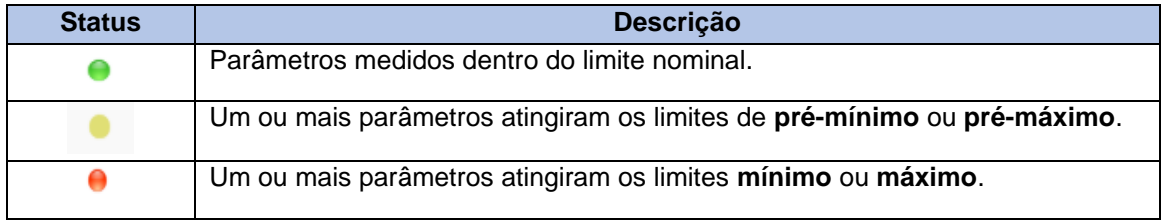

**Equalização [%]** indica em tempo real o percentual de equalização ativo na bateria.

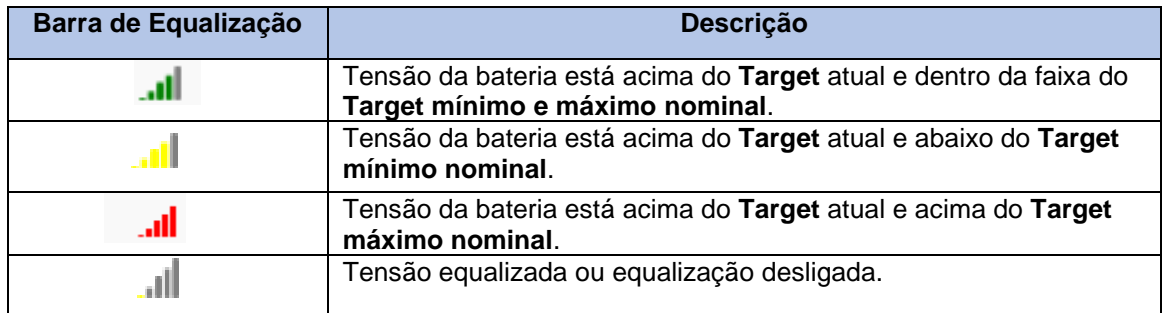

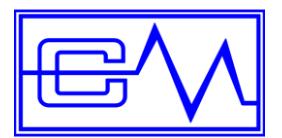

#### <span id="page-47-0"></span>**9.7.2 Tendências**

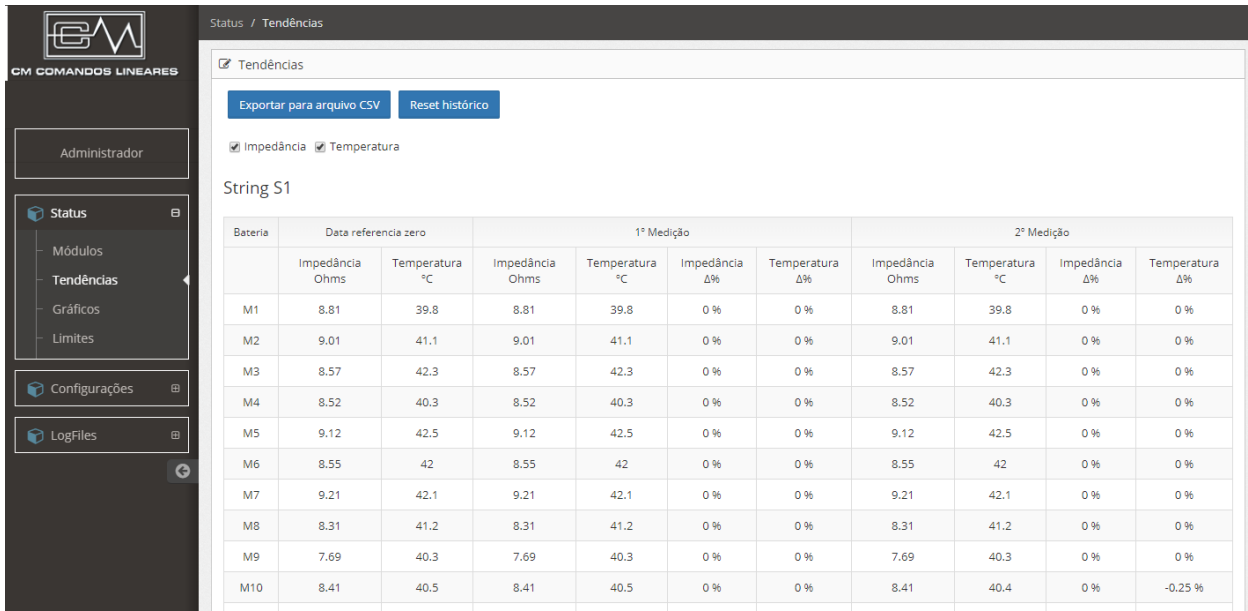

Nesta tela, mostra as medições realizadas de acordo com a configuração pré-estabelecidas no subtítulo *9.3 Configuração de análise de Tendência.*

Para exporta o histórico clique no botão **Exportar para arquivo CSV** esse botão irá executar o download do arquivo em extensão CSV. Nesse mesmo menu é possível limpar o histórico, clique em **reset histórico** e confirme.

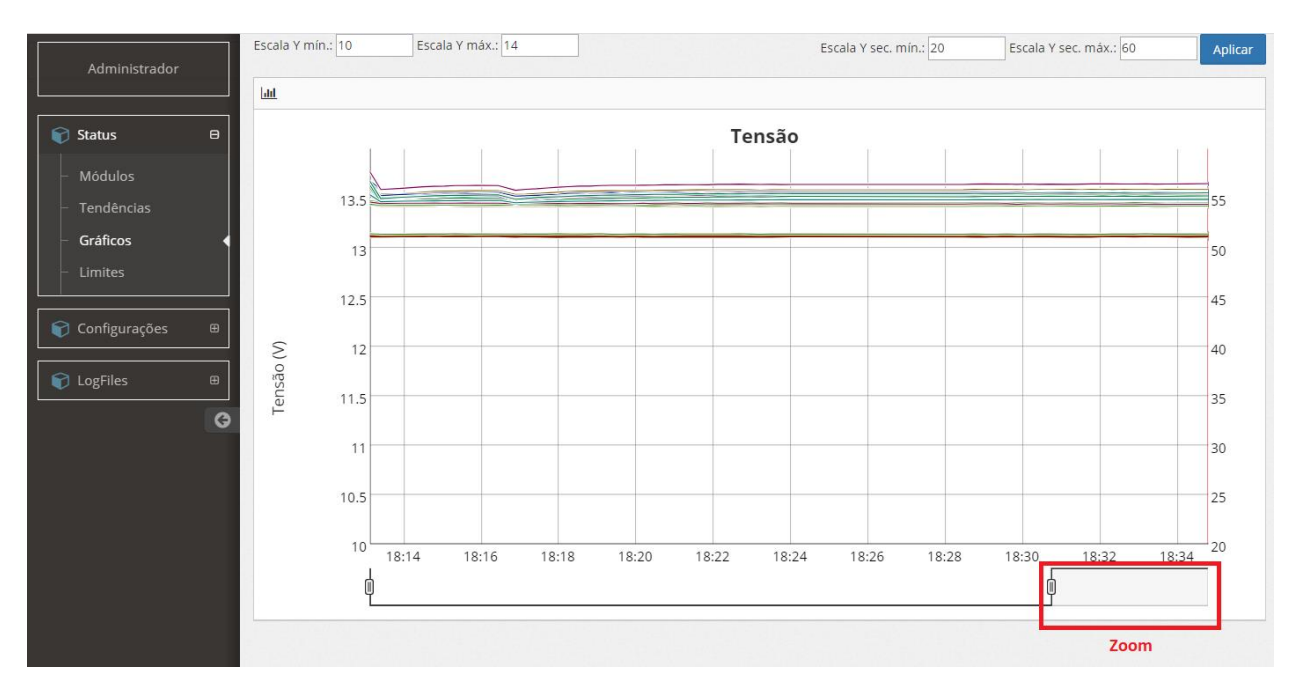

### <span id="page-47-1"></span>**9.7.3 Gráficos**

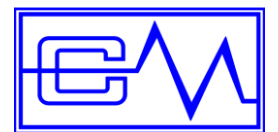

Manual do Usuário

- 1. Seleciona a strings e o período que deseja visualizar, clique em pesquisar;
- 2. Para uma melhor visualização, altere as escalas **(ymin; ymax)** e clique em aplicar, sendo a da esquerda a tensão das baterias e da direita a tensão de barramento.

No gráfico acima, possibilita selecionar as grandezas *Impedância*, *Temperatura, Tensão* e **Corrente** em função do tempo. É possível selecionar um determinado período através da ferramenta de zoom localizado na barra horizontal de tempo, clique e arraste com o mouse.

Caso queira exportar o arquivo, clique no botão *CSV* onde é gerado um arquivo extensão CSV ou clique em **Imagem** é criado um arquivo PNG salve o arquivo no computador.]

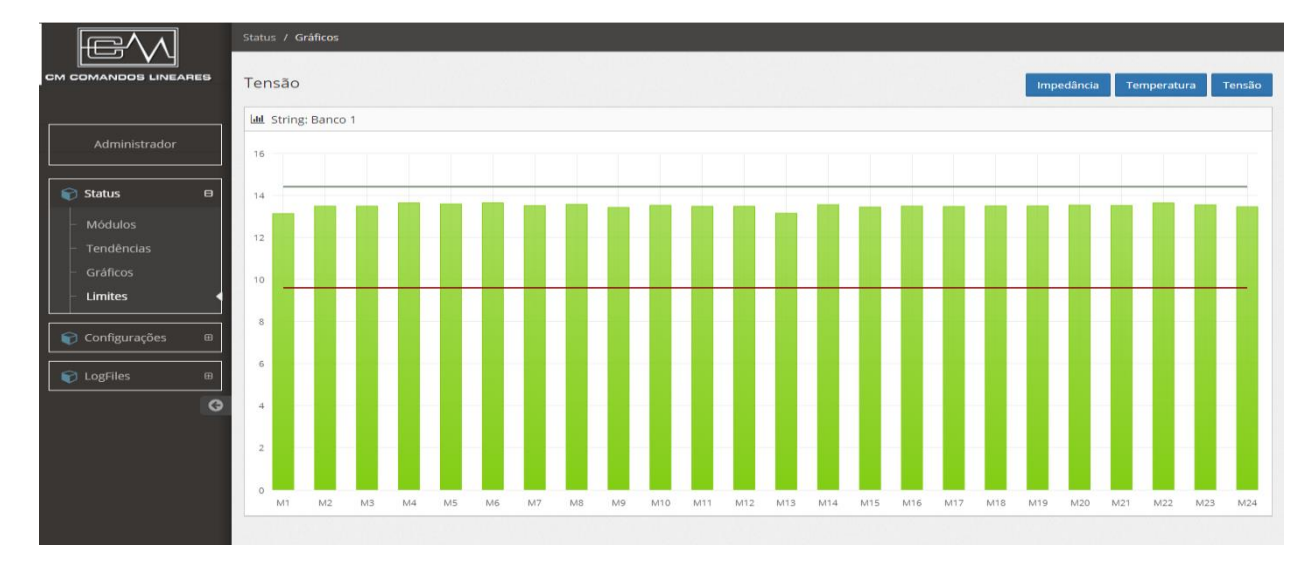

#### <span id="page-48-0"></span>**9.7.4 Limites**

Na aba de limites, podemos visualizar as grandezas *Impedância*, *Temperatura* e *Tensão* em gráfico de barras. Clique nos botões correspondentes para selecionar a grandeza desejada. As duas linhas horizontais correspondem aos limites mínimo e máximo da tensão. Caso alguma leitura estiver fora das linhas horizontais, significa que a grandeza medida está fora do especificado, conforme imagem abaixo.

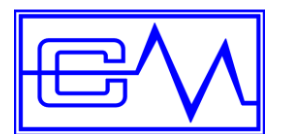

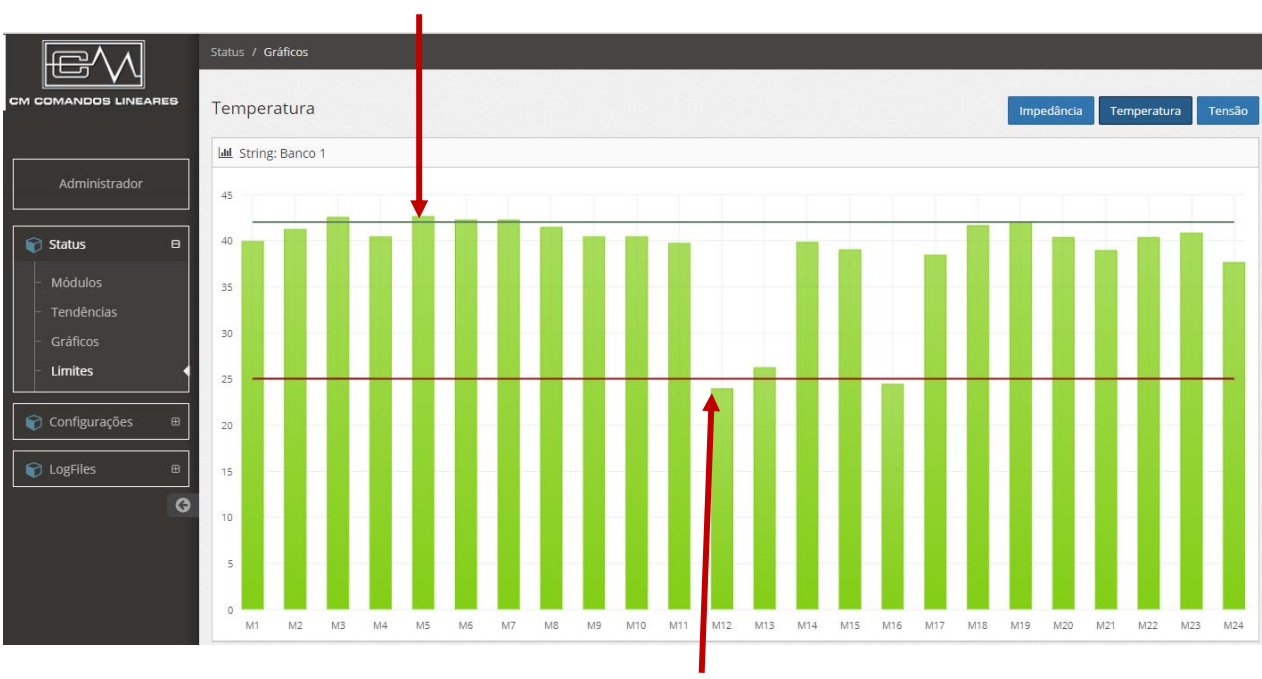

**Valor a cima do máximo especificado**

**Valor a baixo do mínimo especificado**

#### <span id="page-49-0"></span>**9.8 Módulo de Corrente**

#### <span id="page-49-1"></span>**9.8.1 Habilitando medição de corrente**

**1º Passo:** Acessar a tela inicial do *Master Controller*.

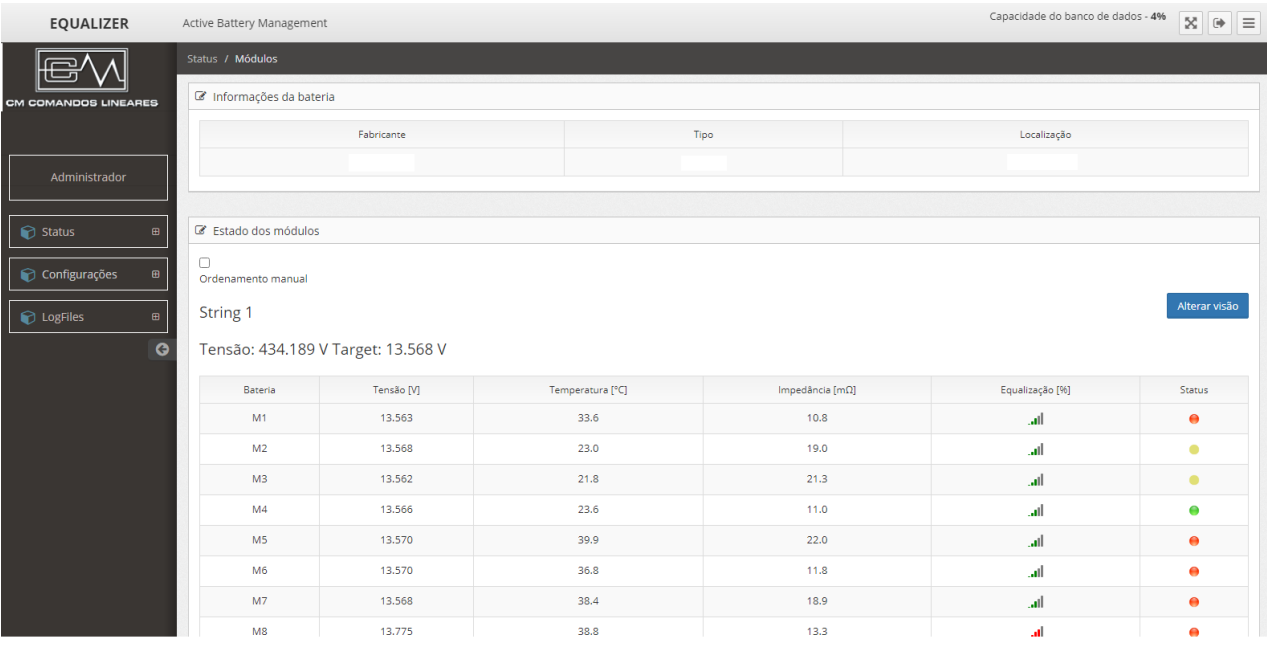

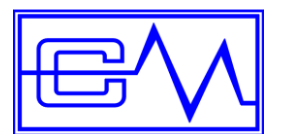

#### **2º Passo:** Clique no botão Configurações e em seguida na opção: Módulos, alarme e bateria.

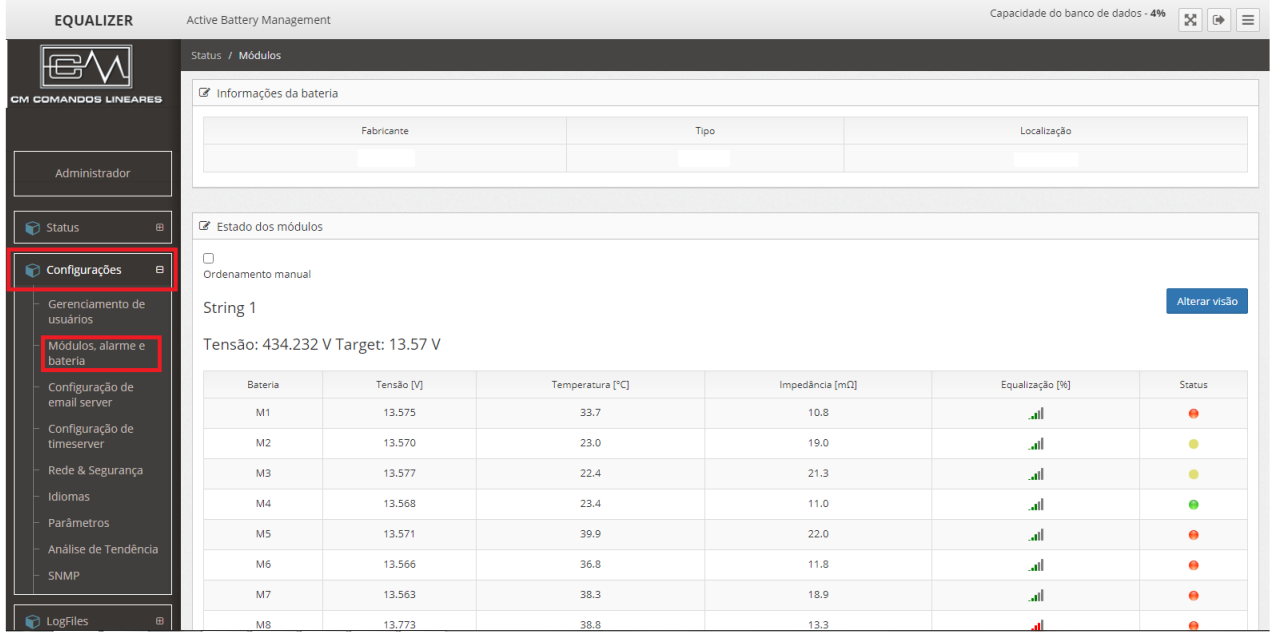

#### **3º Passo:** Marcar o Checkbox para habilitar a medição de corrente.

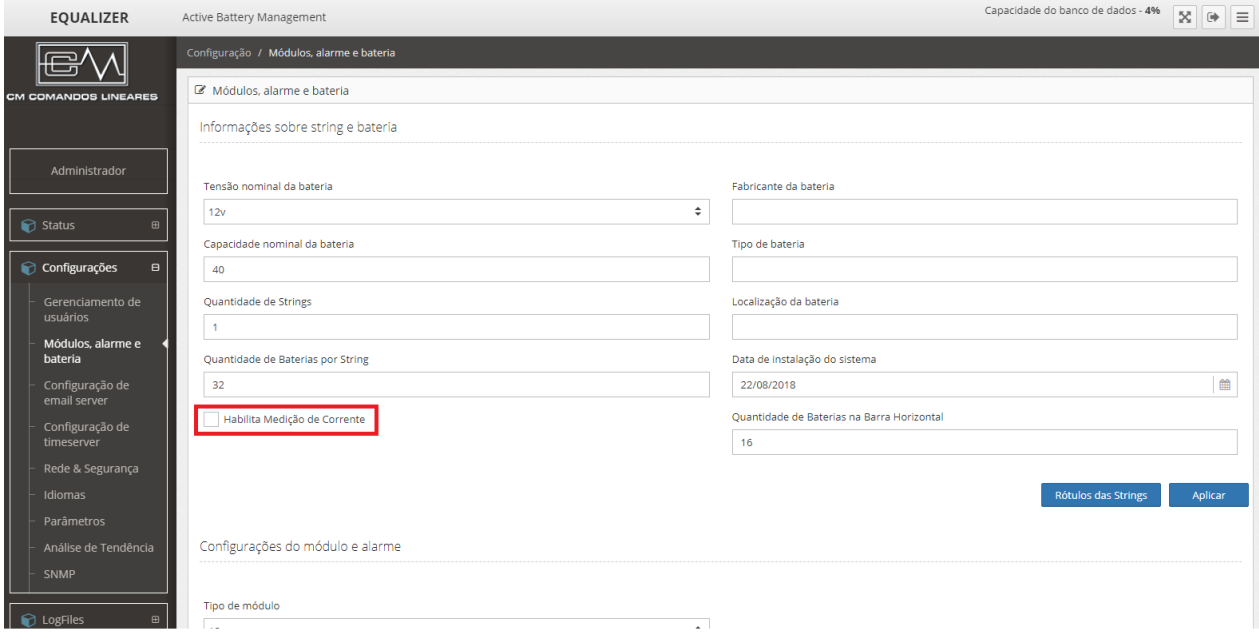

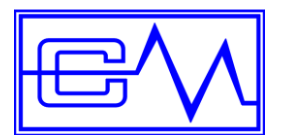

**4º Passo:** Clique no botão Status e em sequida na opção Módulos para retornar e visualizar a medição de corrente do String

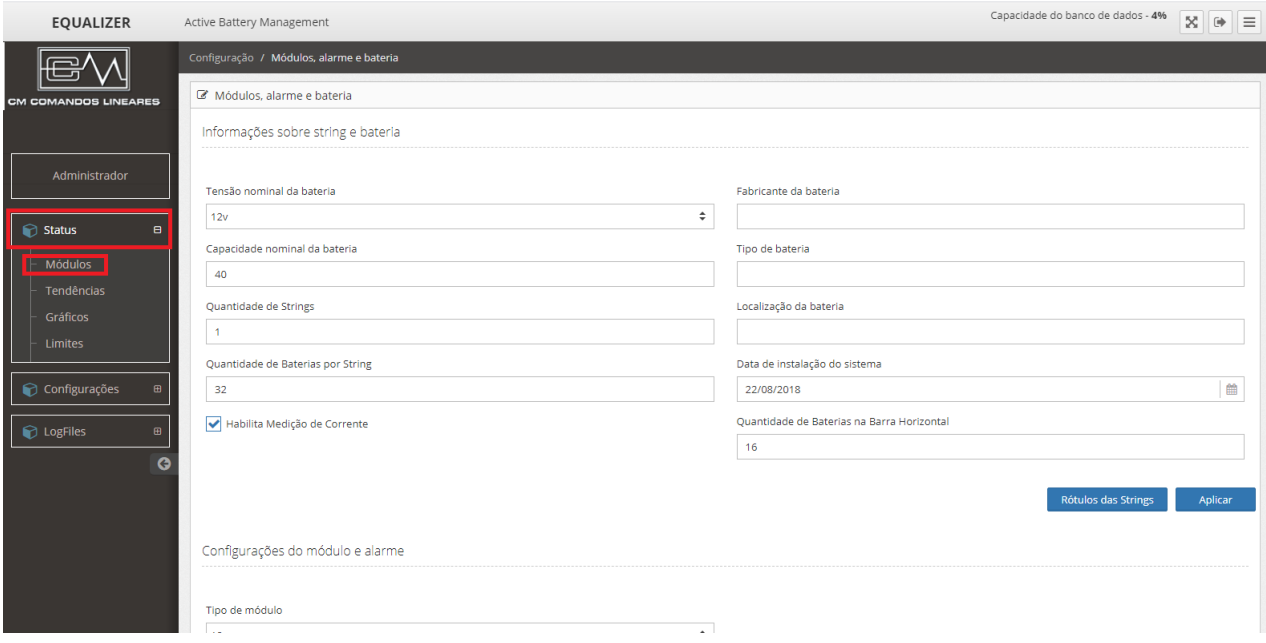

**5º Passo**: Após a realização dessas etapas será possível verificar a medição da corrente.

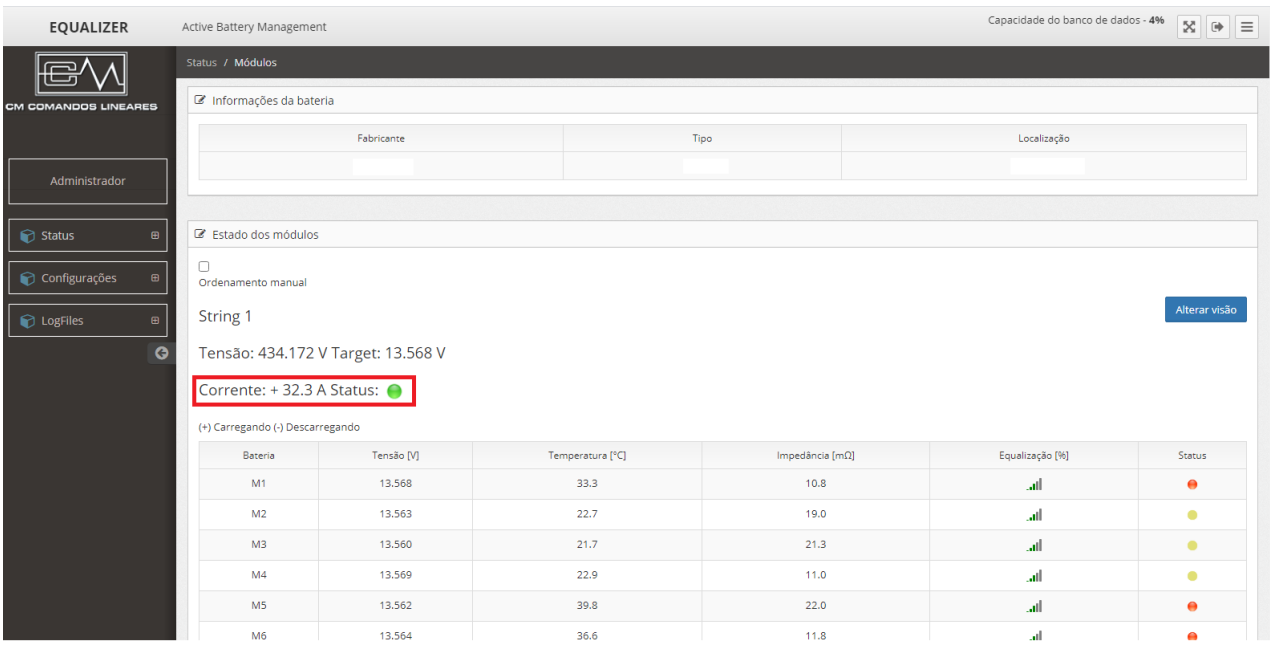

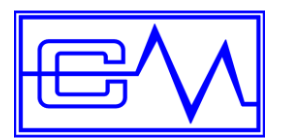

#### <span id="page-52-0"></span>**9.8.2 Modos de Leitura**

#### **1° Modo: Corrente Positiva e Status verde.**

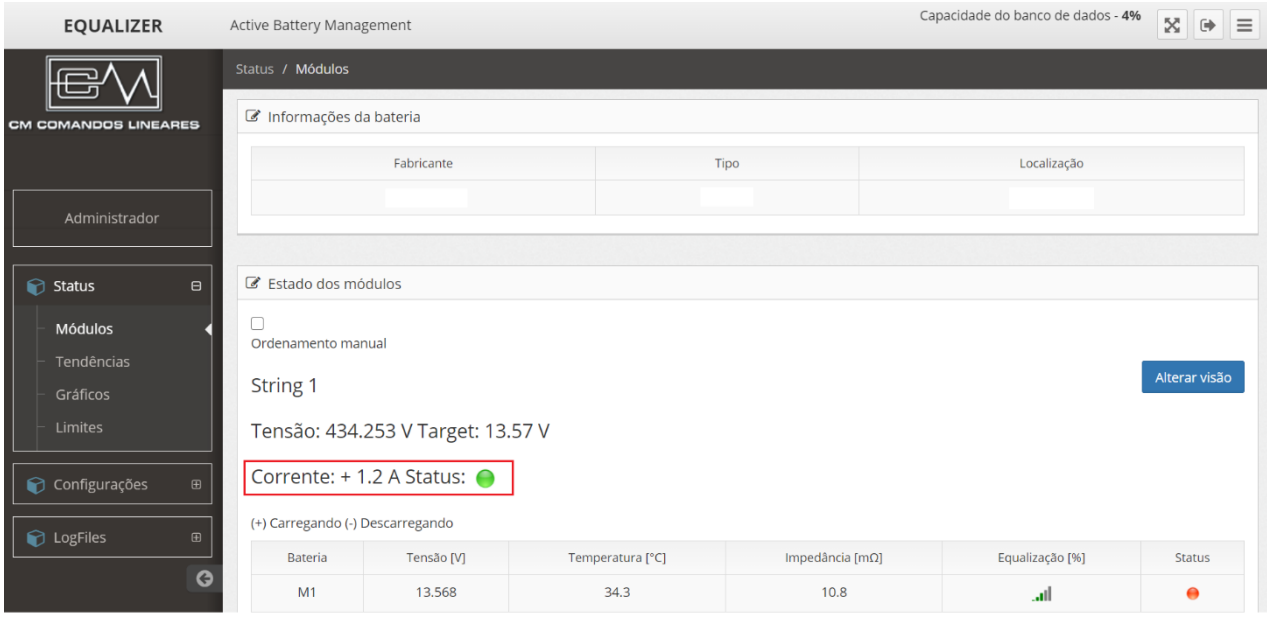

Neste modo conseguimos ver a medição da corrente com sinal positivo indicando que circula corrente do retificador para as baterias, **modo recarga**. O status verde que indica que o *Módulo de Corrente* está funcionando normalmente.

#### **2º Modo: Corrente negativa e status verde.**

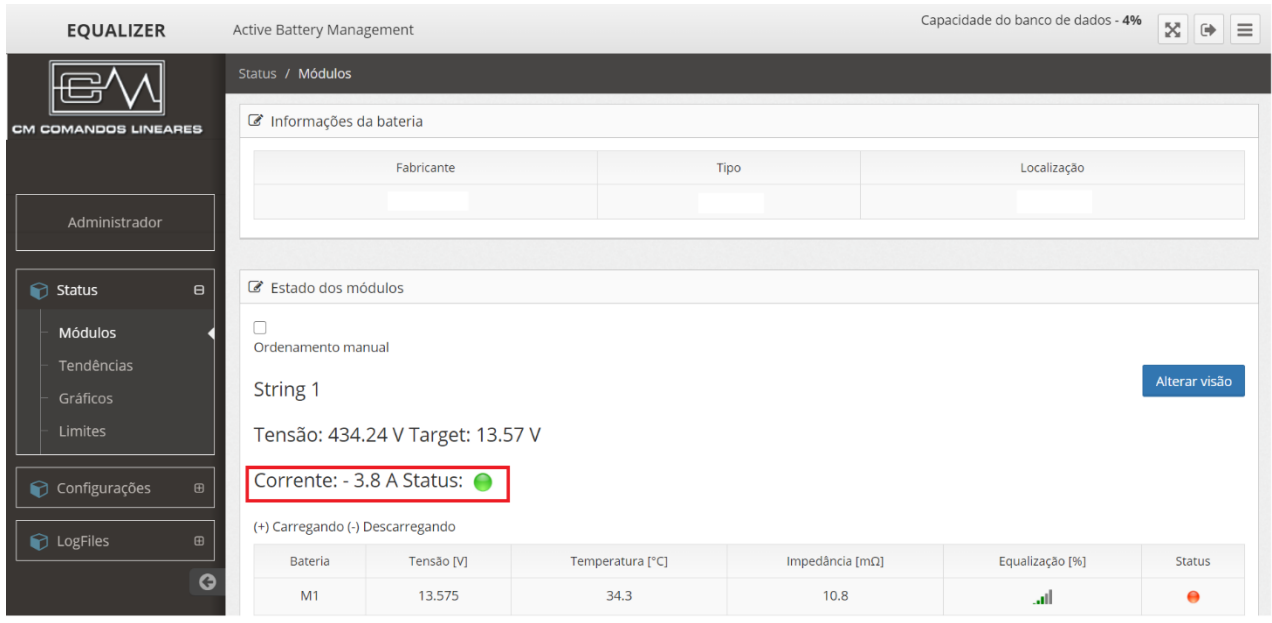

Neste modo conseguimos ver a medição da corrente com sinal **negativo,** indicando que circula corrente das baterias para o equipamento (carga), **modo descarga**. O status verde, indica que o *Módulo de Corrente* está funcionando normalmente.

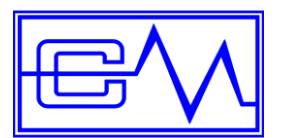

#### **3º Modo: Status vermelho e não negrito.**

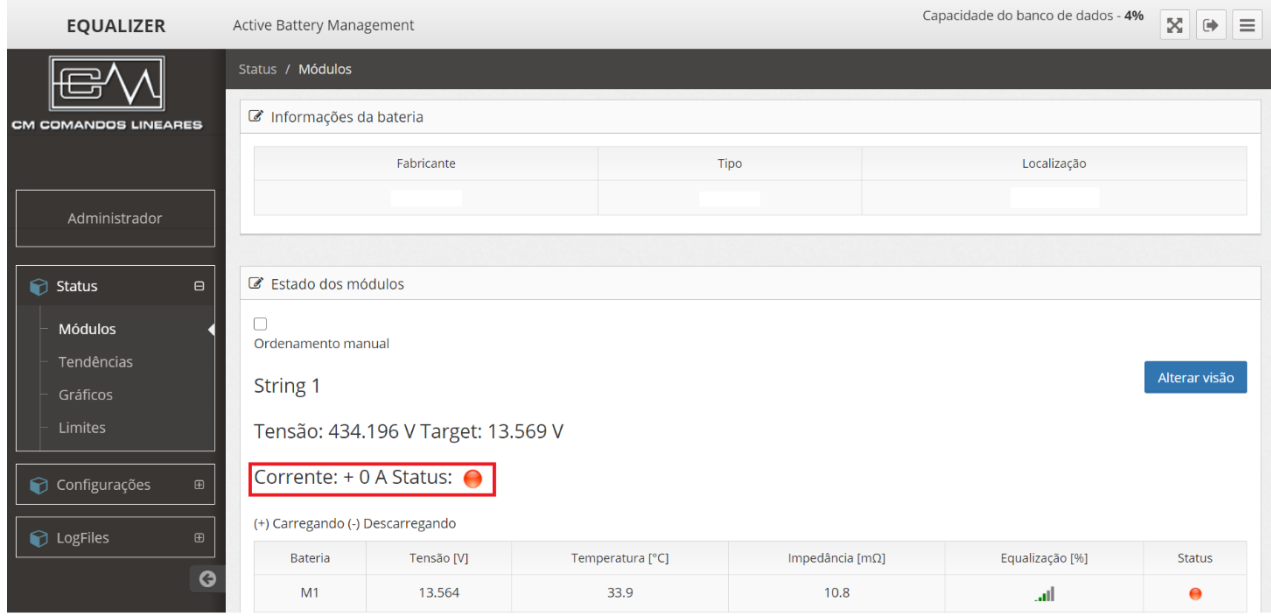

O status em vermelho, indica que que há algum problema com o transdutor de corrente, porém o *Master Controller* está se comunicando com o *Módulo de Corrente*. Nesse modo a medição de corrente deve ser desconsiderada pelo usuário.

#### **4º Modo: Status vermelho e negrito.**

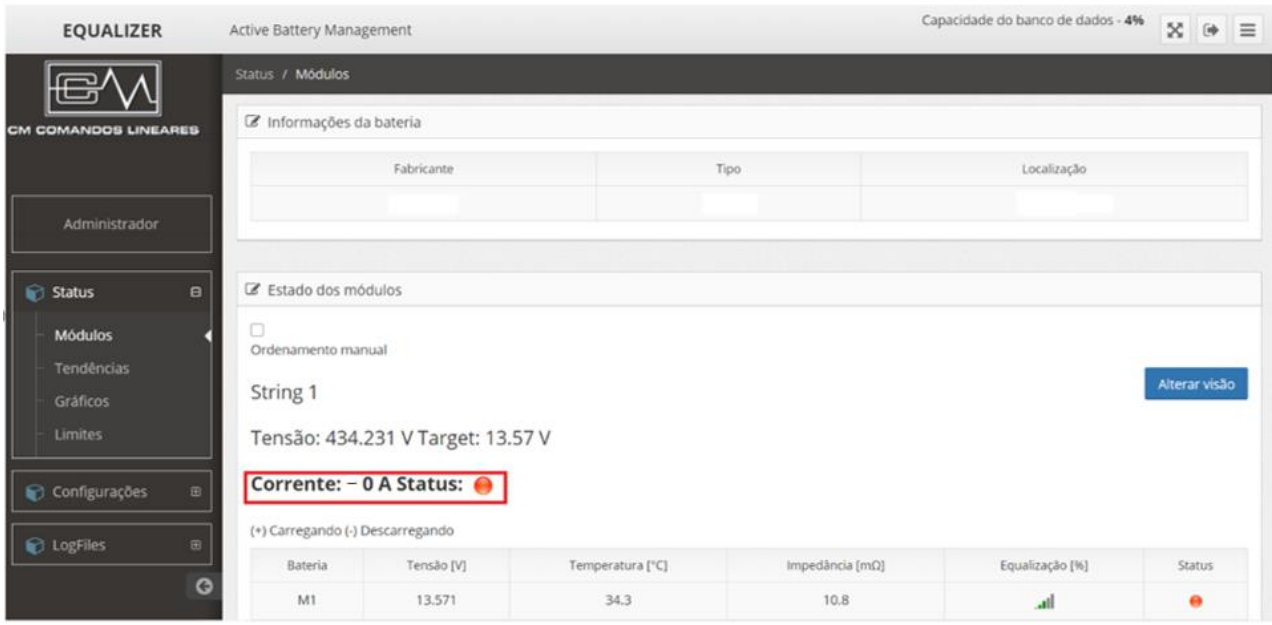

O status em vermelho acompanhado da indicação de corrente em negrito, indica que o *Master Controller*  não está conseguindo se comunicar com o *Módulo de Corrente*. Nesse modo a medição de corrente deve ser desconsiderada pelo usuário.

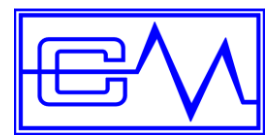

Manual do Usuário

### <span id="page-54-0"></span>**10 Download do banco de dados**

É possível fazer download através de script disparado para o endereço do *Master Controller*.

No navegador digite o URL da seguinte forma: IP/moduloview/downloaddb/usuário/senha

Exemplo: **[192.168.2.10/moduloview/downloaddb/adm@adm.com.br/adm](mailto:192.168.2.10/moduloview/downloaddb/adm@adm.com.br/adm)**

#### **Clique em na tecla** *Enter* **e aguarde o download do arquivo.**

 $\leftarrow$   $\rightarrow$   $\mathbf{C}$   $\bullet$  192.168.2.10/moduloview/downloaddb/adm@adm.com.br/adm Login CM COMANDOS LINEARES

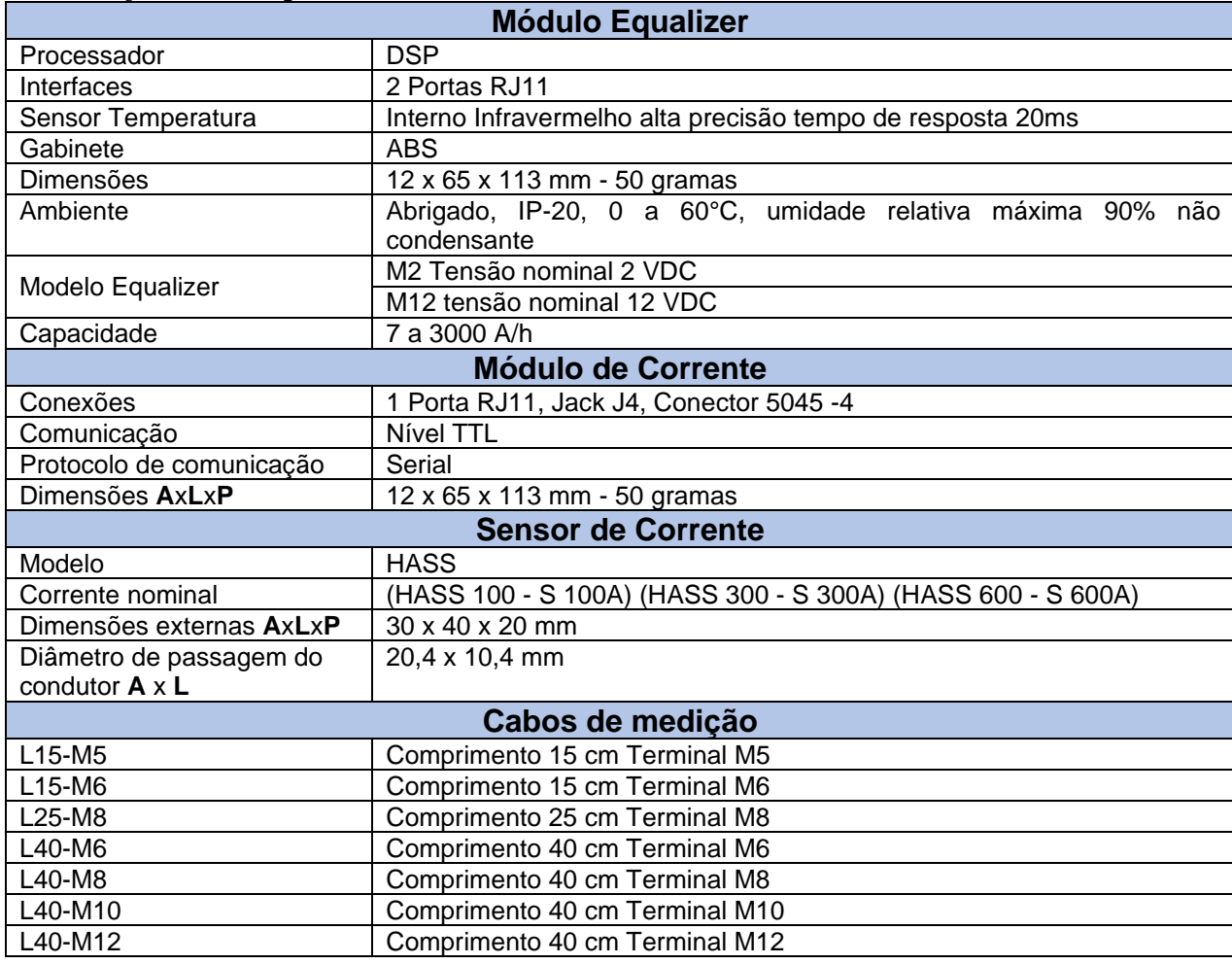

### <span id="page-54-1"></span>**11 Especificações técnicas**

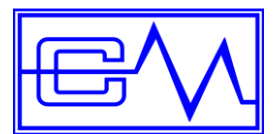

Manual do Usuário

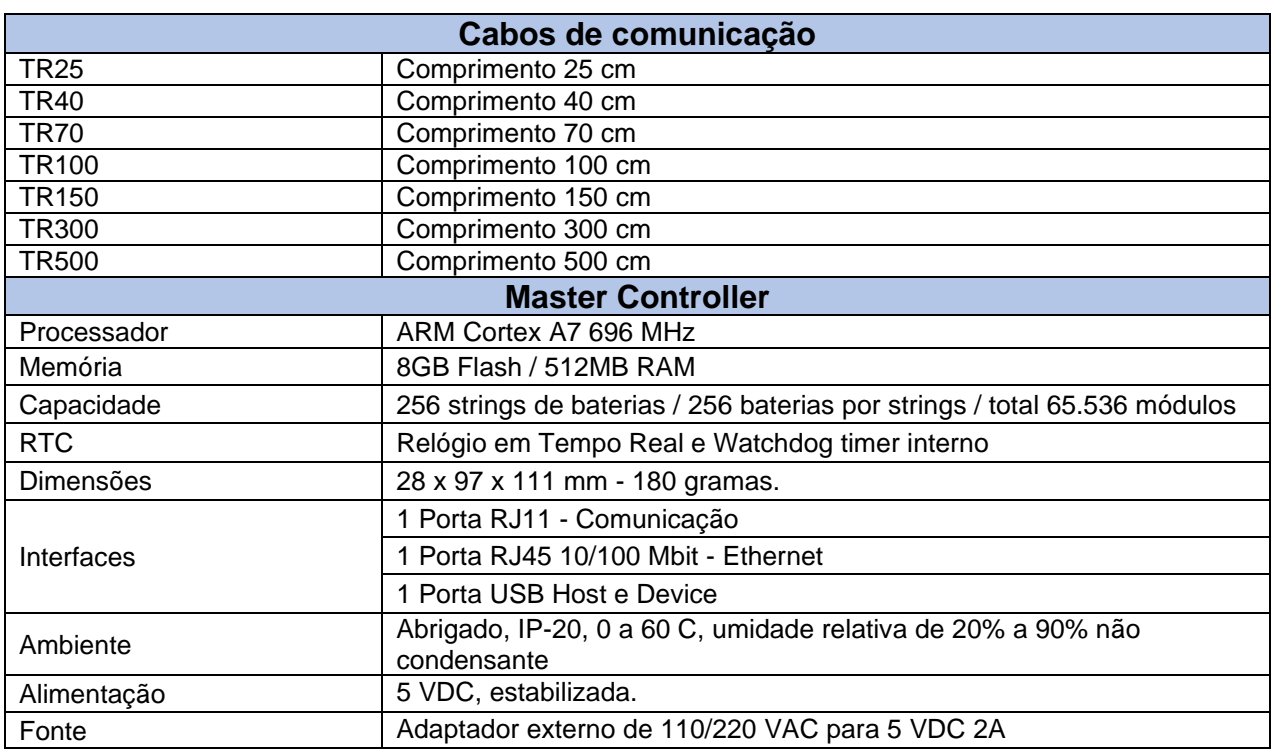

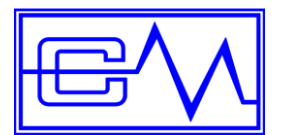

Manual do Usuário

#### **Software:**

- Sistema Operacional Embarcado
- Web Server Integrado
- Controle de Acesso por Senha em dois níveis
- Acesso por Navegador Web
- Layout Responsivo, pronto para PCs, Tablets e Smartphones
- Envia E-mails de Alerta
- Envia E-mail e Trap SNMP quando o banco de dados atinge 90% da capacidade
- Envia e-mail de alerta quando um módulo entra ou sai do status de pré-alarme
- Envia e-mail de alerta todos dias as 8 horas quando um módulo perde comunicação
- Acesso Servidor E-mail com Senha Criptografada
- Envio de alarme pelo MODBUS (quando parâmetros atingirem mínimo e máximo)
- Protocolo SSL Secure Socket Layer
- Relógio Interno em Tempo Real RTC
- Sincronismo com Time Server externo
- Gráficos de Performance direto no Navegador
- Protocolo SNMP
- Armazena Log de Eventos de Alarmes
- Armazena Data Logger Medições da Bateria
- Banco de Dados ANSI SQL
- Frequência de Gravação no Banco de Dados Configurável
- Rotinas de manutenção do Banco de Dados

### <span id="page-56-0"></span>**12 Manutenção preventiva**

O Sistema *Equalizer* deve ser mantido dentro dos limites operacionais de temperatura e umidade relativa de forma a se obter a máxima vida útil dos componentes internos (vide Especificações técnicas deste manual).

É recomendável, para garantir seu correto funcionamento, manter a unidade limpa, livre de poeiras, umidades, verificarem as conexões dos cabos de comunicação e medição do sistema, em um período inferior a três meses. Para regimes de operação apenas em horário comercial o intervalo para esta verificação pode ser estendido para cada 06 meses.

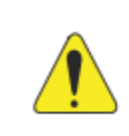

### **ATENÇÃO!**

É importante ressaltar que o acesso interno ao Banco de Baterias deve ser efetuado somente por pessoal qualificado.

Recomendamos, portanto, que toda a intervenção interna seja feita por pessoa treinada pela *CM Comandos*.

Dependendo do tipo de utilização, frequência e incidência de quedas de energia, condições do ambiente de operação, nível de confiabilidade requerido para a aplicação e outros demais fatores, devem ser

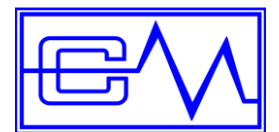

Manual do Usuário

consideradas pelo responsável da manutenção do sistema para determinar os períodos para a realização da manutenção preventiva.

Consulte sempre o setor de assistência técnica da *CM Comandos Lineares* para obter maiores recomendações específicas para o seu ambiente.

### <span id="page-57-0"></span>**13 Solução de problemas**

Antes de efetuar um chamado técnico, verifique os seguintes tópicos abaixo:

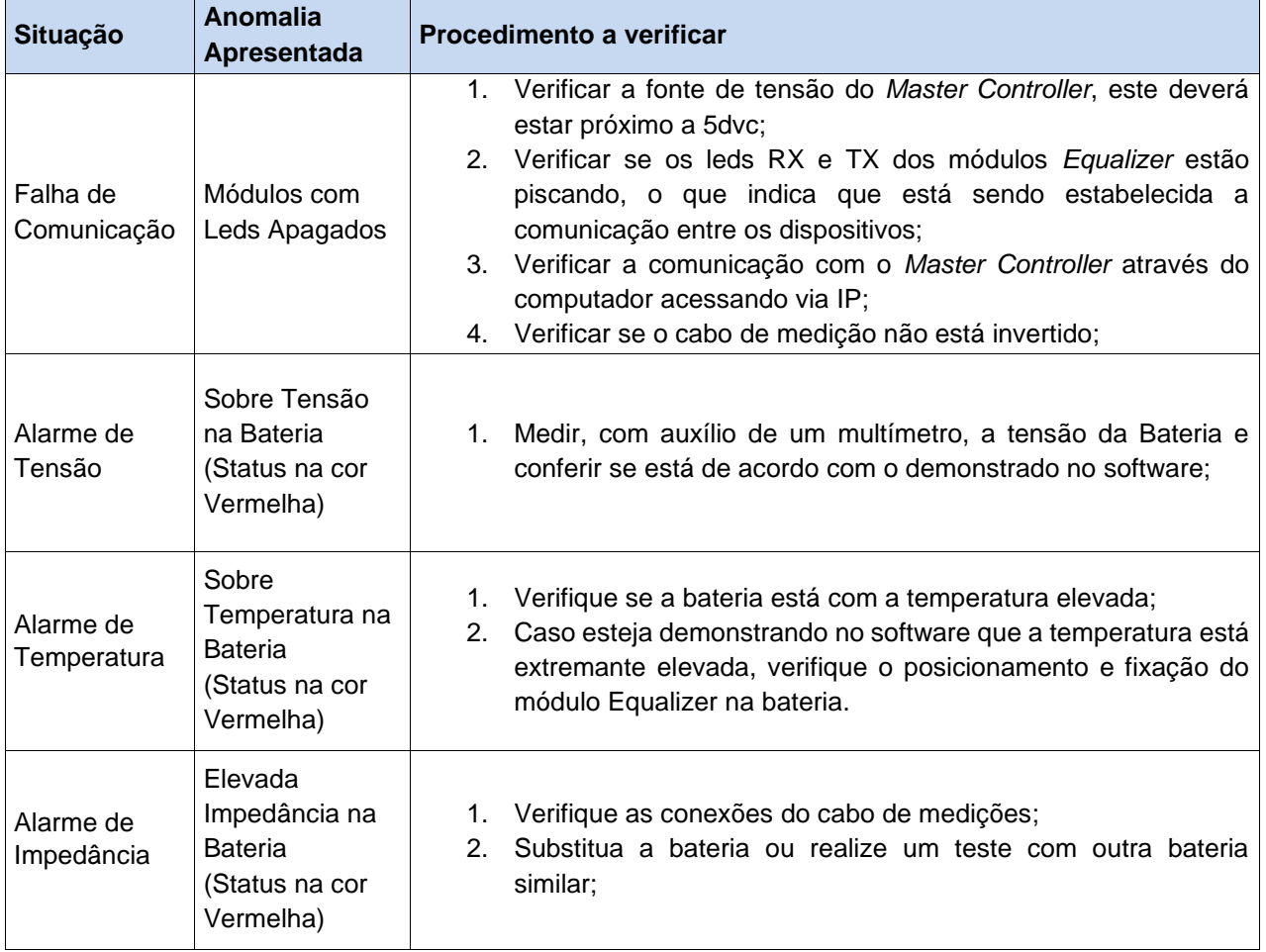

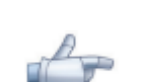

### **NOTA!**

Os chamados técnicos em garantia cobrem exclusivamente os defeitos de ordem técnica apresentados pelo Sistema *Equalizer*. Caso seja constatado um defeito de origem externa ou negligência na utilização, os custos do atendimento serão repassados ao cliente. Leia mais sobre este assunto no **Termo de garantia**.

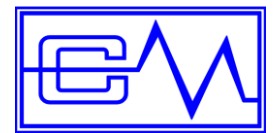

Manual do Usuário

### <span id="page-58-0"></span>**14 Manutenção corretiva**

Procedimentos para abrir um chamado técnico:

Quando contatar a assistência técnica autorizada esteja munido do número de série localizado na Etiqueta de identificação do equipamento.

Descrever o defeito.

É importante notificar as informações referentes às indicações presentes na sinalização no software associada à anormalidade constatada.

A solicitação de suporte técnico pode ser efetuada através do site da *CM Comandos* Lineares em:

[www.cmcomandos.com.br](http://www.cmcomandos.com.br/) / suporte / Solicitação de Suporte

### <span id="page-58-1"></span>**15 Rede credenciada**

A CM Comandos Lineares possui uma equipe treinada de técnicos na Grande São Paulo e representantes técnicos credenciados em todo o país, aptos a prestar suporte técnico prontamente aos equipamentos e dispositivos *CM Comandos Lineares* cobertos ou não pela garantia.

Para atendimento e dúvidas técnicas, solicitamos por gentileza entrar em contato com o nosso Suporte Técnico através dos meios abaixo:

**Call Center** (dúvidas, chamados técnicos, orçamentos, contratos).

- **a.** Formulário de Solicitação de Suporte Site: [www.cmcomandos.com.br](http://www.cmcomandos.com.br/)
- **b.** E-mail: [assistencia@cmcomandos.com.br](mailto:assistencia@cmcomandos.com.br)
- **c.** Telefone: (11) 5696-5033

Horários de Atendimento Call Center: Segunda a Sexta-feira das 08:00hrs às 19:00hrs Sábados das 08:00hrs às 18:00hrs

Se você possui uma demanda de atendimento com requisitos superiores ao Atendimento em Horário Comercial, entre em contato para verificar as nossas opções de Contratos de Atendimento Especiais, onde teremos o prazer de apresentar as nossas soluções customizadas de Contratos de Manutenção, conforme as suas necessidades, com o melhor custo x benefício do mercado.

Caso deseje consultar diretamente um dos nossos representantes técnicos, solicitamos uma visita em nosso site, onde está uma lista atualizada dos nossos representantes técnicos autorizados ou então consulte diretamente o setor de assistência técnica da *CM Comandos Lineares*.

[www.cmcomandos.com.br](http://www.cmcomandos.com.br/) / Suporte / Representantes Técnicos

\* Dias e horários comerciais, exceto sábados, domingos e feriados.

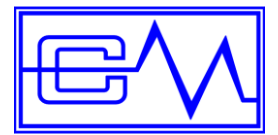

### <span id="page-59-0"></span>**16 Termo de garantia**

A *CM Comandos Lineares*, garante o funcionamento do equipamento fornecido, por um período de 12 meses a contar da data de expedição.

Durante este período, serão substituídas sem ônus para o cliente, todas as peças e componentes que apresentarem defeitos comprovados de projeto ou fabricação.

Não estão cobertos pela garantia anormalidades de origem não-técnica, tais como: descargas atmosféricas, erros de operação, mau uso ou utilização indevida.

A *CM Comandos* concorda em reparar ou substituir as partes defeituosas do equipamento que forem retornadas ao seu Centro de Manutenção, durante o período de vigência da garantia, sem qualquer ônus para o cliente, desde que os defeitos sejam dos tipos especificados acima.

A garantia perderá sua validade se o equipamento for reparado ou alterado, em qualquer de suas partes, em local que não a *CM Comandos* ou outro centro por ela autorizado e segundo os procedimentos por ela aprovados, for submetido à manutenção imprópria ou uso indevido, negligência ou acidente, for danificado por tensões fora de faixa de trabalho ou tiver seu número de série alterado, rasurado ou removido. Nenhuma outra garantia é fornecida, expressa ou implicitamente.

Serviços de Manutenção e Assistência Técnica adicionais podem ser requisitados à *CM Comandos*, que colocará à sua disposição um grupo bem treinado e eficiente de técnicos capazes de atender o seu pedido com rapidez.

Qualquer componente defeituoso pode ser prontamente substituído pela *CM Comandos* ou fornecedor local autorizado, após sua requisição. A garantia do equipamento é Posto Fábrica - SP e contemplam as peças substituídas e os honorários técnicos. Os custos de deslocamento, viagem e estadia, quando necessários, ficam sempre, seja dentro ou fora de garantia, por conta do cliente.

Solicitações ao Serviço de Manutenção e Assistência Técnica devem sempre vir acompanhados do número de série e modelo do equipamento, solicitações de componentes de reposição devem vir sempre acompanhadas do número de estoque, modelo do equipamento, número de série, código de identificação no circuito e placa de circuito impresso de referência.

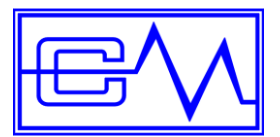

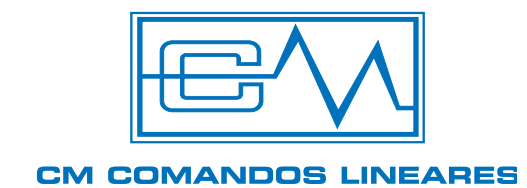

Av. Eng. Alberto de Zagottis, 760 04675-085 - São Paulo - SP www.cmcomandos.com.br

> Geral PABX (11) 5696-5000 cm@cmcomandos.com.br

Engenharia de Aplicações Tel (11) 5696-5012 aplicacoes@cmcomandos.com.br

Assistência Técnica Tel (11) 5696-5033 assistencia@cmcomandos.com.br

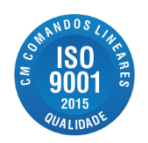